# **Kapsys SmartVision3**

## Podręcznik użytkownika wersja 11218, marzec 2024

## Tłumaczenie Altix Sp. z o. o.

Producent: Kapsys 694, Avenue du Docteur Maurice Donat, Parc Haute Technologie Lot 8, 06250 Mougins Sophia Antipolis, Francja Dystrybutor: Altix Sp. z o.o. Ul. Modlińska 246C 03-152 Warszawa Tel: 22 510 10 90

Serwis: Altix Sp. z o.o. Ul. Robotnicza 1 lok. 908 25-662 Kielce e-mail: serwis@altix.pl

## Spis treści

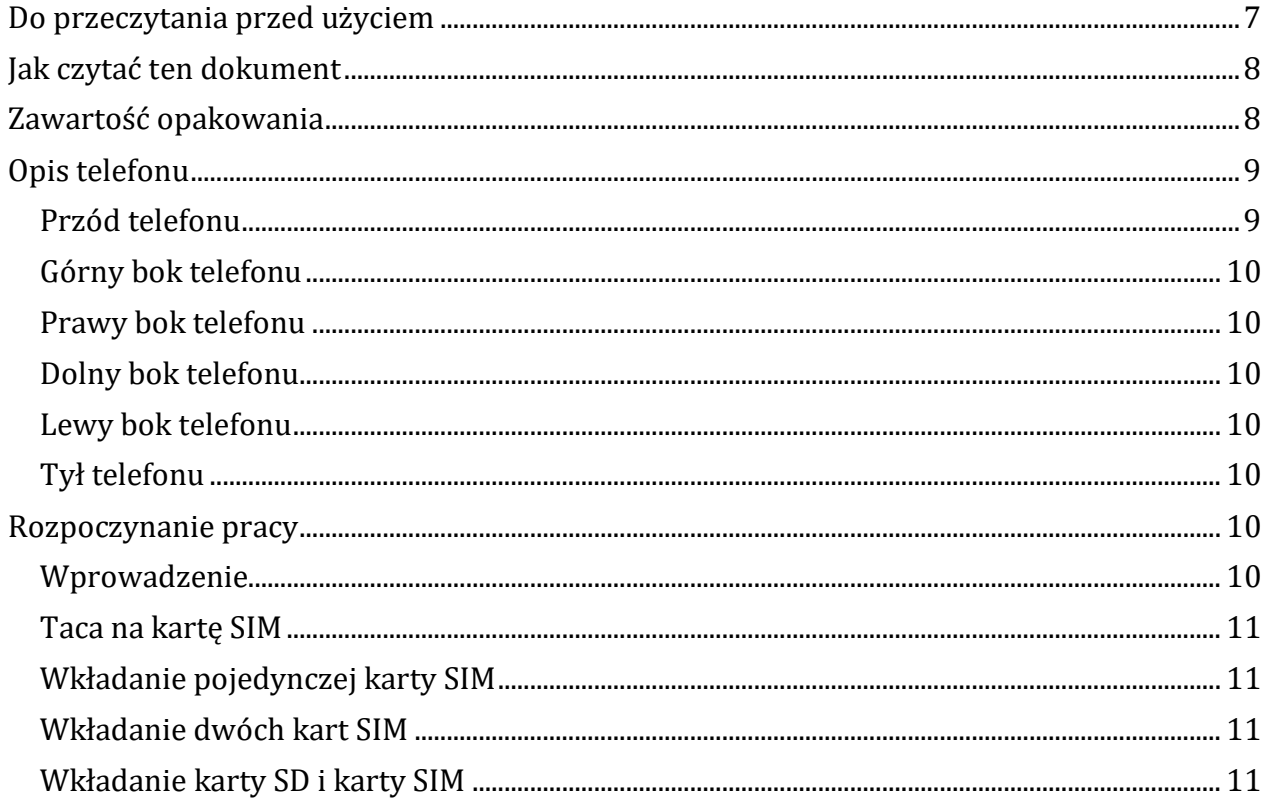

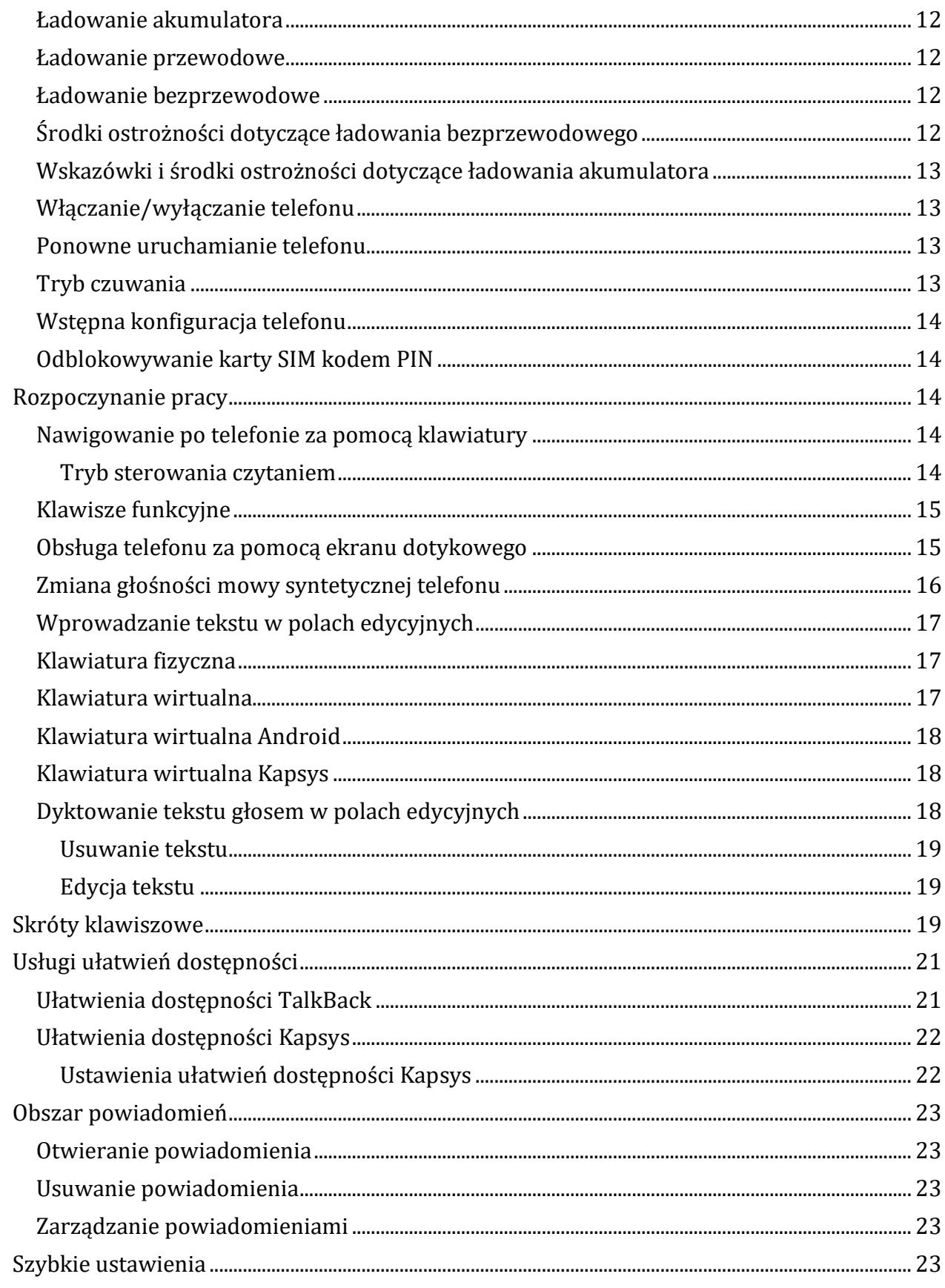

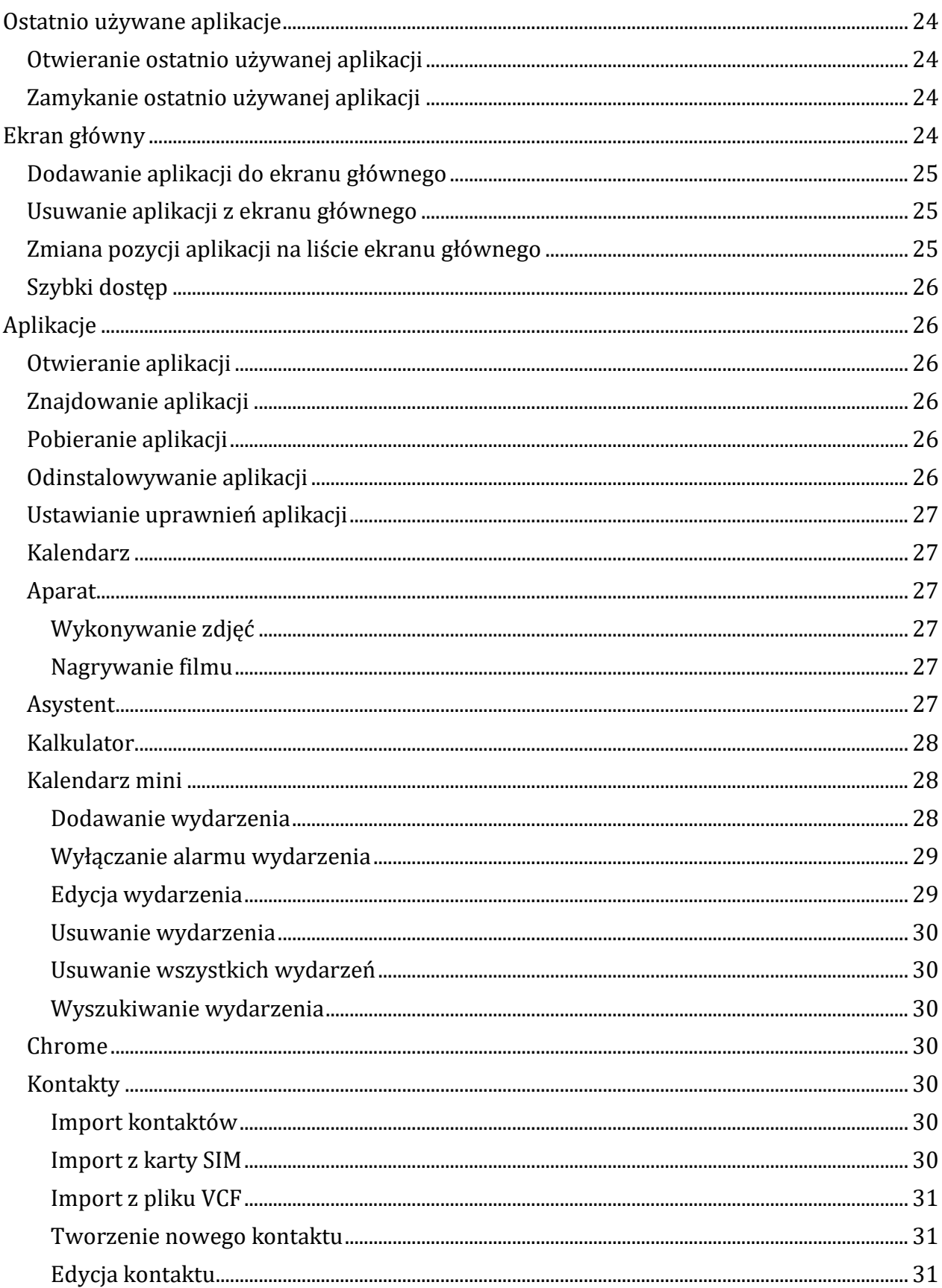

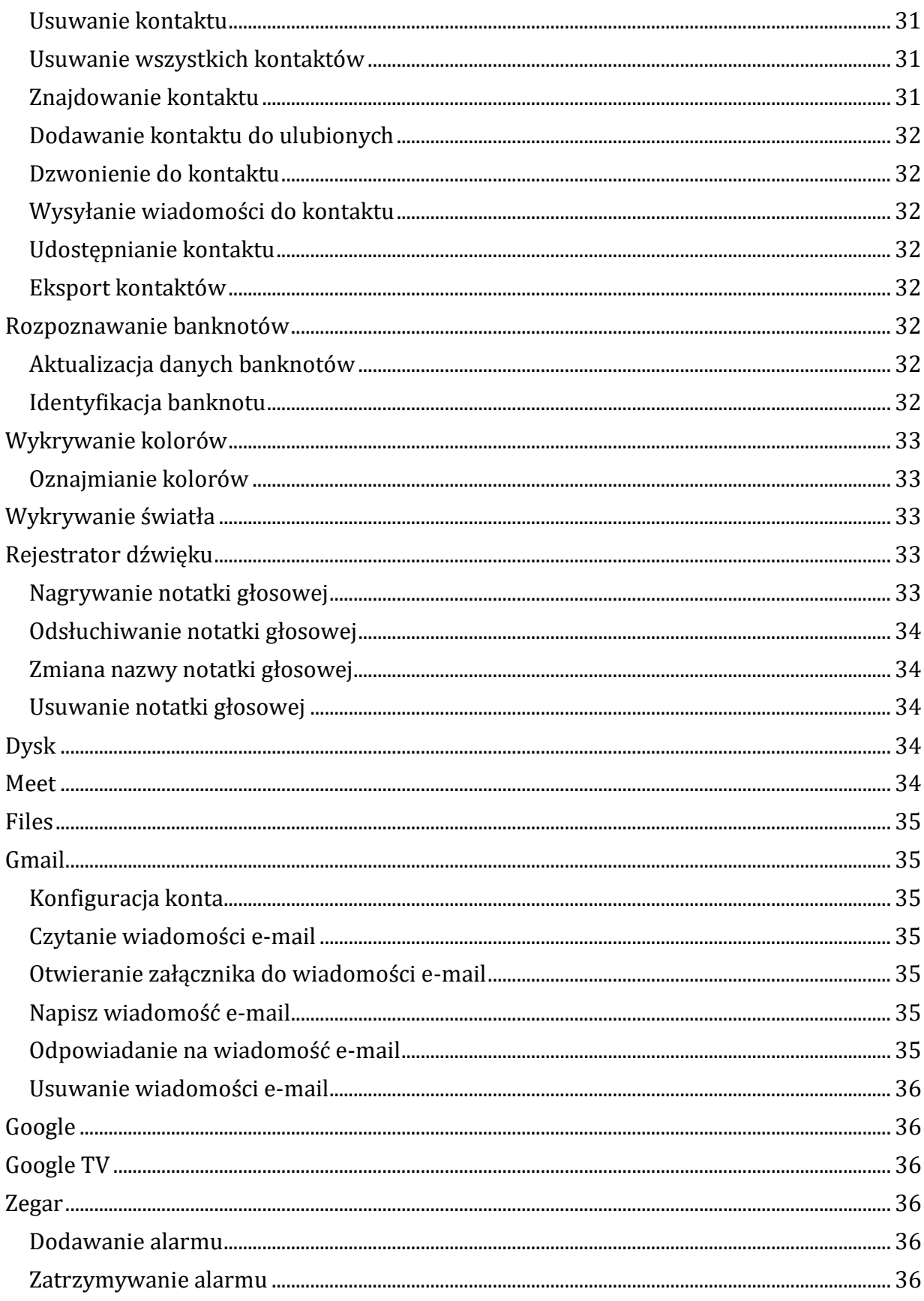

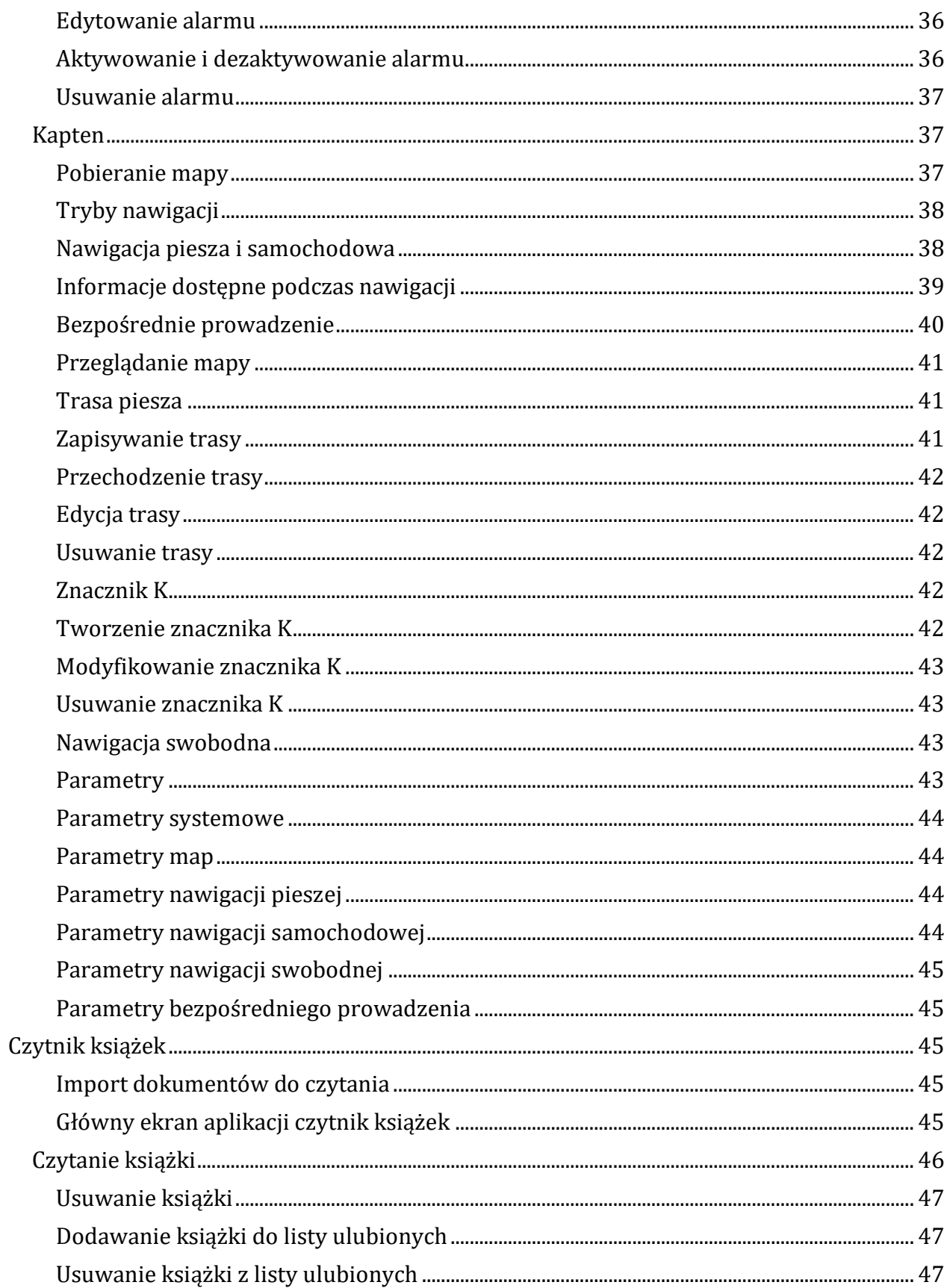

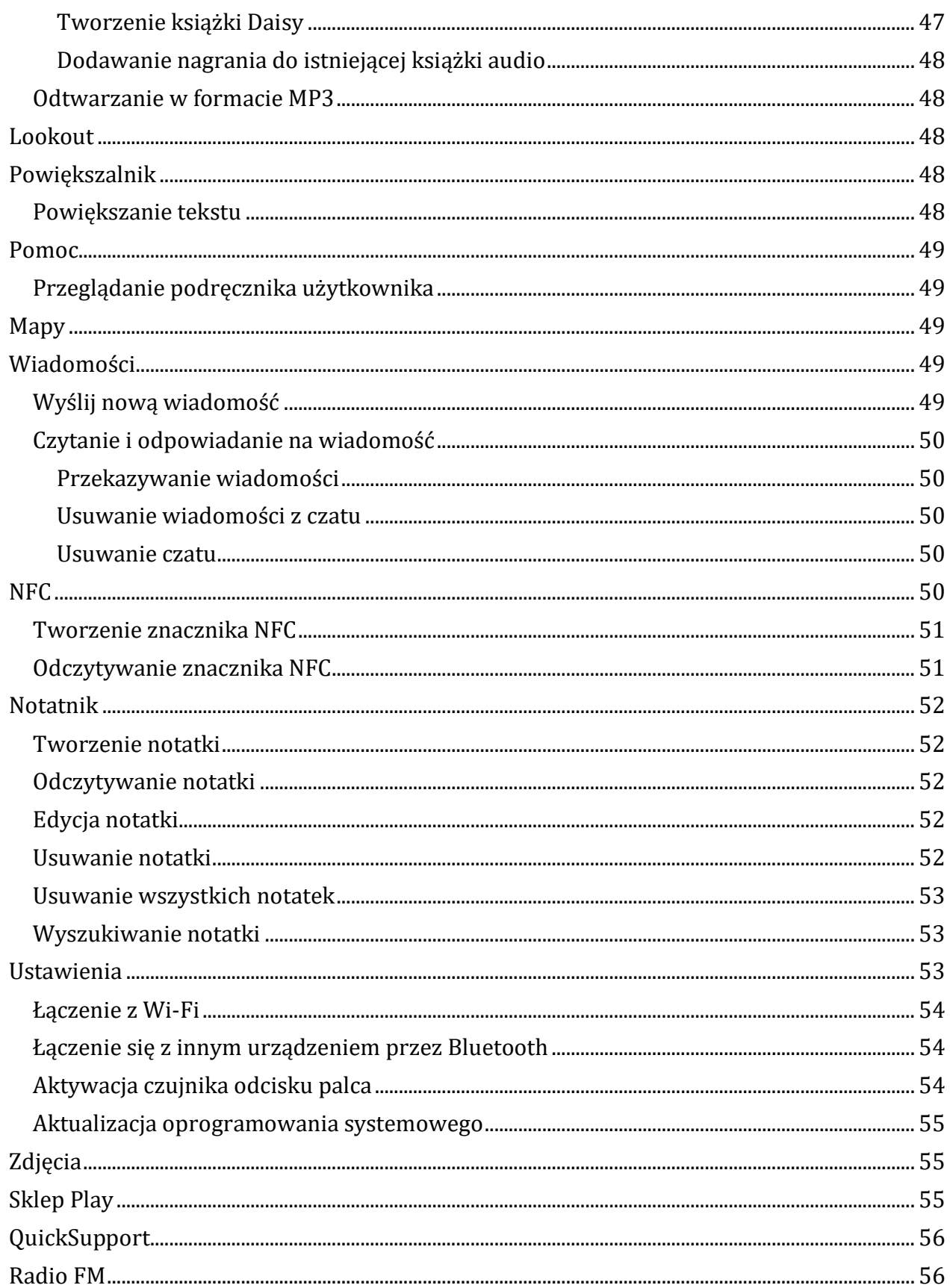

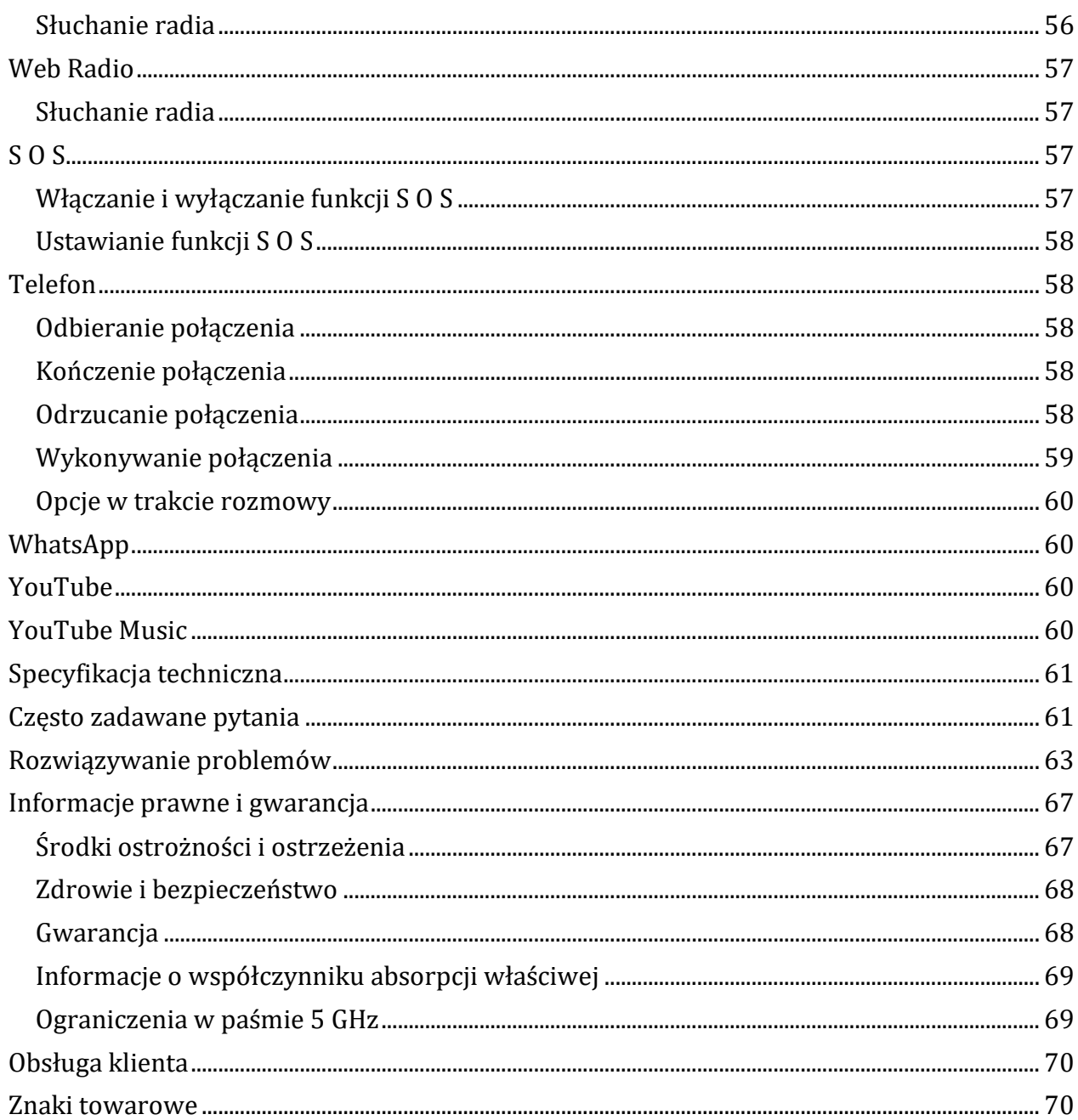

# <span id="page-6-0"></span>Do przeczytania przed użyciem

By bezpiecznie i prawidłowo korzystać z urządzenia SmartVision3, prosimy o uważne przeczytanie niniejszego podręcznika użytkownika. Opisy oparte są na domyślnych ustawieniach urządzenia SmartVision3. W zależności od lokalizacji, operatora, specyfikacji

modelu lub wersji oprogramowania, niektóre treści mogą odbiegać od deklarowanych w urządzeniu SmartVision3. Zawartość wysokiej jakości, która wymaga dużego obciążenia procesora i pamięci RAM, może wpływać na ogólną wydajność urządzenia SmartVision3. Aplikacje zawierające takie treści mogą nie działać prawidłowo, jako odbiegające od specyfikacji SmartVision3 i warunków użytkowania urządzenia. Kapsys nie ponosi odpowiedzialności za problemy z wydajnością związane z aplikacjami firm innych niż Kapsys. Do korzystania z niektórych aplikacji lub funkcji może być wymagane połączenie z siecią Wi-Fi lub z siecią komórkową. Usługi transmisji danych, takie jak wysyłanie lub odbieranie wiadomości, pobieranie lub wysyłanie danych, automatyczna synchronizacja lub korzystanie z usług lokalizacyjnych mogą wiązać się z dodatkowymi opłatami, w zależności od oferty, na którą użytkownik wykupił abonament w ramach swojego pakietu. W przypadku dużych transferów danych zaleca się korzystanie z sieci Wi-Fi. Domyślne aplikacje dostarczone ze SmartVision3 mogą zostać zmienione lub usunięte bez powiadomienia. Informacje zawarte w tym dokumencie mogą ulec zmianie bez powiadomienia. Kapsys zastrzega sobie prawo do zmiany treści tego dokumentu bez obowiązku powiadamiania jakiejkolwiek osoby lub podmiotu. Firma Kapsys nie ponosi odpowiedzialności za błędy techniczne, redakcyjne lub pominięcia w niniejszym podręczniku, ani za przypadkowe lub wtórne szkody wynikające z wykonania lub wykorzystania niniejszego dokumentu. Kapsys dąży do ciągłej poprawy jakości i funkcjonalności tego produktu, dlatego też Kapsys zachęca do odwiedzania swojej strony internetowe[j http://www.kapsys.com](http://www.kapsys.com/) w celu uzyskania najnowszych aktualizacji dokumentacji dotyczącej użytkowania i obsługi tego produktu. SmartVision3 spełnia wymagania znaku CE w środowisku mieszkalnym, handlowym lub lekkim przemysłowym.

## <span id="page-7-0"></span>**Jak czytać ten dokument**

Podręcznik użytkownika opisuje główne funkcje urządzenia SmartVision3 w wersji OMNI (wersja ze wszystkimi dostępnymi akcesoriami i opcjami). Opis funkcji jest ogólny i nie uwzględnia specyfiki użytkowania związanej z trybem zaawansowanej dostępności. Niniejszy podręcznik skupia się na funkcjach opracowanych przez Kapsys. Standardowe ustawienia i aplikacje systemu Android i Google zostaną opisane jedynie pobieżnie, a zadaniem użytkownika jest zapoznanie się z instrukcjami obsługi aplikacji innych firm w celu uzyskania dodatkowych informacji.

# <span id="page-7-1"></span>**Zawartość opakowania**

W opakowaniu znajdują się:

- Telefon SmartVision3 OMNI,
- ładowarka sieciowa 220v/110 V USB 5 V,
- przewód USB typu C,
- para słuchawek stereo z mikrofonem,
- pięć znaczników NFC,
- narzędzie do wysuwania tacy na karty SIM i SD,
- ładowarka bezprzewodowa (ładowanie indukcyjne),
- futerał ochronny,
- szybka ochronna,
- smycz na szyję,
- ściereczka z mikrofibry do czyszczenia ekranu (z dodatkiem zamszu),
- podręcznik szybki start.

Lista akcesoriów może się różnić w zależności od kraju, konfiguracji lub wersji produktu. Wygląd i specyfikacje produktu i akcesoriów mogą ulec zmianie bez powiadomienia. Należy używać wyłącznie akcesoriów zatwierdzonych przez firmę Kapsys. Użycie niezatwierdzonych akcesoriów może spowodować problemy z wydajnością, a także usterki nie objęte gwarancją.

# <span id="page-8-0"></span>**Opis telefonu**

Telefon SmartVision3 ma kształt prostopadłościanu o wymiarach 159 x 68 x 10,4 mm. Ma cztery boki i dwie duże powierzchnie przednią i tylną.

## <span id="page-8-1"></span>**Przód telefonu**

Przód SmartVision3 jest podzielony na dwie odrębne części. W górnej części znajduje się 3,5-calowy ekran dotykowy. Służy on do wyświetlania i interakcji z zawartością telefonu. U góry tego ekranu znajduje się głośnik do komunikacji i kamera o rozdzielczości 5 milionów pikseli do prowadzenia rozmów wideo i robienia zdjęć selfie. W lewym, górnym rogu ekranu umieszczony jest czujnik zbliżeniowy. Poniżej ekranu dotykowego znajduje się prawdziwa, fizyczna klawiatura, która jest podzielona na dwie odrębne części. Pierwsza część to panel nawigacyjny znajdujący się pod ekranem dotykowym. Łatwo go rozpoznać po joysticku w kształcie zaokrąglonego kwadratu z centralnym przyciskiem "OK". Każdy bok joysticka ma kształt wypukłej belki i umożliwia wykonywanie akcji nawigacyjnych – w górę, w dół, w lewo i w prawo. W dalszej części podręcznika będziemy używać terminów: "W górę", "W dół", "W lewo", "W prawo", by zdefiniować akcje odpowiadające naciśnięciom każdego z przycisków nawigacyjnych joysticka. Centralny przycisk joysticka o nazwie "OK", zatwierdza wybrany element. Jest teksturowany, by można go było łatwo zidentyfikować. Po lewej stronie joysticka znajdują się klawisze "Home" i "Menu", odpowiednio jeden nad drugim. Po prawej stronie joysticka usytuowane są klawisze "Wstecz" i klawisz "Usuń", odpowiednio jeden nad drugim. Drugą część klawiatury fizycznej stanowi klawiatura alfanumeryczna, składająca się z 12 klawiszy (4 rzędy po 3 klawisze):

- pierwszy rząd klawisze 1, 2, 3,
- drugi rząd klawisze 4, 5, 6,
- trzeci rząd klawisze 7, 8, 9,
- czwarty rząd "\*" gwiazdka, "0", "#" krzyżyk.

By ułatwić lokalizację klawiszy, klawisz z cyfrą 5, znajdujący się pośrodku klawiatury numerycznej, został wyróżniony wypukłym znacznikiem. Szczegółowy opis funkcji klawiszy znajduje się w rozdziale ["Rozpoczynanie pracy"](#page-9-5).

## <span id="page-9-0"></span>**Górny bok telefonu**

Na lewym końcu górnego boku znajduje się gniazdo audio 3,5 służące do podłączenia słuchawek. Na prawo od niego znajduje się przycisk zasilania służący do włączania i wyłączania telefonu.

### <span id="page-9-1"></span>**Prawy bok telefonu**

Zaczynając od góry telefonu, pierwszym przyciskiem na prawym boku jest przycisk poleceń głosowych. Jest on teksturowany, by ułatwić jego odnalezienie. Tuż pod nim znajdują się przyciski zwiększania i zmniejszania głośności, służące do zmiany poziomu głośności różnych profili audio telefonu.

### <span id="page-9-2"></span>**Dolny bok telefonu**

Po lewej stronie dolnego boku znajduje się złącze USB typu C do przewodowego ładowania SmartVision3 i podłączania telefonu do portu USB w komputerze PC. Za pomocą przejściówki OTG możemy do złącza USB w telefonie podłączyć zewnętrzną klawiaturę USB. Po prawej stronie portu USB znajduje się mikrofon telefonu służący do komunikacji i poleceń głosowych. Na prawo od mikrofonu usytuowany jest główny głośnik do słuchania dźwięku z telefonu i mowy syntetycznej.

### <span id="page-9-3"></span>**Lewy bok telefonu**

W górnej części lewego boku SmartVision3 znajduje się taca na karty SIM i SD, służąca do wkładania kart i ich wyjmowania. Tacę wysuwa się za pomocą dołączonego narzędzia.

### <span id="page-9-4"></span>**Tył telefonu**

W lewym, górnym rogu znajduje się podwójna kamera o rozdzielczości 16 i 2 megapiksele. Poniżej, na prawo, w okrągłym wgłębieniu, znajduje się czujnik odcisku palca do odblokowywania telefonu i dokonywania bezpiecznych płatności.

## <span id="page-9-5"></span>**Rozpoczynanie pracy**

### <span id="page-9-6"></span>**Wprowadzenie**

SmartVision3 ma wysuwaną tacę z dwiema komorami na karty SIM/SD. Możesz do niej włożyć:

- pojedynczą kartę SIM,
- dwie karty SIM,
- kartę SD i kartę SIM.

SmartVision3 jest kompatybilny wyłącznie z kartami nano SIM. Karta, która jest grubsza niż standardowa karta nano SIM nie będzie prawidłowo pasować do tacy i może uszkodzić złącze SIM. Karta micro SD jest opcjonalna i nie jest dostarczana ze SmartVision3.

SmartVision3 obsługuje karty SD o pojemności do 128 GB. Sugerujemy, by przy wkładaniu karty SIM i karty SD pomagała osoba widząca.

## <span id="page-10-0"></span>**Taca na kartę SIM**

Połóż telefon płasko przed sobą, przednią stroną z ekranem skierowanym do góry. Końcówkę narzędzia do wysuwania tacy (dołączonego do zestawu), włóż do otworu tacy, znajdującego się na lewym boku telefonu. Upewnij się, że narzędzie do wysuwania tacy jest ustawione prostopadle do powierzchni otworu. Nieprzestrzeganie tego zalecenia może spowodować uszkodzenie urządzenia. Podczas wkładania narzędzia do otworu wysuwanej tacy na kartę SIM uważaj, by go nie zablokować, by nie uszkodzić mechanizmu wysuwania wewnątrz gniazda. Wciśnij końcówkę narzędzia do końca w otwór, aż taca na kartę SIM wysunie się nieznacznie nad powierzchnię boczną, a następnie wysuń ją do końca. Taca karty SIM ma dwie komory. Pierwsza komora, po lewej stronie, służy do włożenia karty SIM lub karty SD. Druga komora, po prawej stronie, służy do wkładania wyłącznie karty SIM.

## <span id="page-10-1"></span>**Wkładanie pojedynczej karty SIM**

Umieść kartę SIM stroną z metalowymi stykami w dół, ściętym rogiem na dole po prawej stronie, w jednej z dwóch dostępnych komór tacy SIM. Następnie delikatnie wsuń tacę SIM z powrotem do gniazda. Podczas ponownego wsuwania tacy na kartę SIM do telefonu upewnij się, że jest ona ustawiona poziomo, by karta SIM nie wypadła. Taca powinna być całkowicie wsunięta i nie powinna wystawać z gniazda. Jeśli taca nie jest mocno osadzona w gnieździe, karta SIM może się wysunąć lub wypaść.

## <span id="page-10-2"></span>**Wkładanie dwóch kart SIM**

Umieść pierwszą kartę SIM, stroną z metalowymi stykami do dołu, ze ściętym rogiem na dole po prawej stronie, w pierwszej komorze tacy SIM. Postępując podobnie umieść drugą kartę SIM w drugiej komorze tacy SIM. Następnie delikatnie wsuń tacę z powrotem do gniazda, aż jej brzeg zrówna się z powierzchnią boczną telefonu. Podczas ponownego wsuwania tacy na kartę SIM do telefonu upewnij się, że jest ona ustawiona poziomo, by karta SIM nie wypadła. Taca powinna być całkowicie wsunięta i nie powinna wystawać z gniazda.

Warto wiedzieć: Kolejność kart SIM w tacy nie ma znaczenia. Konfiguracja i zarządzanie kartami SIM odbywa się poprzez aplikację "Ustawienia telefonu", sekcja "Sieć i Internet".

## <span id="page-10-3"></span>**Wkładanie karty SD i karty SIM**

Umieść kartę SD w pierwszej komorze tacy, stroną z metalowymi stykami w dół, ściętym rogiem w dół. Następnie umieść kartę SIM w drugiej komorze tacy, stroną z metalowymi stykami w dół, ściętym rogiem w dół, po prawej stronie. Delikatnie wsuń tacę z powrotem do gniazda, aż do zrównania jej brzegu z powierzchnią boczną telefonu. Podczas ponownego wsuwania tacy do telefonu upewnij się, że jest ona ustawiona poziomo, by karta SD i karta SIM nie wypadły. Taca powinna być całkowicie wsunięta i nie powinna wystawać z gniazda.

### <span id="page-11-0"></span>**Ładowanie akumulatora**

Naładuj akumulator przed pierwszym użyciem urządzenia lub gdy nie korzystałeś z niego przez jakiś czas. Używaj tylko kompatybilnej ładowarki i przewodu dostarczonego wraz z urządzeniem. Korzystanie z niekompatybilnej ładowarki i przewodu może spowodować obrażenia ciała użytkownika lub uszkodzenie urządzenia. Nieprawidłowe podłączenie ładowarki może poważnie uszkodzić urządzenie. Uszkodzenia wynikające z niewłaściwego użytkowania nie są objęte gwarancją. Należy używać wyłącznie przewodu USB-C dostarczonego z tym urządzeniem. Użycie przewodu micro-USB może spowodować uszkodzenie urządzenia. By oszczędzać energię, odłączaj ładowarkę, gdy nie jest używana. Ładowarka nie ma przycisku włączania/wyłączania, więc by wyłączyć zasilanie, należy odłączyć ładowarkę od gniazdka ściennego.

Warto wiedzieć: Czas pracy akumulatora urządzenia SmartVision3 zależy od tego, jak często go używasz. Im więcej korzystasz z urządzenia, tym szybciej rozładowuje się akumulator. Możesz zoptymalizować zużycie akumulatora, dostosowując ustawienia takie jak jasność ekranu, czas czuwania, włączając tryb oszczędzania energii, zamykając niepotrzebne aplikacje działające w tle lub wyłączając Bluetooth i Wi-Fi, jeśli ich nie używasz.

#### <span id="page-11-1"></span>**Ładowanie przewodowe**

By naładować akumulator, podłącz przewód złączem USB-C do gniazda w SmartVision3, a drugi koniec przewodu do ładowarki sieciowej. Następnie podłącz ładowarkę sieciową do gniazda ściennego. Gdy akumulator będzie w pełni naładowany, odłącz ładowarkę od urządzenia.

### <span id="page-11-2"></span>**Ładowanie bezprzewodowe**

SmartVision3 ma funkcję ładowania bezprzewodowego. Można zatem ładować akumulator bezprzewodowo za pomocą podstawki dostarczonej wraz ze SmartVision3 OMNI. Podłącz przewód złączem USB-C do gniazda w podstawce ładującej, a drugi koniec przewodu do gniazda w ładowarce sieciowej i podłącz ładowarkę sieciową do gniazda ściennego. Następnie połóż SmartVision3 tylną stroną na podstawce do ładowania bezprzewodowego. Gdy akumulator zostanie w pełni naładowany, zdejmij urządzenie z podstawki ładującej.

## <span id="page-11-3"></span>**Środki ostrożności dotyczące ładowania bezprzewodowego**

Jeśli nie zastosujesz się do poniższych środków ostrożności, urządzenie może nie ładować się prawidłowo, może się nagrzewać lub urządzenie i jego układy elektroniczne mogą zostać uszkodzone. Nie należy:

- umieszczać urządzenia na podstawce ładowania bezprzewodowego, jeśli pod telefonem znajduje się karta kredytowa lub karta identyfikacji radiowej (RFID), różnego rodzaju karty magnetyczne,
- umieszczać urządzenia na podstawce ładowania bezprzewodowego, gdy między urządzeniem a podstawką ładowania bezprzewodowego znajdują się materiały przewodzące, takie jak metalowe przedmioty i magnesy.

## <span id="page-12-0"></span>**Wskazówki i środki ostrożności dotyczące ładowania akumulatora**

- Jeśli akumulator jest całkowicie rozładowany, nie będzie można włączyć urządzenia, nawet jeśli ładowarka jest podłączona. Ładuj akumulator przez kilka minut przed włączeniem urządzenia.
- Jeśli korzystasz z wielu aplikacji, aplikacji sieciowych lub aplikacji wymagających połączenia z innym urządzeniem, akumulator szybko się rozładuje. By uniknąć utraty energii akumulatora podczas przesyłania danych, zawsze korzystaj z tych aplikacji, gdy akumulator jest w pełni naładowany.
- W przypadku korzystania ze źródła zasilania innego niż ładowarka, np. z komputera, szybkość ładowania może być mniejsza.
- Urządzenie może być używane podczas ładowania, ale w takim przypadku pełne naładowanie akumulatora może potrwać dłużej.
- Podczas ładowania urządzenie i ładowarka mogą się nagrzewać. Podczas korzystania z funkcji ładowania bezprzewodowego lub szybkiego ładowania urządzenie może być ciepłe w dotyku. Nie ma to wpływu na żywotność urządzenia ani na jego wydajność i jest normalnym zjawiskiem. Jeśli temperatura akumulatora stanie się zbyt wysoka, prędkość ładowania może się zmniejszyć lub ładowarka może przestać ładować.

## <span id="page-12-1"></span>**Włączanie/wyłączanie telefonu**

By włączyć SmartVision3, wciśnij i przytrzymaj przycisk zasilania znajdujący się na górnym boku. Gdy urządzenie zawibruje, zwolnij przycisk. Jeśli telefon nie włączy się, sprawdź czy akumulator został prawidłowo naładowany.

By wyłączyć telefon, wciśnij i krótko przytrzymaj przycisk zasilania znajdujący się na górnym boku. Telefon krótko zawibruje i otworzy się menu opcje telefonu. Następnie z otwartego menu wybierz pozycję "Zasilanie", następnie opcję "Wyłącz" i wciśnij fizyczny przycisk "OK" na telefonie.

### <span id="page-12-2"></span>**Ponowne uruchamianie telefonu**

By ponownie uruchomić telefon, wciśnij i krótko przytrzymaj przycisk zasilania znajdujący się na górnym boku telefonu. Telefon krótko zawibruje i wyświetli się menu opcje telefonu. Następnie wybierz na ekranie pozycję "Przycisk zasilania", wybierz "Uruchom ponownie" i wciśnij fizyczny przycisk "OK" na telefonie. Jeśli urządzenie zawiesi się i przestanie reagować, wciśnij i przytrzymaj przycisk zasilania przez 10 sekund, by automatycznie, ponownie uruchomić telefon.

### <span id="page-12-3"></span>**Tryb czuwania**

Gdy SmartVision3 jest włączony, krótkie wciśnięcie przycisku zasilania spowoduje przełączenie telefonu w tryb czuwania lub ponowne przełączenie telefonu w tryb pracy. W trybie czuwania ekran i klawiatura są wyłączone, ale funkcje telefonu pozostają aktywne. Nadal można odbierać połączenia, wiadomości, e-maile itp.

Warto wiedzieć: Domyślnie telefon automatycznie przechodzi w tryb czuwania po jednej minucie bezczynności, by oszczędzać energię akumulatora.

## <span id="page-13-0"></span>**Wstępna konfiguracja telefonu**

Po wyjęciu z opakowania i pierwszym włączeniu telefonu lub po zresetowaniu danych do ustawień fabrycznych, postępuj zgodnie z instrukcjami wyświetlanymi na pięciu kolejnych ekranach, by wstępnie skonfigurować telefon. Monity będą dotyczyły wprowadzania kodu PIN, połączenia z siecią Wi-Fi, zalogowania do konta Google i synchronizacji telefonu. Otworzy się także samouczek TalkBack, zawierający dużo ważnych informacji i porad.

### <span id="page-13-1"></span>**Odblokowywanie karty SIM kodem PIN**

Karta SIM jest dostarczana z 4-cyfrowym kodem identyfikacyjnym zwanym PIN. Kod ten służy do zablokowania karty SIM przed nieuprawnionym użyciem. By odblokować kartę SIM i uzyskać dostęp do wszystkich funkcji SmartVision3, wprowadź kod PIN na klawiaturze i wciśnij OK.

## <span id="page-13-2"></span>**Rozpoczynanie pracy**

## <span id="page-13-3"></span>**Nawigowanie po telefonie za pomocą klawiatury**

Tryb klawiatury jest głównym trybem SmartVision3 i pozwala na nawigację po telefonie i uruchamianie określonych funkcji poprzez wciskanie i przytrzymywanie klawiszy na klawiaturze fizycznej. By zapoznać się z lokalizacją klawiszy, przeczytaj rozdział "[Opis](#page-8-0)  [telefonu](#page-8-0)". Poniżej znajduje się lista różnych czynności, które można wykonać za pomocą klawiatury fizycznej.

Przyciski nawigacyjne (joystick):

- krótkie wciśnięcie przycisku "W górę" wybiera poprzedni element na ekranie,
- krótkie wciśnięcie przycisku "W dół" wybiera następny element na ekranie,
- krótkie wciśnięcie przycisku OK potwierdza wybór, zatwierdza wybraną pozycję, potwierdzenie pozycji zwykle powoduje wyświetlenie nowego ekranu lub potwierdzenie działania,
- długie wciśnięcie przycisku "W górę" powoduje wybranie pierwszej pozycji na ekranie,
- długie wciśnięcie przycisku "W dół" powoduje wybór ostatniego elementu na ekranie,
- długie wciśnięcie przycisku "OK" otwiera menu podręczne dla wybranego elementu, zazwyczaj wyświetla ono dodatkowe opcje związane z wybraną pozycją (Edytuj, Usuń, Przenieś, Udostępnij itp.).

#### <span id="page-13-4"></span>**Tryb sterowania czytaniem**

Usługa dostępności TalkBack, zainstalowana domyślnie w SmartVision3, obsługuje również konfigurowalny tryb nawigacji zwany "Trybem sterowania czytaniem". Ten tryb umożliwia inną nawigację niż domyślna nawigacja przyciskami w górę i w dół. W szczególności umożliwia nawigowanie według znaków, słów, wierszy, akapitów, tytułów, łączy, okien itp.

- Długie wciśnięcie przycisku "W lewo" aktywuje poprzedni element sterujący czytaniem,
- długie wciśnięcie przycisku "W prawo" aktywuje następny element sterujący czytaniem,
- krótkie wciśnięcie przycisku "W lewo" wybiera poprzedni element zgodnie z aktywowanym elementem sterującym czytaniem,
- krótkie wciśnięcie przycisku "W prawo" powoduje wybór następnej pozycji zgodnie z aktywnym elementem sterującym czytaniem.

Warto wiedzieć: Listę elementów sterujących czytaniem można dostosować. Są one dostępne w ustawieniach ułatwień dostępności TalkBack, w sekcji "Dostosuj menu", a następnie "Dostosuj elementy sterujące czytaniem". Domyślnie tylko tryby nawigacji "Znaki" i "Słowa" są aktywowane po długim wciśnięciu przycisków "W lewo" lub "W prawo".

## <span id="page-14-0"></span>**Klawisze funkcyjne**

- Krótkie wciśnięcie klawisza "Home", znajdującego się u góry po lewej stronie panelu nawigacyjnego (joysticka), powoduje powrót do ekranu głównego telefonu,
- krótkie wciśnięcie przycisku "Menu", znajdującego się na dole po lewej stronie panelu nawigacyjnego, umożliwia dostęp do opcji wyświetlanego ekranu. Należy pamiętać, że niektóre ekrany nie mają menu, w takim przypadku krótkie wciśnięcie "Menu", nie bedzie miało żadnego efektu,
- krótkie wciśniecie klawisza "Wstecz", znajdującego się u góry po prawej stronie panelu nawigacyjnego, umożliwia cofnięcie się o jeden ekran i zamknięcie wirtualnej klawiatury (patrz sekcja ["Klawiatura](#page-16-1) fizyczna").
- krótkie wciśniecie klawisza "Usuń", znajdującego się u dołu po lewej stronie panelu nawigacyjnego, powoduje usunięcie znaku wstawionego w polu edycyjnym,
- długie wciśnięcie przycisku "Home", otwiera ekran ostatnich aplikacji (patrz sekcja ["Ostatnio używane](#page-23-0) aplikacje").
- długie wciśnięcie przycisku "Menu", otwiera menu dostępności TalkBack (patrz sekcja ["Ułatwienia dostępności](#page-20-1) TalkBack").
- długie wciśnięcie przycisku "Wstecz", otwiera okno powiadomień,
- długie wciśnięcie przycisku "Usuń", powoduje usunięcie całej zawartości wprowadzonej w polu edycyjnym.

## <span id="page-14-1"></span>**Obsługa telefonu za pomocą ekranu dotykowego**

Tryb dotykowy jest dodatkowym trybem obsługi SmartVision3. Umożliwia poruszanie się po różnych menu za pomocą gestów dotykowych. Usługa dostępności TalkBack, włączona domyślnie w SmartVision3, modyfikuje normalne zachowanie ekranu dotykowego, by dostosować go do potrzeb osób niewidomych i niedowidzących. Poniżej przedstawiono główne działania, które mogą być wykonywane za pomocą gestów na ekranie dotykowym, gdy włączona jest funkcja TalkBack.

Działanie gestów na ekranie dotykowym z włączonym TalkBack.

- Przeglądanie ekranu i wybieranie elementu dotknięcie ekranu jednym palcem,
- przejście do poprzedniego elementu przesunięcie palcem po ekranie w lewo,
- przejście do następnego elementu przesunięcie palcem po ekranie w prawo,
- wybieranie pierwszej pozycji na ekranie przesunięcie palcem po ekranie w lewo, następnie w prawo,
- wybieranie ostatniego elementu na ekranie przesunięcie palcem po ekranie w prawo, następnie w lewo,
- aktywowanie / zatwierdzanie wybranego elementu szybkie, dwukrotne stuknięcie w ekran,
- opcje kontekstu pozycji otwartej listy dwukrotne, szybkie stuknięcie w ekran i przytrzymanie na nim palca,
- powrót do ekranu głównego przesunięcie palcem po ekranie w górę, następnie w lewo,
- wyświetlanie okna aplikacji działających w tle przesunięcie palcem po ekranie w lewo, następnie w górę,
- powrót do poprzedniego ekranu przesunięcie palcem po ekranie w dół, następnie w lewo,
- otwieranie obszaru powiadomień przesunięcie dwoma palcami w dół, od samej góry ekranu,
- otwieranie menu ułatwień dostępności TalkBack przesunięcie palcem po ekranie w dół, a potem w prawo,
- stopniowe przewijanie w pionie dotknięcie ekranu dwoma palcami na jego górze lub dole.

Pełna lista czynności dostępnych na ekranie dotykowym znajduje się w ustawieniach ułatwień dostępności TalkBack w sekcji "Dostosuj gesty", w telefonie.

## <span id="page-15-0"></span>**Zmiana głośności mowy syntetycznej telefonu**

Przyciski regulacji głośności znajdujące się na prawym boku telefonu umożliwiają zmianę poziomów głośności różnych profili audio telefonu. W sumie istnieje pięć różnych profili audio: głośność treści multimedialnych (muzyka, wideo itp.), głośność połączeń, głośność dzwonków i powiadomień, głośność alarmów i wreszcie głośność mowy syntetycznej TalkBack. Przycisk głośność plus zwiększa głośność używanego profilu audio. Przycisk głośność minus zmniejsza głośność bieżącego profilu audio. By zmienić poziom głośności mowy syntetycznej TalkBack, przytrzymaj palec na ekranie dotykowym i jednocześnie wciskaj przyciski głośności, by zwiększyć lub zmniejszyć głośność mowy syntetycznej TalkBack.

Uwaga: Panel dotykowy musi być włączony, by można było w ten sposób regulować głośność mowy syntetycznej. Panel dotykowy możemy włączyć lub wyłączyć wciskając jednocześnie krzyżyk # i klawisz z cyfrą 7. Głośnością profili audio można również zarządzać za pośrednictwem aplikacji Ustawienia telefonu, sekcja "Dźwięk". Na tym ekranie wybierz suwak na pasku głośności profilu audio, który chcesz zmienić, użyj strzałek w lewo i w prawo na panelu nawigacyjnym, by zmienić jego poziom głośności. Zwróć uwagę, że kiedy TalkBack jest aktywny, boczne paski głośności, jasności itp. są odwrócone. Krótkie

wciśnięcie przycisku "W lewo" zwiększy wartość, a krótkie wciśnięcie przycisku "W prawo" zmniejszy wartość.

## <span id="page-16-0"></span>**Wprowadzanie tekstu w polach edycyjnych**

Kiedy SmartVision3 oznajmia "Pole edycji", oznacza to, że jest to obszar wprowadzania danych i można wpisywać tekst za pomocą fizycznej klawiatury telefonu lub wirtualnej klawiatury wyświetlanej na ekranie. W obu przypadkach wciśnij klawisz OK, by rozpocząć pisanie. Po zakończeniu wpisywania wciśnij klawisz 'OK' na telefonie, by potwierdzić i wykonać czynność związaną z polem edycji (zatwierdzić, wyszukać itp.). Warto wiedzieć: Niektóre pola edycji oferują sugestie podczas pisania (wyszukaj kontakt w książce telefonicznej, wyszukaj aplikację w Sklepie Play, wprowadź adres e-mail w Gmail itp.) By uzyskać do nich dostęp, po wpisaniu tekstu, zamiast klawisza OK wciśnij klawisz Wstecz, następnie użyj strzałek nawigacyjnych, by przeglądać sugestie. Po wybraniu odpowiedniej podpowiedzi wciśnij klawisz OK, by z niej skorzystać.

## <span id="page-16-1"></span>**Klawiatura fizyczna**

Klawiatura alfanumeryczna (od klawisza 1 do klawisza # krzyżyk), służy do wprowadzania tekstu lub znaków w zależności od bieżącego pola edycyjnego. Każdy klawisz na klawiaturze zapewnia dostęp do kilku znaków. Wystarczy wciskać ten sam klawisz sukcesywnie i szybko, by uzyskać dostęp do kolejnych znaków w sekwencji.

- Klawisz 1: 1 . ? !  $@ _{1, n}$ " ( ) / : ; + & % \* = < >  $\in$  £  $\#$   $\#$   $[$   $]$  {  $\}$  ~ ^  $\chi$  ;  $\$\$
- Klawisz 2: a b c 2 a ć A B C A Ć
- Klawisz 3: d e f 3 ę D E F Ę
- Klawisz 4: g h i 4 G H I
- Klawisz 5:  $j$  k l 5 ł J K L Ł
- Klawisz 6: m n o 6  $n \times 6$  M N O  $N \times 6$
- Klawisz 7:  $p q r s 7 s P Q R S S$
- Klawisz 8: t u v 8 T U V
- Klawisz 9: w x y z 9 ź ż W X Y Z Ź Ż
- Klawisz 0: spacja, 0, nowa linia
- Klawisz gwiazdka: przełączanie trybu klawiatury na: normalny, wielkie litery lub cyfry
- Klawisz #: Wstawia znak # (krzyżyk, inaczej hash).

### <span id="page-16-2"></span>**Klawiatura wirtualna**

SmartVision3 ma dwie wirtualne klawiatury - klawiaturę wirtualną Android i klawiaturę wirtualną Kapsys. Klawiatura wirtualna Kapsys jest klawiaturą domyślną. Klawiatura wirtualna jest automatycznie wyświetlana na ekranie po wciśnięciu klawisza "OK", w polach edycyjnych w celu wprowadzania tekstu. By zamknąć klawiaturę wirtualną, wciśnij krótko klawisz "Wstecz".

## <span id="page-17-0"></span>**Klawiatura wirtualna Android**

Jest to standardowa klawiatura znajdująca się na wszystkich smartfonach konsumenckich. Jest ona wyświetlana w dolnej połowie ekranu i jest ułożona jak klawiatura komputerowa (QWERTY). Umieść palec na ekranie, by przewijać różne znaki, a następnie zwolnij palec na żądanym znaku, by go wstawić.

## <span id="page-17-1"></span>**Klawiatura wirtualna Kapsys**

Jest to wirtualna klawiatura zaprojektowana specjalnie dla osób niewidomych i niedowidzących. W przeciwieństwie do klawiatury Android nie ma klawiszy na ekranie dotykowym, po prostu wyświetla ostatni, wpisany znak na ekranie i odczytuje go mową syntetyczną. Rozmiar pola edycji wyświetlanego na ekranie jest ograniczony do trzech linii, by część ekranu była zawsze widoczna. Gdy używana jest wirtualna klawiatura Kapsys, zyskuje się ponadto szybki dostęp do różnych trybów wprowadzania tekstu, po wciśnięciu klawisza "Menu". Otwiera się wówczas lista z następującymi opcjami:

- Wprowadzany znak powrót do domyślnego trybu wprowadzania znaków.
- Emotikony umożliwia dostęp do listy emotikonów dostępnych w SmartVision3.
- Symbole umożliwia dostęp do znaków specjalnych i interpunkcyjnych.
- Edycja daje dostęp do następujących opcji edycyjnych: usuń wszystko, skopiuj, wytnij, wklej, przejdź na początek tekstu, przejdź na koniec tekstu.
- Ustawienia zapewnia dostęp do następujących opcji wprowadzania tekstu: wibracje po walidacji znaków, sygnał dźwiękowy po walidacji znaków, opóźnienie sprawdzania poprawności wpisanego znaku, wstawianie wielkich liter (zaczyna każde zdanie wielką literą), wyświetlanie haseł.
- Zmiana klawiatury umożliwia powrót do wirtualnej klawiatury Android.

Warto wiedzieć: Można użyć skrótów klawiszowych \* + 7, i \* + 8, by odpowiednio aktywować wirtualną klawiaturę Kapsys lub wirtualną klawiaturę Android.

## <span id="page-17-2"></span>**Dyktowanie tekstu głosem w polach edycyjnych**

SmartVision3 ma funkcję dyktowania. Funkcja ta umożliwia dyktowanie głosem tekstu w polach edycyjnych. By korzystać z funkcji dyktowania głosem, krótko wciśnij przycisk poleceń głosowych, znajdujący się na prawym boku telefonu, nad klawiszami głośności. Po sygnale wyraźnie podyktuj swój tekst. Rozpoznawanie mowy zatrzymuje się, gdy tylko przestaje się mówić (lub jeśli zrobi się zbyt długo pauzę). Po kilku chwilach rozpoznany tekst zostanie wypowiedziany, po czym zostanie wstawiony do obszaru edycji. Następnie można edytować tekst za pomocą fizycznej klawiatury lub dyktować głosem ciąg dalszy. Oto kilka zaleceń dotyczących używania funkcji dyktowania głosem do wprowadzania tekstu:

- Poczekaj na koniec sygnału dźwiękowego, zanim zaczniesz dyktować tekst.
- Ciche otoczenie poprawi wynik rozpoznawania głosu.
- Można dodać znaki interpunkcyjne do dyktowanego tekstu , ?! itp. W tym celu wypowiedz żądany znak interpunkcyjny. Na przykład: "Czy chciałbyś z nami zjeść obiad w niedzielę znak zapytania".

• Rozpoznawanie dyktowanego tekstu posiłkuje się kontekstem zdania. W związku z tym będzie ono bardziej precyzyjne w przypadku długich zdań niż w przypadku kilku słów.

Warto wiedzieć: Nie można uruchomić funkcji dyktowania, gdy znajdujemy się poza polem edycyjnym. Krótkie wciśnięcie przycisku poleceń głosowych poza polem edycji uruchamia funkcję [Asystent](#page-26-5)a Google. Patrz rozdział "Asystent".

#### <span id="page-18-0"></span>**Usuwanie tekstu**

W polu edycyjnym krótko wciśnij klawisz "Usuń", by usunąć ostatni, wprowadzony znak.

#### <span id="page-18-1"></span>**Edycja tekstu**

W polu edycyjnym można korzystać z klawiszy "W lewo" i "W prawo", by przesuwać kursor do wybranej pozycji i usuwać lub dodawać znak, słowo lub zdanie. Domyślnie kursor przesuwa się o znaki. Można także poruszać się po słowach, wciskając długo klawisz w lewo lub w prawo, zmieniając w ten sposób tryb nawigacji kursora.

# <span id="page-18-2"></span>**Skróty klawiszowe**

W ustawieniach usługi ułatwień dostępności Kapsys można przypisać do 20 skrótów klawiszowych do predefiniowanych działań. Skróty klawiszowe są kombinacjami wciśnięć klawiszy \*, "gwiazdka" lub # "krzyżyk" i klawiszy klawiatury numerycznej od 0 do 9. Oto lista działań, które można powiązać ze skrótem klawiszowym:

- Uzyskiwanie statusu telefonu czas, poziom naładowania akumulatora, Wi-Fi, Bluetooth, GPS, zasięg sieci.
- Zwiększanie prędkości mowy.
- Zmniejszanie prędkości mowy.
- Przełączanie wyjścia audio między słuchawkami i głośnikiem.
- Zaznacz wszystko.
- Wytnij.
- Kopiuj.
- Wklej.
- Przesuwanie kursora na początek pola edycji.
- Przesuwanie kursora na koniec pola edycji.
- Przełączanie na klawiaturę Kapsys.
- Przełączanie na klawiaturę Android.
- Włączanie / wyłączanie trybu "Powiększony tekst".
- Włączanie / wyłączanie ekranu dotykowego.
- Włączanie / wyłączanie Bluetooth.
- Włączanie / wyłączanie Wi-Fi.
- Włączanie / wyłączanie lokalizacji GPS.
- Włączanie / wyłączanie użycia danych mobilnych.
- Włączanie / wyłączanie trybu samolotowego.
- Włączanie / wyłączanie latarki.
- Przełączanie profilu audio na cichy.
- Otwieranie okna szybkich ustawień na ekranie powiadomień.
- Otwieranie ekranu regulacji głośności.
- Zmniejszanie głośności strumienia multimedialnego
- Zwiększenie głośności strumienia multimedialnego.
- Aktywacja/dezaktywacja trybu "Nie przeszkadzać".
- Aktywacja / dezaktywacja trybu "Punkt dostępu Wi-Fi".
- Włączanie / wyłączanie funkcji TalkBack.

Domyślnie niektóre skróty klawiszowe są już wstępnie zdefiniowane w SmartVision3. Te skróty zostały podzielone na dwie kategorie: ogólne skróty klawiszowe z klawiszem "#" (krzyżyk), które działają na wszystkich ekranach i skróty z klawiszem "\*" (gwiazdka), działające tylko w polach edycyjnych. Domyślnie przypisane skróty ogólne z klawiszem "#":

- Krzyżyk + 1 uzyskiwanie statusu telefonu,
- krzyżyk + 2 przełączanie profilu audio na Cichy,
- krzyżyk + 3 otwieranie ekranu szybkich ustawień,
- krzyżyk + 4 zmniejszanie prędkości mowy,
- krzyżyk + 5 zwiększanie prędkości mowy,
- krzyżyk + 6 włączanie i wyłączanie trybu "Powiększony tekst",
- krzyżyk + 7 aktywacja i dezaktywacja ekranu dotykowego,
- krzyżyk + 8 nie przydzielono,
- krzyżyk + 9 nie przydzielono,
- krzyżyk + 0 nie przydzielono.

Domyślnie przypisane skróty z klawiszem "\*"

- Gwiazdka + 1 przesuwanie kursora na początek pola edycyjnego,
- gwiazdka + 2 przesunięcie kursora na koniec pola edycyjnego,
- gwiazdka +  $3$  wytnij,
- gwiazdka + 4 nie przydzielono,
- gwiazdka + 5 nie przydzielono,
- gwiazdka + 6 kopiuj,
- gwiazdka + 7 przełączanie na klawiaturę Kapsys,
- gwiazdka + 8 przełączanie na klawiaturę Android,
- gwiazdka + 9 wklej,
- gwiazdka + 0 zaznacz wszystko.

Powyższe skróty klawiszowe można modyfikować i personalizować w ustawieniach ułatwień dostępności Kapsys. By uzyskać więcej informacji na ten temat, zapoznaj się z rozdziałem ["Ułatwienia dostępności](#page-21-0) Kapsys".

# <span id="page-20-0"></span>**Usługi ułatwień dostępności**

SmartVision3 działa w oparciu o dwie usługi ułatwień dostępności: ułatwienia dostępności TalkBack i ułatwienia dostępności Kapsys. Te dwie usługi są domyślnie aktywowane w SmartVision3 i muszą pozostać włączone na stałe, by zapewnić optymalną obsługę telefonu osobom niewidomym i niedowidzącym. Gdy te dwie usługi są włączone, telefon zapewnia dźwiękową informację zwrotną, dzięki czemu użytkownik może korzystać z fizycznej klawiatury i ekranu dotykowego. Dodatkowe ustawienia ułatwień dostępności (rozmiar wyświetlacza, korekcja kolorów, ustawienia dźwięku, konfiguracja zewnętrznych przełączników Switch Access pozwalających komunikować się z danym urządzeniem za pomocą jednego lub większej liczby przełączników, czyli urządzeń służących do przesyłania sygnałów naciśnięcia klawiszy do urządzenia z systemem Android, itp.), znajdują się w "Aplikacje" -> "Ustawienia" -> "Ułatwienia dostępu".

## <span id="page-20-1"></span>**Ułatwienia dostępności TalkBack**

Ułatwienia dostępności TalkBack to domyślna usługa ułatwień dostępności dla wszystkich smartfonów z Androidem. Po aktywacji zmienia zachowanie ekranu dotykowego tak, by osoba niewidoma mogła poruszać się po telefonie. TalkBack ma wiele ustawień ułatwień dostępności, które pozwalają dostosować sposób, w jaki telefon reaguje i komunikuje się z użytkownikiem. Ustawienia ułatwień dostępności TalkBack znajdują się w aplikacji "Ustawienia", w sekcji "Ułatwienia dostępu". Ustawienia ułatwień dostępności TalkBack można również otworzyć z poziomu ekranu głównego długo wciskając klawisz "Menu". Poniższa lista zawiera ustawienia ułatwień dostępności TalkBack.

- Ustawienia zamiany tekstu na mowę umożliwia zmianę preferowanego mechanizmu Google związanego z mową syntetyczną (domyślnie głosy Google), pobieranie nowych głosów, zmianę intonacji, wysokości dźwięku itp.
- Szczegółowość umożliwia zmianę liczby i rodzaju zwrotnych informacji dźwiękowych zapewnianych przez TalkBack, np. powiadomienia przy wyłączonym ekranie.
- Dźwięk i wibracje pozwala dostosować sensoryczne informacje zwrotne podczas korzystania z TalkBack.
- Dostosuj gesty umożliwia przeglądanie i zmianę funkcji gestów na ekranie dotykowym, gdy włączona jest funkcja TalkBack.
- Dostosuj menu umożliwia dostosowanie zawartości menu ułatwień dostępności TalkBack (długie wciśnięcie klawisza Menu) i elementów sterujących czytaniem (długie wciśnięcie przycisku w lewo lub w prawo).
- Zakryj czujnik zbliżeniowy, by zatrzymać mowę umożliwia zatrzymanie trwającego komunikatu głosowego, gdy przesuwa się ręką przed czujnikiem zbliżeniowym znajdującym się w lewym, górnym rogu przedniej strony telefonu.
- Automatycznie opisuj ikony umożliwia odsłuchanie opisu po ustawieniu fokusu na nieoznaczonej ikonie.
- Klawiatura brajlowska umożliwia używanie ekranu dotykowego jako klawiatury brajlowskiej.
- Monitor brajlowski umożliwia podłączenie monitora brajlowskiego do telefonu, poprzez Bluetooth.
- Samouczek i pomoc zapewnia dostęp do pomocy TalkBack.
- Zaawansowane ustawienia umożliwia dostęp do zaawansowanych ustawień TalkBack (wypowiadanie hasła, własne etykiety, kolejność opisów elementów, preferencje wprowadzania klawiatury wirtualnej itp.).
- Otwórz TalkBack w sklepie Play umożliwia pobranie nowej wersji TalkBack.

By uzyskać więcej informacji, zapoznaj się z podręcznikiem Google, dostępną pod adresem: P[odręcznik Google](https://support.google.com/accessibility/android/topic/3529932?hl=pl&ref_topic=9078845) (łącze do pomocy Google TalkBack w polskiej wersji). Warto wiedzieć: Jeśli osoba widząca pomaga w obsłudze telefonu, istnieje możliwość zawieszenia ułatwień dostępności TalkBack, tak, by mogła ona korzystać z ekranu dotykowego jak z ekranu standardowego smartfona. By zawiesić ułatwienia dostępności TalkBack, wciśnij i przytrzymaj oba klawisze głośności jednocześnie przez trzy sekundy. By ponownie włączyć ułatwienia dostępności, ponownie jednocześnie wciśnij oba klawisze głośności przez trzy sekundy.

## <span id="page-21-0"></span>**Ułatwienia dostępności Kapsys**

Ułatwienia dostępności Kapsys to druga z usług ułatwień dostępności w SmartVision3. Umożliwia zarządzanie dodatkowymi funkcjami, których nie ma w ułatwieniach dostępności TalkBack. Są to - zarządzanie klawiaturą czy powiadomieniami oznajmianymi po wyjściu telefonu z trybu czuwania. Ustawienia ułatwień dostępności Kapsys znajdują się w aplikacji "Ustawienia", w sekcji "Ułatwienia dostępu, czytniki, wyświetlacz...". Ułatwienia dostępności Kapsys można ponadto otworzyć z poziomu ekranu głównego, wciskając krótko klawisz "Menu", i na otwartej liście wybierając ułatwienia dostępności Kapsys.

### <span id="page-21-1"></span>**Ustawienia ułatwień dostępności Kapsys**

- Powiększony tekst (Magni tekst) po włączeniu funkcja ta wyświetla i powiększa zaznaczony tekst w przewijanym banerze na ekranie. Można dostosować rozmiar, kolor, szybkość przewijania i położenie banera. Powiększony tekst możemy włączyć lub wyłączyć wciskając jednocześnie klawisz # i klawisz z cyfrą 6.
- Wyłączanie ekranu dotykowego pozwala dezaktywować ekran dotykowy. Skrót klawiszowy to  $# + 7$
- Skróty klawiszowe umożliwia przeglądanie i modyfikowanie skrótów klawiszowych SmartVision3.
- Szybki dostęp umożliwia powiązanie klawisza numerycznego (od 0 do 9) na klawiaturze fizycznej z wybraną aplikacją lub szybkie dzwonienie do wybranego kontaktu z listy, z poziomu ekranu głównego. Długie wciśnięcie przypisanego klawisza numerycznego powoduje uruchomienie wybranej aplikacji lub połączenie z wybranym kontaktem z listy, uprzednio przypisanym do klawisza numerycznego.
- Odbieranie połączeń za pomocą klawiszy numerycznych umożliwia odebranie połączenia przychodzącego za pomocą wciśnięcia dowolnego klawisza numerycznego na klawiaturze (0 do 9).
- Oznajmianie po wybudzeniu umożliwia skonfigurowanie rodzaju informacji, które mają być komunikowane po wybudzeniu z trybu czuwania (aktualna data, poziom

naładowania akumulatora, stan sieci, powiadomienia o nieodebranych połączeniach, nowe wiadomości i aktualizacja oprogramowania).

# <span id="page-22-0"></span>**Obszar powiadomień**

Powiadomienia są alertami pojawiającymi się na smartfonie w celu poinformowania o nowej aktywności. Alerty te mają postać sygnału dźwiękowego, wibracji lub sygnału dźwiękowego i wibracji, po których następuje krótka wiadomość. Są one uruchamiane przez aplikacje zainstalowane w urządzeniu SmartVision3, by informować na przykład o nadejściu nowej wiadomości e-mail, wiadomości tekstowej, nieodebranym połączeniu, przypomnieniu o spotkaniu itp. Wszystkie powiadomienia z telefonu są zgrupowane w obszarze powiadomień i posortowane w porządku chronologicznym. Obszar powiadomień udostępnia szybki i łatwy sposób przeglądania wszystkich działań w aplikacjach telefonu. By otworzyć obszar powiadomień, wciśnij i przytrzymaj klawisz Wstecz. Można go również otworzyć z poziomu ekranu głównego wciskając krótko klawisz "Menu" i z otwartej listy wybrać "Powiadomienia". By zamknąć obszar powiadomień, krótko wciśnij klawisz Wstecz. By uzyskać więcej informacji na ten temat, zapoznaj się z instrukcją zarządzania powiadomieniami Androida, znajdującą się pod adresem: [Powiadomienia Android](https://support.google.com/android/topic/7651002?hl=pl&ref_topic=7651296)

## <span id="page-22-1"></span>**Otwieranie powiadomienia**

Na początek otwórz obszar powiadomień i użyj klawiszy nawigacyjnych, by przejść do listy powiadomień. Na liście wybierz interesujące cię powiadomienie i wciśnij klawisz OK, by otworzyć powiadomienie. Nastąpi przekierowanie do aplikacji, która wysłała powiadomienie. Przykład: Jeśli wyświetlone zostanie powiadomienie o nieodebranym połączeniu, nastąpi automatyczne przekierowanie do historii połączeń aplikacji Telefon. Po wyświetleniu, powiadomienie znika z obszaru powiadomień. Pamiętaj, że niektóre powiadomienia pozostaną aktywne, dopóki nie wykonasz żądanego działania.

## <span id="page-22-2"></span>**Usuwanie powiadomienia**

Na początek otwórz obszar powiadomień i wybierz powiadomienie, które chcesz usunąć, następnie wciśnij klawisz Usuń. Można również usunąć wszystkie powiadomienia na raz, wybierając ostatnią pozycję na liście "Wyczyść wszystkie powiadomienia".

## <span id="page-22-3"></span>**Zarządzanie powiadomieniami**

Otwórz panel powiadomień i użyj strzałek nawigacyjnych, by przejść do pozycji "Zarządzaj". Następnie przejrzyj różne opcje, by dostosować sposób działania powiadomień.

# <span id="page-22-4"></span>**Szybkie ustawienia**

Ekran szybkich ustawień zapewnia błyskawiczny dostęp do głównych ustawień telefonu, bez konieczności korzystania z aplikacji Ustawienia. Jest to rozszerzenie obszaru powiadomień, które daje bezpośredni dostęp do ustawień Wi-Fi, Bluetooth, danych mobilnych, trybu samolotowego itp. By uzyskać dostęp do ekranu szybkich ustawień,

wciśnij jednocześnie klawisz # i klawisz z cyfrą 3. Ekran szybkich ustawień możemy również otworzyć z poziomu ekranu głównego, wciskając krótko klawisz "Menu" i wybierając na otwartej liście "Szybkie ustawienia". Ekran szybkich ustawień można edytować i dostosowywać za pomocą elementu "Zmień kolejność ustawień".

# <span id="page-23-0"></span>**Ostatnio używane aplikacje**

Ekran ostatnio używanych aplikacji umożliwia szybki powrót do aplikacji, z których niedawno się korzystało. Ekran ostatnio używanych aplikacji pozwala również zwolnić pamięć telefonu i oszczędzać energię akumulatora. W rzeczywistości, kiedy wciska się klawisze Home lub Wstecz w SmartVision3 podczas korzystania z aplikacji, ta nadal działa w tle, nawet jeśli już się z niej nie korzysta. Dlatego dobrą praktyką jest zamknięcie tych aplikacji, by zwiększyć wydajność systemu, zwolnić pamięć i wydłużyć czas pracy na akumulatorze. By otworzyć ekran z listą ostatnio używanych aplikacji, wciśnij i przytrzymaj klawisz Home. Można go również otworzyć z poziomu ekranu głównego, wciskając krótko klawisz "Menu" i wybierając na otwartej liście "Ostatnie aplikacje".

## <span id="page-23-1"></span>**Otwieranie ostatnio używanej aplikacji**

Na początek otwórz ekran ostatnio używanych aplikacji, następnie użyj klawiszy nawigacyjnych, by przeglądać listę aplikacji. Domyślnie na pierwszym miejscu wyświetlana jest ostatnio używana aplikacja. Użyj klawisza w górę, by wrócić do historii ostatnio używanych aplikacji, po czym wciśnij przycisk "OK" na wybranej aplikacji, by wrócić do miejsca, w którym została ona wcześniej przerwana.

## <span id="page-23-2"></span>**Zamykanie ostatnio używanej aplikacji**

Otwórz ekran ostatnio używanych aplikacji, następnie użyj klawiszy nawigacyjnych, by przeglądać listę aplikacji. Domyślnie wyświetlana jest ostatnio używana aplikacja. Wciśnij klawisz "W górę", by przejrzeć historię ostatnio używanych aplikacji. Wciśnij klawisz "Usuń", na wybranej aplikacji, by zamknąć aplikację. Zamknięcie aplikacji nie uniemożliwia jej działania. Aplikacja będzie nadal dostępna w urządzeniu SmartVision3 i zostanie znów otwarta po ponownym jej uruchomieniu.

Warto wiedzieć: Można przejść na samą górę listy ostatnio używanych aplikacji do opcji "Wyczyść wszystko", i aktywować tę opcję naciskając klawisz 'OK' na telefonie, by zamknąć wszystkie otwarte aplikacje.

# <span id="page-23-3"></span>**Ekran główny**

Ekran główny jest podstawowym ekranem SmartVision3, umożliwiającym dostęp do wszystkich funkcji telefonu. By w każdej chwili powrócić do ekranu głównego z dowolnego otwartego okna lub aplikacji, wciśnij klawisz "Home". Domyślnie na ekranie głównym SmartVision3 znajdują się:

- Aplikacje umożliwia dostęp do wszystkich aplikacji zainstalowanych w SmartVision3.
- Kontakty umożliwia zarządzanie kontaktami i ich tworzenie.
- Telefon umożliwia wykonywanie połączeń, sprawdzanie nieodebranych połączeń i dostęp do poczty głosowej.
- Wiadomości umożliwia wysyłanie i odczytywanie wiadomości SMS lub MMS (krótkie wiadomości z załącznikiem typu obraz lub wideo itp.).
- Whatsapp

Dodatkowe opcje są dostępne z poziomu ekranu głównego po wciśnięciu klawisza Menu:

- Szybkie ustawienia umożliwiają dostęp do ekranu szybkich ustawień SmartVision3.
- Powiadomienia umożliwiają dostęp do obszaru powiadomień SmartVision3.
- Ostatnie aplikacje umożliwiają dostęp do ekranu Ostatnie aplikacje.
- Ustawienia umożliwiają dostęp do ogólnych ustawień SmartVision3.
- Ułatwienia dostępności Kapsys umożliwiają dostęp do ułatwień dostępności Kapsys.
- Ułatwienia dostępności TalkBack umożliwia dostęp do ułatwień dostępności TalkBack.

Ekran główny SmartVision3 jest w pełni konfigurowalny. Można dodawać do niego aplikacje, zmieniać ich kolejność, a nawet usuwać je z ekranu głównego. Uwaga: Z ekranu głównego nie można usunąć karty "Aplikacje".

## <span id="page-24-0"></span>**Dodawanie aplikacji do ekranu głównego**

Otwórz kartę "Aplikacje" na ekranie głównym, a następnie wybierz z listy aplikacji tę, którą chcesz dodać do ekranu głównego i długo wciśnij przycisk "OK". Z menu podręcznego wybierz "Dodaj do ekranu głównego" i wciśnij przycisk "OK". Aplikacja jest teraz dostępna na ekranie głównym, na dole listy.

## <span id="page-24-1"></span>**Usuwanie aplikacji z ekranu głównego**

Wybierz aplikację, którą chcesz usunąć z ekranu głównego i długo wciśnij przycisk OK. Z menu podręcznego wybierz "Usuń z ekranu głównego" i wciśnij przycisk "OK". Aplikacja zostanie usunięta z ekranu głównego, ale będzie dostępna na karcie "Aplikacje".

## <span id="page-24-2"></span>**Zmiana pozycji aplikacji na liście ekranu głównego**

Wybierz na ekranie głównym aplikację, którą chcesz przenieść w inne miejsce na liście aplikacji i wciśnij długo przycisk "OK". Następnie z menu podręcznego wybierz kierunek przesunięcia, który chcesz wykonać: w górę listy, w dół listy, przenieś na górę listy lub przenieś na dół listy.

## <span id="page-25-0"></span>**Szybki dostęp**

Ekran główny SmartVision3 ma funkcję "Szybki dostęp", która umożliwia powiązanie aplikacji lub kontaktu bezpośrednio z klawiszem numerycznym na klawiaturze. Po powiązaniu aplikacji lub kontaktu można z poziomu ekranu głównego wcisnąć i przytrzymać zaprogramowany klawisz, by bezpośrednio uruchomić aplikację lub nawiązać połączenie. Konfiguracja funkcji szybkiego dostępu odbywa się poprzez ustawienia ułatwień dostępności Kapsys, sekcja "Szybki dostęp". Klawisz 1 jest domyślnie powiązany z pocztą głosową.

Warto wiedzieć: Można także powiązać kontakt lub aplikację na klawiaturze bezpośrednio z ekranu głównego. By to zrobić, wciśnij i przytrzymaj nieprzypisany klawisz numeryczny na klawiaturze, gdy jesteś na ekranie głównym. Otworzy się ekran "Szybki dostęp" z prośbą o powiązanie aplikacji lub kontaktu z tym klawiszem.

# <span id="page-25-1"></span>**Aplikacje**

Wszystkie aplikacje zainstalowane w SmartVision3 są dostępne z poziomu ekranu głównego poprzez kartę "Aplikacje". Aplikacje są ułożone w formie listy w porządku alfabetycznym.

## <span id="page-25-2"></span>**Otwieranie aplikacji**

Wybierz z listy aplikację, którą chcesz otworzyć i wciśnij przycisk OK. Aplikację możesz również otworzyć za pomocą polecenia głosowego. W tym celu wciskasz przycisk poleceń głosowych na prawym boku telefonu, a po usłyszeniu gongu wydajesz polecenie: "Otwórz", "Nazwa aplikacji". Na przykład, by otworzyć aplikację "Aparat", powiedz: Otwórz Aparat. Uwaga: Nie każda zainstalowana aplikacja otwiera się za pomocą poleceń głosowych.

## <span id="page-25-3"></span>**Znajdowanie aplikacji**

Użyj klawiatury fizycznej, by wpisać początek nazwy aplikacji. Lista aplikacji będzie następnie filtrowana na podstawie wprowadzonych danych. Listę sugestii można przeglądać za pomocą klawiszy nawigacyjnych. By usunąć znak z filtra, wciśnij klawisz "Usuń".

## <span id="page-25-4"></span>**Pobieranie aplikacji**

SmartVision3 jest dostarczany z zestawem domyślnie zainstalowanych aplikacji. Można jednak pobierać nowe aplikacje za pomocą "Sklep Play".

## <span id="page-25-5"></span>**Odinstalowywanie aplikacji**

Wybierz aplikację, którą chcesz odinstalować z listy aplikacji i długo wciśnij przycisk OK. Wybierz "Odinstaluj" z rozwijanego menu i potwierdź odinstalowanie. Uwaga: Preinstalowanych aplikacji SmartVision3 nie można usunąć.

## <span id="page-26-0"></span>**Ustawianie uprawnień aplikacji**

By niektóre aplikacje działały poprawnie, zezwól im na dostęp do lub korzystanie z informacji na twoim urządzeniu. Przy pierwszym uruchomieniu aplikacji SmartVision3 pokaże Ci uprawnienia niezbędne do prawidłowego działania tej aplikacji. Wybierz "Zezwól" dla żądania autoryzacji, by aplikacja działała optymalnie. Jeśli odmówisz uprawnień, aplikacja może nie działać. By zmienić uprawnienia danej aplikacji, otwórz "Ustawienia", następnie wybierz element "Aplikacje i powiadomienia". Z listy wybierz aplikację, dla której chcesz zmienić uprawnienia i wciśnij przycisk "OK". Na otwartej liście przejdź do elementu "Uprawnienia" i wciśnij przycisk "OK". W otwartym oknie możesz zarządzać uprawnieniami tej aplikacji.

## <span id="page-26-1"></span>**Kalendarz**

Aplikacja Kalendarz jest standardową aplikacją Google, która umożliwia tworzenie wydarzeń i przypomnień. Pełne informacje na temat jej działania można znaleźć w podręczniku użytkownika Google dostępnym pod adresem: [Kalendarz Google](https://support.google.com/calendar/?hl=pl#topic=10509740)

### <span id="page-26-2"></span>**Aparat**

Aplikacja "Aparat" umożliwia korzystanie z kamer SmartVision3 do wykonywania zdjęć i nagrywania filmów. Aplikację "Aparat" możesz otworzyć z poziomu dowolnego ekranu, wciskając dwukrotnie, krótko, przycisk zasilania.

#### <span id="page-26-3"></span>**Wykonywanie zdjęć**

By wykonać zdjęcie wybierz przycisk "Migawka" u dołu ekranu i wciśnij przycisk OK na SmartVision3. Po wykonaniu zdjęcia generowany jest dźwięk charakterystyczny dla migawki aparatu. By wyświetlić ostatnie zdjęcie wybierz przycisk "Pasek zdjęć". By zobaczyć wszystkie wykonane zdjęcia, skorzystaj z aplikacji Google "Zdjęcia".

#### <span id="page-26-4"></span>**Nagrywanie filmu**

Z opcji wyświetlanych na ekranie wybierz "Lista trybów", następnie "Przełącz na kamerę wideo". Wybierz ikonę "Migawka" u dołu ekranu i wciśnij przycisk "OK", by rozpocząć nagrywanie. Wciśnij przycisk OK po raz drugi, by zatrzymać nagrywanie. By wyświetlić ostatnio nagrany film, wybierz przycisk "Pasek zdjęć". Użyj aplikacji Google "Zdjęcia", by wyświetlić wszystkie nagrane filmy.

Warto wiedzieć: Krótkie wciśnięcie klawisza z cyfrą zero, przełącza między trybem zdjęć i wideo.

### <span id="page-26-5"></span>**Asystent**

Aplikacja Asystent to standardowa aplikacja Google, która umożliwia wyszukiwanie informacji w internecie i wykonywanie różnych zadań. Pełne informacje na temat jej działania można znaleźć w podręczniku użytkownika Google, dostępnym pod adresem: [Asystent Google](https://support.google.com/assistant)

SmartVision3 bezpośrednio udostępnia funkcję Asystenta za pomocą przycisku poleceń głosowych znajdującego się na prawym boku telefonu, nad klawiszami głośności. Do korzystania z tej usługi wymagane jest połączenie internetowe. Zalecane jest również zalogowanie się do aplikacji Asystent przez swoje konto Google, by mieć dostęp do wszystkich poleceń głosowych. Po skonfigurowaniu funkcji Asystenta wciśnij krótko przycisk poleceń głosowych, by uruchomić funkcję Asystenta. Wyraźnie wypowiedz swoje polecenie po sygnale dźwiękowym i pozwól, by Asystent zaczął działać.

Warto wiedzieć: Nie można uruchomić funkcji Asystenta, gdy znajdujesz się w polu edycyjnym. Krótkie wciśnięcie przycisku poleceń głosowych w polu edycyjnym uruchamia funkcję Dyktowania głosem. Patrz rozdział ["Dyktowanie głosem tekstu w polach](#page-17-2)  [edycyjnych"](#page-17-2).

## <span id="page-27-0"></span>**Kalkulator**

Aplikacja ta wykonuje podstawowe działania matematyczne, takie jak dodawanie, odejmowanie, mnożenie i dzielenie. Oto funkcje różnych klawiszy w aplikacji Kalkulator:

- Klawisze od 0 do 9 służą do wprowadzania liczb do obliczeń.
- Klawisz gwiazdki służy do wprowadzania operatorów (mnożenie, dzielenie, plus, minus, przecinek i kropka).
- Klawisz # (krzyżyk) potwierdza operację i oznajmia wynik.
- Klawisz "Usuń" służy do usuwania ostatniej cyfry lub ostatniej operacji.
- Klawisze nawigacyjne służą do przewijania cyfr i operatorów wyświetlanych na ekranie.

Warto wiedzieć: W przypadku złożonych operacji, takich jak obliczanie sinusów, cosinusów, logarytmów itp., wciśnij klawisz Menu, następnie wybierz "Panel zaawansowane". Następnie użyj klawiszy nawigacyjnych, by wybrać bardziej złożone operatory (sinus, cosinus, tangens, pierwiastek kwadratowy, potęga itp.) i wciśnij klawisz OK.

## <span id="page-27-1"></span>**Kalendarz mini**

Aplikacja "Kalendarz mini" umożliwia zarządzanie różnymi terminami i wydarzeniami. To uproszczona wersja aplikacji Kalendarz Google. Główny ekran aplikacji "Kalendarz mini" oferuje przeglądanie wszystkich wydarzeń utworzonych w SmartVision3. Wydarzenia są sortowane w porządku chronologicznym. Najbliższe wydarzenie jest automatycznie wybierane po otwarciu aplikacji. Każde utworzone wydarzenie ma następujący format: nazwa wydarzenia, data wydarzenia, godzina wydarzenia. Następne nadchodzące wydarzenie jest wyświetlane jako pierwsze na liście. Użyj strzałki w górę, by przejść w górę listy i wybrać poprzednie wydarzenia lub użyj strzałki w dół, by przejść w dół listy i wybrać nadchodzące wydarzenia. Domyślnie żadne wydarzenie nie jest utworzone.

### <span id="page-27-2"></span>**Dodawanie wydarzenia**

Na głównym ekranie aplikacji "Kalendarz mini" wybierz "Utwórz wydarzenie". Pojawi się ekran tworzenia wydarzenia. Do wypełnienia są następujące pola:

- Tytuł nadawanie wydarzeniu tytułu. W tym celu wciśnij klawisz OK, przejdź do pola edycji i wprowadź tekst, po czym ponownie wciśnij OK, by potwierdzić.
- Data określenie daty wydarzenia. Domyślnie wprowadzana jest aktualna data. By ją zmienić, wciśnij przycisk OK, następnie wybierz rok, miesiąc i dzień.
- Czas określenie czasu wydarzenia. Domyślnie pole to zawiera aktualny czas, zaokrąglony do 5 minut. By zmienić czas, wciśnij przycisk OK, wybierz godziny, następnie minuty.
- Powtarzanie definiowanie powtarzalności wydarzenia. Domyślnie wybrane jest "Jeden raz". Oznacza to, że wydarzenie zostanie zasygnalizowane tylko raz, w dniu wystąpienia, o określonej godzinie. By wybrać cykl z poniższej listy: jeden raz, codziennie, co tydzień, co miesiąc, co roku, wciśnij przycisk OK.
- Przypomnienie definiowanie czasu przywołania wydarzenia. Domyślnie wybrane jest "Na czas". By wybrać przywołanie z następującej listy: "Na czas", "5 minut wcześniej", "10 minut wcześniej", "30 minut wcześniej", "1 godzinę wcześniej", "Dzień wcześniej", "2 dni wcześniej", "Brak", wciśnij przycisk OK.
- Dzwonek ustawienie dzwonka wydarzenia.
- Zapisz zapisywanie wydarzenia.

Uwaga: Wciśnięcie klawisza Wstecz również zapisuje wydarzenie, jeśli przynajmniej jedno z pól jest wypełnione. Porada: Do wydarzeń można dodawać własne dzwonki. W tym celu podłącz SmartVision3 do komputera za pomocą przewodu USB. SmartVision3 będzie rozpoznany jako zewnętrzna pamięć masowa. Otwórz folder "SmartVision3", następnie "Pamięć wewnętrzna", by uzyskać dostęp do pamięci telefonu. Skopiuj dźwięki w formacie MP3 z komputera do folderu "Dzwonki" w telefonie. Nowe dźwięki znajdą się na liście dzwonków i będą identyfikowane zgodnie z nazwą pliku.

#### <span id="page-28-0"></span>**Wyłączanie alarmu wydarzenia**

Gdy dzwoni alarm wydarzenia, na ekranie pojawiają się następujące opcje wydarzenia:

- Tytuł nazwa wydarzenia.
- Wyłącz umożliwia wyłączenie alarmu wydarzenia.
- Drzemka umożliwia zatrzymanie alarmu wydarzenia i ponowne włączenie go 10 minut później.

By wybrać "Wyłącz" lub "Drzemka", użyj klawiszy nawigacyjnych i potwierdź czynność, wciskając przycisk "OK". Wciśnięcie klawisza Wstecz również wyłącza alarm wydarzenia.

Uwaga: SmartVision3 musi być włączony lub znajdować się w trybie czuwania, by alarm wydarzenia zadzwonił o wybranej godzinie. Jeśli telefon jest wyłączony, alarm wydarzenia nie odezwie się.

#### <span id="page-28-1"></span>**Edycja wydarzenia**

Na głównym ekranie aplikacji "Kalendarz mini", użyj klawiszy nawigacyjnych, by wybrać wydarzenie, które ma zostać zmienione i wciśnij klawisz "OK", by potwierdzić działanie. Wydarzenie otwiera się w trybie edycji, a następnie za pomocą klawiszy nawigacyjnych

wybierz pole, którego zawartość ma być zmieniona. Do wyboru są pola: tytuł, data, godzina, powtarzanie, przypomnienie, dzwonek. Wykonaj tę samą procedurę, jak w przypadku dodawania wydarzenia. Po edycji wybierz ikonę "Zapisz", znajdującą się na końcu listy.

Warto wiedzieć: Wciśnięcie klawisza Wstecz również zapisuje wydarzenie, jeśli przynajmniej jedno z pól zostało zmodyfikowane.

#### <span id="page-29-0"></span>**Usuwanie wydarzenia**

Na głównym ekranie aplikacji "Kalendarz mini" użyj klawiszy nawigacyjnych, by wybrać wydarzenie, które ma zostać usunięte, następnie wciśnij klawisz "Usuń". Pojawi się ekran potwierdzania usunięcia. Wybierz "Tak" i potwierdź przyciskiem "OK".

#### <span id="page-29-1"></span>**Usuwanie wszystkich wydarzeń**

By usunąć wszystkie wydarzenia, na ekranie głównym aplikacji "Kalendarz mini" wciśnij klawisz Menu, następnie wybierz "Usuń wszystko". Pojawi się ekran potwierdzania usunięcia. Wybierz "Tak", następnie potwierdź przyciskiem "OK".

#### <span id="page-29-2"></span>**Wyszukiwanie wydarzenia**

Na głównym ekranie aplikacji "Kalendarz mini" użyj klawiatury, by wprowadzić nazwę wydarzenia. Lista wydarzeń jest następnie filtrowana na podstawie wprowadzanych danych. Listę przefiltrowanych wydarzeń możesz przeglądać w dowolnym momencie za pomocą klawiszy nawigacyjnych. By usunąć znak z filtra, wciśnij klawisz "Wstecz". Po znalezieniu wydarzenia wciśnij przycisk OK, by wyświetlić jego szczegóły.

### <span id="page-29-3"></span>**Chrome**

Aplikacja Chrome jest standardową aplikacją firmy Google, która umożliwia przeglądanie Internetu. Pełne informacje na temat jej działania można znaleźć w podręczniku użytkownika Google dostępnym pod adresem: [Google Chrome](https://support.google.com/chrome?hl=pl#topic=9796470)

### <span id="page-29-4"></span>**Kontakty**

Aplikacja Kontakty jest standardową aplikacją firmy Google, umożliwiającą zarządzanie książką telefoniczną. By uzyskać więcej informacji, zapoznaj się z pomocą Google dotyczącą aplikacji Kontakty pod adresem: [Kontakty Google](https://support.google.com/contacts/?hl=pl#topic=9160153)

#### <span id="page-29-5"></span>**Import kontaktów**

By korzystać ze wszystkich funkcji smartVision3 i Asystenta Google, zaleca się wykonanie kopii zapasowej kontaktów na koncie Google. Aplikacja Kontakty Google umożliwia automatyczną synchronizację kontaktów z karty SIM lub pliku VCF.

#### <span id="page-29-6"></span>**Import z karty SIM**

• W aplikacji Kontakty wybierz kolejno: "Otwórz panel nawigacji" -> "Ustawienia" -> "Importuj". Na otwartej liście wybierz "Z karty SIM".

• Jeśli jesteś posiadaczem wielu kont, na swoim urządzeniu wybierz konto, na którym mają być zapisane kontakty.

#### <span id="page-30-0"></span>**Import z pliku VCF**

- Jeśli kontakty zapisane są w pliku VCF, można je zaimportować do swojego konta Google.
- W aplikacji Kontakty wybierz kolejno: "Otwórz panel nawigacji" -> "Ustawienia" -> "Importuj". Na otwartej liście wybierz "Z pliku VCF".
- Jeśli jesteś posiadaczem wielu kont, na swoim urządzeniu wybierz konto, na którym mają być zapisane kontakty.
- Na otwartej liście znajdź plik VCF do zaimportowania.

#### <span id="page-30-1"></span>**Tworzenie nowego kontaktu**

W aplikacji Kontakty wybierz "Utwórz kontakt". Wpisz nazwę kontaktu, numer telefonu, adres e-mail itp. By wprowadzić dodatkowe informacje, wybierz "Więcej pól". Na zakończenie wybierz "Zapisz".

Porada: Nowy kontakt możemy dodać także z poziomu menu aplikacji 'Kontakty'. W tym celu naciskamy długo przycisk 'OK' na karcie Kontakty, by otworzyć menu, na otwartej liście przechodzimy do opcji 'Dodaj kontakt' i naciskamy przycisk 'OK'.

#### <span id="page-30-2"></span>**Edycja kontaktu**

W aplikacji Kontakty wybierz kontakt do edycji. Na wizytówce wybierz element "Edytuj kontakt". Wprowadź zmiany jak podczas tworzenia kontaktu. Na zakończenie wybierz "Zapisz".

#### <span id="page-30-3"></span>**Usuwanie kontaktu**

W aplikacji Kontakty wybierz kontakt do usunięcia. Następnie wybierz "Więcej opcji", po czym "Usuń". Potwierdź usunięcie, wybierając element "Przenieś do kosza". Usunięte kontakty są przenoszone do kosza, gdzie pozostaną przez 30 dni, zanim zostaną usunięte na stałe. By trwale usunąć kontakt, przejdź do pozycji "Kosz", wybierz kontakt, następnie wybierz "Usuń na stałe".

#### <span id="page-30-4"></span>**Usuwanie wszystkich kontaktów**

W aplikacji Kontakty wybierz element "Więcej opcji", następnie "Wybierz wszystkie". Wybierz element "Usuń" i potwierdź usunięcie, wybierając "Umieść w koszu". Usunięte kontakty są przenoszone do kosza, gdzie pozostaną przez 30 dni, zanim zostaną usunięte na stałe.

#### <span id="page-30-5"></span>**Znajdowanie kontaktu**

W aplikacji Kontakty wybierz element "Wyszukaj kontakty", następnie wpisz nazwę kontaktu, który chcesz znaleźć. Lista kontaktów zostanie przefiltrowana na podstawie wprowadzonych znaków. Po znalezieniu kontaktu wciśnij klawisz OK, by otworzyć kartę kontaktu.

#### <span id="page-31-0"></span>**Dodawanie kontaktu do ulubionych**

W aplikacji Kontakty wybierz kontakt, który ma zostać dodany do ulubionych. Po otwarciu karty kontaktu wybierz "Dodaj do ulubionych" i dodaj kontakt do listy.

#### <span id="page-31-1"></span>**Dzwonienie do kontaktu**

W aplikacji Kontakty wybierz kontakt, do którego chcesz zadzwonić. Po otwarciu karty kontaktu wybierz ikonę "Zadzwoń", by zainicjować połączenie z tym kontaktem.

#### <span id="page-31-2"></span>**Wysyłanie wiadomości do kontaktu**

W aplikacji Kontakty wybierz kontakt, do którego chcesz wysłać wiadomość. Po otwarciu wizytówki wybierz pozycję "SMS" i wciśnij przycisk OK. Nastąpi przekierowanie do pola edycyjnego, gdzie wpisz lub podyktuj tekst wiadomości. Po wprowadzeniu treści wiadomości wciśnij przycisk OK i wybierz Wyślij. Inne opcje znajdujące się na liście to dodanie pliku załącznika lub możliwość wykonania zdjęcia i wysłania go jako załącznika w postaci MMS.

#### <span id="page-31-3"></span>**Udostępnianie kontaktu**

W aplikacji Kontakty wyszukaj kontakt do udostępnienia. Na wizytówce wybierz pozycję "Więcej opcji" -> "Udostępnij", następnie wybierz informacje, które mają być udostępnione, a także tryb udostępniania (Wiadomości, Bluetooth, e-mail itp.).

#### <span id="page-31-4"></span>**Eksport kontaktów**

W aplikacji Kontakty wybierz "Otwórz panel nawigacji -> Ustawienia, następnie wybierz "Eksportuj do pliku". Wybierz konto lub konta, z których mają być wyeksportowane kontakty. Potwierdź eksport przyciskiem "Zapisz".

#### <span id="page-31-5"></span>**Rozpoznawanie banknotów**

Aplikacja Rozpoznawanie banknotów umożliwia używanie kamery SmartVision3 i lampy błyskowej LED do identyfikacji wartości nominałów polskich banknotów.

#### <span id="page-31-6"></span>**Aktualizacja danych banknotów**

Kapsys regularnie aktualizuje bazę danych banknotów. Gdy aplikacja jest włączona, może pojawić się okno aktualizacji. Wybierz "OK" za pomocą przycisków nawigacyjnych i potwierdź naciskając klawisz 'OK' na telefonie, by zainstalować najnowsze dane identyfikacyjne banknotów. Poprawi to proces rozpoznawania.

#### <span id="page-31-7"></span>**Identyfikacja banknotu**

By zoptymalizować rozpoznawanie, zaleca się ułożenie banknotu płasko, na równej powierzchni i umieszczenie telefonu w odległości od 20 do 30 cm od niego, w jasnym otoczeniu. Gdy kamera SmartVision3 rozpozna banknot, jego nominał jest automatycznie odczytywany i wyświetlany na ekranie telefonu. Możliwe jest rozpoznawanie kilku banknotów, jeden po drugim.

## <span id="page-32-0"></span>**Wykrywanie kolorów**

Aplikacja "Wykrywanie kolorów" umożliwia używanie SmartVision3 do rozpoznawania i wykrywania kolorów.

#### <span id="page-32-1"></span>**Oznajmianie kolorów**

Funkcja ta umożliwia użycie SmartVision3 do oznajmiania koloru obiektu, na który kierowana jest kamera telefonu. Oznajmianie koloru powtarzane jest co trzy sekundy lub przy zmianie koloru. By zoptymalizować wynik wykrywania, zaleca się umieszczenie telefonu w odległości od 10 cm do 15 cm nad celem, w dobrym oświetleniu. Wynik wykrywania koloru zależy od jasnego oświetlenia. Kolor nie zostanie odpowiednio oznajmiony, jeśli obiekt jest słabo oświetlony lub zbyt jasny. Informacje o odcieniu będą czasami dodawane po podstawowym kolorze: blady, jasny, ciemny, bardzo ciemny. Lista kolorów wykrywanych przez SmartVision3 to: czerwony, bordowy, brązowy, pomarańczowy, żółty, żółto-zielony, zielony, szmaragdowy, turkusowy, niebieski, ultramaryna, fioletowy, fuksja, różowy, biały, szary, czarny.

## <span id="page-32-2"></span>**Wykrywanie światła**

Aplikacja Wykrywanie światła umożliwia korzystanie z kamery SmartVision3 w celu określenia poziomu oświetlenia otoczenia. Skieruj kamerę znajdującą się z tyłu telefonu w żądanym kierunku. SmartVision3 oznajmia procent wykrytego poziomu jasności oświetlenia. Im wyższy procent, tym intensywniejsze oświetlenie. Im niższy procent, tym słabsze oświetlenie.

Warto wiedzieć: Rodzaj zapowiedzi można zmienić po wciśnieciu klawisza "Menu". Można wybrać oznajmianie jako wartość w procentach, albo jako sygnał dźwiękowy. Ta opcja jest również dostępna bezpośrednio po wciśnięciu klawisza z cyfrą 1.

## <span id="page-32-3"></span>**Rejestrator dźwięku**

Aplikacja "Rejestrator dźwięku", umożliwia nagrywanie notatek głosowych i ich późniejsze odsłuchiwanie.

#### <span id="page-32-4"></span>**Nagrywanie notatki głosowej**

By rozpocząć nagrywanie, wybierz na głównym ekranie aplikacji "Nowa notatka głosowa" i zatwierdź wciskając przycisk "OK" na SmartVision3. Po trzecim sygnale dźwiękowym rozpocznie się nagrywanie notatki głosowej. Mów do mikrofonu znajdującego się w dolnej części telefonu. Podczas nagrywania dostępne są następujące przyciski:

- Przycisk Wstecz : Anuluje nagrywanie notatki głosowej.
- Przycisk OK: Umożliwia wstrzymanie nagrywania notatki głosowej.

Dostępne są wówczas dwie opcje:

- Zapisz : Zatrzymuje nagrywanie notatki głosowej i umożliwia jej zapisanie.
- Wznów : Umożliwia kontynuowanie nagrywania notatki głosowej.

Po zapisaniu notatki głosowej następuje powrót do głównego ekranu aplikacji "Rejestrator dźwięku". Notatka głosowa jest wtedy dostępna na "Liście notatek głosowych".

#### <span id="page-33-0"></span>**Odsłuchiwanie notatki głosowej**

Na ekranie głównym aplikacji wybierz "Lista notatek głosowych". Pojawia się lista wszystkich notatek głosowych. Notatki głosowe są posortowane od najnowszej do najstarszej. Wybierz z listy notatkę głosową, którą chcesz odsłuchać i wciśnij przycisk OK. Podczas odtwarzania dostępne są następujące opcje:

- Pauza / Odtwórz : umożliwia wstrzymanie lub odtworzenie notatki głosowej.
- Stop : umożliwia powrót do opcji notatki głosowej.
- Lista notatek głosowych: umożliwia powrót do listy notatek głosowych.
- Usuń : umożliwia usunięcie bieżącej notatki głosowej.

#### <span id="page-33-1"></span>**Zmiana nazwy notatki głosowej**

Wybierz "Lista notatek głosowych" na głównym ekranie aplikacji. Pojawi się lista wszystkich notatek głosowych. Wybierz z listy notatkę głosową, którą chcesz edytować i wciśnij długo przycisk "OK". Telefon lekko zawibruje i otworzy się okno menu opcji. Wybierz "Zmień nazwę nagrania" i usuń zawartość pola edycji, długo wciskając klawisz "Usuń". Wprowadź nową nazwę notatki głosowej, następnie wybierz na ekranie przycisk OK, by ją zapisać.

#### <span id="page-33-2"></span>**Usuwanie notatki głosowej**

Wybierz "Lista notatek głosowych" z głównego ekranu aplikacji. Pojawi się lista wszystkich notatek głosowych. Wybierz z listy notatkę głosową, którą chcesz usunąć i długo wciśnij przycisk OK. Telefon krótko zawibruje i otworzy się okno menu opcji. Wybierz "Usuń nagranie" i potwierdź wybierając ikonę "OK" na ekranie, po czym wciśnij fizyczny przycisk "OK" na telefonie.

### <span id="page-33-3"></span>**Dysk**

Aplikacja Dysk jest standardową aplikacją Google, umożliwiającą przechowywanie i udostępnianie plików w chmurze. By uzyskać więcej informacji na ten temat, zapoznaj się z pomocą Google na temat aplikacji Dysk, znajdującą się pod adresem: [Dysk Google](https://support.google.com/drive/?hl=pl#topic=14940)

#### <span id="page-33-4"></span>**Meet**

Aplikacja Meet to standardowa aplikacja Google, która umożliwia prowadzenie rozmów audio lub wideo przez połączenie internetowe. Google Duo zmieniło się w Google Meet. Bezpieczne połączenia, współpraca i kontakty z dowolnego miejsca dzięki Google Meet w najwyższej jakości wideo – wszystko w ramach jednej aplikacji. Zaktualizowana aplikacja Google Meet umożliwia proste i natychmiastowe rozmowy wideo z krewnymi i znajomymi oraz planowanie spotkań. Bądź w kontakcie ze wszystkimi na telefonach komórkowych, tabletach, urządzeniach z iOS i Androidem, w internecie i na innych urządzeniach z

dostępem do sieci. Pełne informacje na temat działania Meet można znaleźć na stronie wsparcia Google pod adresem: [Google Meet](https://support.google.com/a/users/answer/9282720?hl=pl)

### <span id="page-34-0"></span>**Files**

Aplikacja Pliki Google (Files by Google), to standardowa aplikacja Google, która umożliwia zarządzanie i optymalizację przestrzeni dyskowej telefonu. Pełne informacje na temat jej działania można znaleźć w podręczniku użytkownika Google pod adresem: [Pliki Google](https://support.google.com/files/?hl=pl#topic=10861652)

## <span id="page-34-1"></span>**Gmail**

Aplikacja Gmail to standardowa aplikacja Google, która umożliwia wysyłanie i odbieranie wiadomości e-mail. Szczegółowe informacje na temat jej działania można znaleźć w podręczniku użytkownika Google pod adresem: [Gmail](https://support.google.com/mail/?hl=pl#topic=7065107)

#### <span id="page-34-2"></span>**Konfiguracja konta**

Aplikacja Gmail jest kompatybilna ze wszystkimi adresami e-mail. Wymagane jest połączenie internetowe (Wi-Fi, 3G lub 4G). Przy pierwszym otwarciu aplikacji Gmail załóż konto e-mail. Wybierz "Dodaj adres e-mail" i typ konta, które chcesz dodać, i postępuj zgodnie z procedurą na ekranie.

#### <span id="page-34-3"></span>**Czytanie wiadomości e-mail**

Po skonfigurowaniu konta e-mail, użyj strzałek nawigacyjnych, by przeglądać swoje wiadomości e-mail. Wciśnij przycisk OK, by otworzyć wybraną wiadomość e-mail i przejrzeć jej zawartość.

#### <span id="page-34-4"></span>**Otwieranie załącznika do wiadomości e-mail**

Wybierz swoją wiadomość e-mail ze skrzynki odbiorczej i wciśnij przycisk OK. Przewijaj wiadomość e-mail w dół, aż dotrzesz do załącznika. Wciśnij przycisk OK, by otworzyć załącznik lub wybierz "Zapisz", by pobrać załącznik i zapisać go w pamięci SmartVision3. (Zwróć uwagę, że niektóre załączniki do ich otwarcia wymagają zainstalowania dedykowanych aplikacji innych firm ze Sklepu Google Play).

### <span id="page-34-5"></span>**Napisz wiadomość e-mail**

Ze skrzynki odbiorczej wybierz "Nowa wiadomość", następnie wypełnij poszczególne pola (odbiorca, temat, treść wiadomości). Po napisaniu wiadomości, wróć na górę ekranu, by wybrać pozycję "Wyślij".

#### <span id="page-34-6"></span>**Odpowiadanie na wiadomość e-mail**

W skrzynce odbiorczej otwórz wiadomość, na którą chcesz odpowiedzieć. Następnie wybierz na ekranie pozycję "Odpowiedz". Po napisaniu wiadomości, wróć na górę ekranu, by wybrać pozycję "Wyślij".

#### <span id="page-35-0"></span>**Usuwanie wiadomości e-mail**

W skrzynce odbiorczej otwórz wiadomość e-mail, którą chcesz usunąć. Następnie wybierz opcję "Usuń" znajdującą się u góry ekranu.

#### <span id="page-35-1"></span>**Google**

Aplikacja Google umożliwia korzystanie z wyszukiwarki Google do przeszukiwania internetu. Pełne informacje na temat jej działania znajdują się w podręczniku użytkownika Google pod adresem: [Google](https://support.google.com/mail/?hl=pl)

#### <span id="page-35-2"></span>**Google TV**

Aplikacja Google TV jest standardową aplikacją Google, która umożliwia kupowanie i wypożyczanie filmów. Prosimy o zapoznanie się z podręcznikiem użytkownika Google dostępnym pod adresem: [Google TV](https://support.google.com/googletv) , w celu uzyskania pełnych informacji na temat działania aplikacji Google TV.

#### <span id="page-35-3"></span>**Zegar**

Aplikacja Zegar to standardowa aplikacja Google, która umożliwia ustawianie alarmów i sprawdzanie godziny. Aplikacja ta zawiera również minutnik i stoper. Pełne informacje na temat jej działania można znaleźć w podręczniku użytkownika Google dostępnym pod adresem: [Zegar Google](https://support.google.com/clock/faq/6273949?hl=pl#2840926)

#### <span id="page-35-4"></span>**Dodawanie alarmu**

Aktywuj zakładkę "Alarm" w aplikacji Zegar, następnie wybierz przycisk "Dodaj alarm", znajdujący się na końcu listy. Następnie wybierz przycisk "Przełącz na tryb wprowadzania tekstu". Wpisz godziny i minuty w odpowiednich polach, po czym wybierz przycisk "OK" na ekranie, by zapisać nowy alarm.

#### <span id="page-35-5"></span>**Zatrzymywanie alarmu**

Gdy zadzwoni alarm, pojawi się ekran z monitem. Wówczas możesz wybrać "Zatrzymaj", by zatrzymać alarm lub "Drzemka", by powtórzył się ponownie po dziesięciu minutach.

#### <span id="page-35-6"></span>**Edytowanie alarmu**

Aktywuj kartę "Alarm" w aplikacji Zegar, następnie wybierz alarm, który chcesz modyfikować. By zmienić godzinę, wykonaj tę samą procedurę, co w przypadku tworzenia alarmu. Dodatkowe opcje konfiguracji są dostępne w pozycji menu "Rozwiń alarm" (drzemka, dzwonek, wibracje, tytuł itp.)

#### <span id="page-35-7"></span>**Aktywowanie i dezaktywowanie alarmu**

Po aktywowaniu karty "Alarm" w aplikacji Zegar, wybierz przycisk Wł./Wył., na ekranie alarmu, by zmienić jego status.

#### <span id="page-36-0"></span>**Usuwanie alarmu**

Po aktywowaniu karty "Alarm" w aplikacji Zegar, wybierz przycisk "Rozwiń alarm" dotyczący alarmu, który chcesz usunąć. Następnie wybierz przycisk "Usuń", by usunąć alarm z listy.

#### <span id="page-36-1"></span>**Kapten**

Aplikacja Kapten to system nawigacji zaprojektowany specjalnie dla osób niewidomych i niedowidzących. Opiera się na globalnym systemie geolokalizacji satelitarnej (GPS). Ułatwia podróże i poprawia mobilność dzięki bogatym funkcjom, takim jak lokalizacja geograficzna, nawigacja i odkrywanie map. Ponadto Kapten umożliwia zapisywanie współrzędnych geograficznych szczególnych punktów uwagi i prowadzenie do nich. Te interesujące miejsca są oznaczane tzw. znacznikami K., Dodatkowo, po pobraniu mapy, dane Kapten są przechowywane w pamięci SmartVision3, dzięki czemu można korzystać z tej aplikacji bez połączenia z Internetem.

Ostrzeżenie: Aplikacja Kapten to pomoc w nawigacji dla pieszych, która wykorzystuje system pozycjonowania w SmartVision3, ale może być również używana do nawigacji samochodowej. Podczas nawigacji należy skrupulatnie przestrzegać tego ostrzeżenia. Bez względu na tryb podróży, instrukcje nawigacyjne podawane przez aplikację Kapten nie powinny zwalniać użytkownika z przestrzegania przepisów ruchu drogowego i z odpowiedzialnego zachowania.

Uwaga powinna być skupiona przede wszystkim na otoczeniu wokół ciebie. Zachowaj czujność podczas podróży i szanuj innych użytkowników - pieszych, rowerzystów, motocyklistów i kierowców. Kieruj się zdrowym rozsądkiem, zanim zastosujesz się do instrukcji nawigacji z aplikacji Kapten. Uważnie obserwuj znaki i geometrię chodników i ulic. Jeśli nie można obrać kierunku wskazanego przez aplikację Kapten, zmień swoją pozycję, a Kapten automatycznie przeliczy trasę od nowej pozycji.

Pamiętaj, że telefon opiera się na systemie pozycjonowania GPS. Dokładne określenie pozycji zależy od siły sygnału, która w dużej mierze uzależniona jest od warunków otoczenia, miejsca, w którym znajduje się użytkownik, od sposobu noszenia telefonu i od danych zapisanych w mapach cyfrowych. Dlatego Kapsys nie może zagwarantować, że instrukcje podawane przez system nawigacyjny będą dokładne. Aplikacja Kapten do działania wymaga aktywacji systemu lokalizacji GPS. Jeśli funkcja ta nie jest aktywna, Kapten poprosi o jej aktywację po uruchomieniu aplikacji. Wybierz "Potwierdź", by aktywować GPS i uruchomić aplikację Kapten.

#### <span id="page-36-2"></span>**Pobieranie mapy**

Domyślnie w SmartVision3 nie jest zainstalowana żadna mapa, zatem najpierw pobierz mapy, korzystając z połączenia internetowego. Z listy wybierz kraj, którego mapę chcesz zainstalować i wciśnij przycisk "OK", by rozpocząć pobieranie. Po zakończeniu pobierania ponownie uruchom aplikację Kapten, by aktywować nową mapę.

Warto wiedzieć: Pobrane mapy są domyślnie zapisywane w wewnętrznej pamięci SmartVision3. Można jednak zmienić lokalizację map, korzystając z opcji "Zarządzanie mapami" w ustawieniach aplikacji.

### <span id="page-37-0"></span>**Tryby nawigacji**

Główny ekran aplikacji Kapten oferuje różne tryby nawigacji:

- Nawigacja piesza zapewnia najbardziej zoptymalizowaną trasę pieszą.
- Nawigacja samochodowa zapewnia najbardziej zoptymalizowaną podróż samochodem.
- Bezpośrednie prowadzenie zapewnia wskazówki co do odległości i kierunków, po których następuje wskazanie czasu dotarcia do celu, niezależnie od sieci drogowej.
- Przeglądanie mapy odczytuje mapę i przeskakuje wirtualnie z jednego skrzyżowania na drugie, podając opis każdego skrzyżowania.
- Zarządzanie znacznikiem K umożliwia tworzenie, modyfikowanie i usuwanie znaczników K.
- Trasa piesza umożliwia zapisanie trasy pieszej i późniejsze jej odtworzenie.
- Nawigacja swobodna umożliwia swobodną nawigację z opisem otoczenia, w czasie rzeczywistym.

#### <span id="page-37-1"></span>**Nawigacja piesza i samochodowa**

Niezależnie od wybranego trybu nawigacji, wybierz miejsce docelowe spośród poniższych, sugerowanych miejsc docelowych:

- Nowy adres ustawienie to służy do wskazywania sugestii dojazdu pod określony adres pocztowy. Dostępne są dwie opcje wprowadzania danych:
- Wprowadzanie głosowe umożliwia wprowadzenie adresu za pomocą funkcji dyktowania głosem. By włączyć ten tryb, na ekranie wprowadzania adresu wciśnij klawisz poleceń głosowych (wymagane jest połączenie z Internetem). Kapten przedstawia wówczas sugestie odpowiadające zapytaniu, wybierz jedną z nich i rozpocznie się sesja nawigacji dla konkretnego miejsca docelowego.
- Wprowadzanie tekstu umożliwia wprowadzenie adresu za pomocą klawiatury SmartVision3, w następującej kolejności: kraj, miejscowość, ulica, numer budynku. Po wypełnieniu pól adresu docelowego wciśnij przycisk "OK", by potwierdzić. W razie potrzeby użyj klawiszy nawigacyjnych, by przewinąć listę sugestii pasujących do zapytania. Wybierz jedną z nich i sesja nawigacji rozpocznie się automatycznie.
- Nowy adres według kodu pocztowego umożliwia wybranie miasta docelowego po wprowadzeniu kodu pocztowego, następnie wpisz nazwę ulicy i numer budynku.
- Ostatnie punkty docelowe umożliwia wybranie adresu docelowego z listy "Ostatnie punkty docelowe". Istnieje także możliwość skasowania listy ostatnich punktów docelowych. W tym celu zapoznaj się z sekcją ["Parametry"](#page-42-3).
- Znacznik K umożliwia wybranie kategorii, a następnie znacznika K, do którego chcesz nawigować. Więcej informacji na temat znaczników K, ich dodawania i zarządzania nimi można znaleźć w rozdziale ["Znacznik K"](#page-41-3).
- Punkt użyteczności publicznej umożliwia wybór potrzebnego adresu lub interesującego miejsca (POI), takiego jak hotel, restauracja, transport, zdrowie, usługi, zakupy, czas wolny, turystyka, sport, samochód i motocykl. Punkt wybierany jest według:
- Obecnej pozycji wybór kategorii w pobliżu aktualnej pozycji użytkownika.
- Nowy adres wybór kategorii w pobliżu nowego adresu.
- Nazwa POI wybór w pobliżu nowego adresu.
- Plan podróży wybór adresu wyjazdu i adresu docelowego.

Kapten obliczy najlepszą trasę dla wybranej metody nawigacji. Obliczona trasa zostanie opisana jako plan drogi. Po tym planie można się poruszać za pomocą klawiszy nawigacyjnych, słuchając wskazówek nawigacyjnych dla wybranej trasy.

### <span id="page-38-0"></span>**Informacje dostępne podczas nawigacji**

Informacje nawigacyjne są wyświetlane i oznajmiane w trakcie nawigacji. By uzyskać dodatkowe informacje podczas nawigacji, użyj klawiszy na klawiaturze fizycznej:

- Klawisz 0 wstrzymywanie i wznawianie wskazówek głosowych.
- Klawisz 1 informacja gdzie jestem.
- Klawisz 2 ostatnia instrukcja.
- Klawisz 3 następna instrukcja.
- Klawisz 4 aktualna prędkość.
- Klawisz 5 ograniczenie prędkości.
- Klawisz 6 pozostała odległość.
- Klawisz 7 szukanie punktu użyteczności publicznej (POI) w najbliższym otoczeniu.
- Klawisz 8 włączanie i wyłączanie swobodnej nawigacji.
- Klawisz 9 sygnał GPS.

Dodatkowe opcje są dostępne po wciśnięciu klawisza Menu. Oto one:

- Następna instrukcja powtarzanie następnej instrukcji nawigacyjnej.
- Ostatnia instrukcja powtarzanie ostatniej instrukcji nawigacyjnej.
- Bieżące miejsce docelowe oznajmianie aktualnego celu podróży.
- Pozostała odległość oznajmianie pozostałej do pokonania odległości.
- Godzina przyjazdu oznajmianie godziny dotarcia do celu.
- Bieżący tryb nawigacji informacja o aktualnym trybie nawigacji.
- Przełącz na tryb pieszy przełączenie na nawigację pieszą bez ponownego wprowadzania adresu docelowego.
- Przełącz na tryb samochodowy przełączenie na nawigację samochodową bez ponownego wprowadzania adresu docelowego.
- Plan drogi aktywowanie trybu planu drogi podczas nawigacji.
- Zatrzymaj nawigację zatrzymywanie nawigacji podczas sesji.
- Parametry aktywowanie menu ustawień parametrów.
- Znacznik K aktywowanie menu znaczników K.
- Sygnał GPS informacja o sile sygnału GPS.
- Gdzie jestem ? oznajmianie aktualnej lokalizacji.
- Aktualna pozycja informacja o szerokości i długości geograficznej w stopniach, minutach sekundach oraz wysokości w metrach.
- Włącz swobodną nawigację włączanie swobodnej nawigacji.
- Wyłącz swobodną nawigację wyłączanie swobodnej nawigacji.
- Ograniczenie prędkości informacja o ograniczeniu prędkości na drodze.
- Obecna prędkość oznajmianie aktualnej prędkości.
- Punkt użyteczności publicznej oznajmianie POI wszystkich kategorii w pobliżu aktualnej pozycji użytkownika.
- Znacznik K w pobliżu oznajmia znaczniki K wszystkich kategorii w pobliżu aktualnej pozycji użytkownika.
- Wycisz mowę wyciszanie i wznawianie wskazówek głosowych.

#### <span id="page-39-0"></span>**Bezpośrednie prowadzenie**

Tryb "Bezpośrednie prowadzenie" dostarcza informacji o odległości i kierunku do punktu docelowego w czasie rzeczywistym. Trasa jest obliczana jako najkrótsza odległość między dwoma punktami i nie uwzględnia żadnej sieci drogowej. Ten tryb nawigacji jest szczególnie przydatny do dotarcia do punktu docelowego na drodze lub poza nią. Ostrzeżenie: Podane informacje służą wyłącznie wygodzie użytkownika i nie uwzględniają ukształtowania terenu i możliwych przeszkód, na które można się natknąć, takich jak rzeki, mosty, bariery itp. Kapsys nie ponosi żadnej odpowiedzialności za szkody bezpośrednie lub pośrednie wynikające z korzystania z tego trybu. Tryb "Bezpośrednie prowadzenie" dostarcza następujących informacji:

- Główne kierunki geograficzne od punktu docelowego do aktualnej pozycji, tj. północ, północny wschód, wschód, południowy wschód, południe, południowy zachód, zachód i północny zachód.
- Odległość od aktualnej pozycji do punktu przybycia, w metrach lub kilometrach. Kierunek, w którym podążasz, by dotrzeć do celu. Ta informacja jest wyrażona w postaci godzin, przy użyciu pozycji godzin w zegarku, od 1 do 12 godzin, w oparciu o ostatni znany kierunek. Gdy włączony jest tryb "Bezpośrednie prowadzenie", w regularnych odstępach czasu podawane są informacje o kierunku zasadniczym i o kursie. Przykład komunikatów: "Bezpośrednie prowadzenie", "Punkt docelowy, północny zachód po 250 metrach, proszę skręcić w prawo", "Twój punkt docelowy znajduje się 250 metrów w kierunku północno-zachodnim, musisz skręcić w prawo". Ostrzeżenie: Aplikacja Kapten dokładnie obliczy kierunek tylko wtedy, gdy użytkownik się porusza. Jeśli stoi się w miejscu, Kapten podaje poprzedni i właściwy kierunek. Aplikacja dodatkowo wysyła komunikat "Brak informacji o kierunku", gdy nie będzie w stanie podać żadnych wiarygodnych informacji o kierunku, w którym podążasz. Warto pamiętać, że "Bezpośrednie prowadzenie" nie zatrzymuje się

automatycznie po dotarciu do celu, trzeba wcisnąć przycisk "Wstecz", by zatrzymąć bezpośrednie prowadzenie.

Warto wiedzieć: Ustawienia "Bezpośrednie prowadzenie" (patrz Parametry) można wykorzystać do określenia częstości automatycznego powtarzania komunikatów lub do włączenia, lub wyłączenia trybu "Bezpośrednie prowadzenie" po zakończeniu nawigacji.

#### <span id="page-40-0"></span>**Przeglądanie mapy**

Funkcja ta udostępnia czytanie mapy i wirtualnie przechodzenie od jednego skrzyżowania do drugiego, zapewniając szczegółowy opis każdego z nich. Adres z którego się wyrusza można wybrać z poniższych opcji:

- Aktualna pozycja czytanie mapy rozpoczyna się od aktualnej pozycji.
- Nowy adres czytanie mapy rozpoczyna się od nowego adresu.
- Nowy adres według kodu pocztowego czytanie mapy rozpoczyna się od adresu, według kodu pocztowego.
- Ostatnie punkty docelowe czytanie mapy rozpoczyna się od jednego z ostatnio wprowadzonych punktów docelowych.
- Znacznik K czytanie mapy rozpoczyna się od wybranego znacznika K.
- Punkt użyteczności publicznej czytanie mapy rozpoczyna się od wybranego punktu użyteczności publicznej (POI).

Po wybraniu adresu wybierz kierunek, w którym chcesz się udać. Wykonaj to za pomocą klawiszy nawigacyjnych i naciśnięcia przycisku OK. Aplikacja Kapten podaje wówczas nazwy ulic następnego skrzyżowania. Ponownie wybierz skrzyżowanie za pomocą klawiszy nawigacyjnych i wciśnij przycisk OK, by potwierdzić kierunek. Dzięki temu będzie można eksplorować mapę, nawigując od jednego skrzyżowania do następnego.

#### <span id="page-40-1"></span>**Trasa piesza**

Funkcja ta umożliwia rejestrowanie trasy lub podróży do zastosowania w czasie późniejszej nawigacji. Z poziomu tego ekranu można:

- Zapisać trasę.
- Przejść trasę wirtualnie.
- Edytować trasę.
- Usunąć trasę.

### <span id="page-40-2"></span>**Zapisywanie trasy**

By rozpocząć zapisywanie trasy, wybierz "Zapisz trasę" i wciśnij przycisk OK. Pozycja GPS jest następnie rejestrowana w regularnych odstępach czasu, by utworzyć trasę. By zatrzymać zapisywanie trasy, wciśnij przycisk Wstecz. Po zakończeniu zapisywania można zmienić nazwę trasy, by łatwiej było ją znaleźć. Domyślnie nazwa trasy ma następujący format: trasa + data + czas.

Warto wiedzieć: Nie jest możliwe nagranie trasy poza mapą. Jeśli wybrana zostanie trasa

poza mapą, aplikacja Kapten ustawi się na najbliższej ulicy aktualnej lokalizacji użytkownika.

Ostrzeżenie: Zapis trasy jest traktowany jako nawigacja, nie ma możliwości jednoczesnego wykonywania innej nawigacji.

#### <span id="page-41-0"></span>**Przechodzenie trasy**

Wybierz "Przejdź trasę", by ponownie ją przejść. Trasy są posortowane w porządku chronologicznym. Po wybraniu trasy można podążać nią w kierunku zapisu lub w odwrotnym kierunku.

#### <span id="page-41-1"></span>**Edycja trasy**

By zmienić nazwę trasy wybierz "Edytuj trasę" i potwierdź przyciskiem OK.

#### <span id="page-41-2"></span>**Usuwanie trasy**

By usunąć trasę, wybierz opcję "Usuń trasę".

#### <span id="page-41-3"></span>**Znacznik K**

Aplikacja Kapten oferuje funkcję znaczników K, umożliwiającą tworzenie znaczników geo dla danej lokalizacji, czyli rejestrowanie geolokalizacji wraz z powiązanymi z nią informacjami. Znaczniki K są używane głównie jako punkty docelowe nawigacji. Ponadto lokalizacja znaczników K może być oznajmiana w trybie "Nawigacji swobodnej". Znacznik K jest zatem znacznikiem geograficznym, który zawiera następujące elementy:

- Położenie geograficzne lub adres.
- Nazwę znacznika.
- Kategorię.

Z ekranu zarządzania znacznikiem K można:

- Utworzyć znacznik K.
- Modyfikować znacznik K.
- Usunąć znacznik K.

#### <span id="page-41-4"></span>**Tworzenie znacznika K**

Na ekranie "Zarządzaj znacznikiem K" wybierz "Utwórz znacznik K", następnie wybierz z listy jeden z poniższych elementów:

- Obecna pozycja umożliwia utworzenie nowego znacznika K dla aktualnej pozycji.
- Nowy adres umożliwia utworzenie nowego znacznika K dla wpisanego adresu.
- Współrzędne umożliwia tworzenie nowego znacznika K dla współrzędnych geograficznych, dla szerokości i długości geograficznej (w stopniach).

Po zdefiniowaniu położenia geograficznego znacznika K można nadać mu nazwę. Domyślnie adres znacznika K jest używany jako nazwa. Po ustawieniu nazwy znacznika K wciśnij klawisz OK, by potwierdzić wpis i przejść do następnego kroku. Znacznik można powiązać z kategorią. Oto lista kategorii znacznika K:

- Ulubione.
- Kontakt.
- Hotele i restauracje.
- Transport.
- Zdrowie.
- Usługi.
- Zakupy.
- Czas wolny.
- Turystyka.
- Sport.
- Samochód i motocykl.
- Rozmaite.

#### <span id="page-42-0"></span>**Modyfikowanie znacznika K**

Na ekranie "Zarządzaj znacznikiem K" wybierz "Modyfikuj znacznik K", następnie wybierz kategorię znacznika, który ma być modyfikowany. Po wybraniu znacznika możesz zmienić kategorię lub nazwę znacznika.

#### <span id="page-42-1"></span>**Usuwanie znacznika K**

Na ekranie "Zarządzaj znacznikiem K", wybierz "Usuń znacznik K", po czym wyszukaj kategorię i znacznik K, który ma zostać usunięty.

#### <span id="page-42-2"></span>**Nawigacja swobodna**

Ten tryb nawigacji pozwala uzyskać opis otoczenia w czasie rzeczywistym. Po jej włączeniu aplikacja Kapten oznajmi ulicę, na której znajduje się użytkownik i opis następnego skrzyżowania. Po dotarciu do skrzyżowania, aplikacja Kapten opisuje je, podając nazwy ulic, które się na nie składają. Po opuszczeniu skrzyżowania oznajmiana jest następna ulica do pokonania. Domyślnie nawigacja swobodna jest aktywowana automatycznie przy każdym uruchomieniu nawigacji. Można ją jednak aktywować lub dezaktywować według własnego uznania, z poziomu ekranu głównego aplikacji Kapten lub wciskając przycisk Menu. Nawigację można ustawić na dwa sposoby:

- Konfigurowanie oznajmiania o przydatnych adresach i znacznikach K w okolicy.
- Automatyczne powtarzanie oznajmiania nawigacji swobodnej.

Więcej informacji na ten temat można znaleźć w poniższej sekcji.

### <span id="page-42-3"></span>**Parametry**

W tej sekcji opisano, jak skonfigurować aplikację Kapten. By uzyskać dostęp do opcji konfiguracyjnych, z poziomu ekranu głównego aplikacji "Kapten" wciśnij klawisz Menu i wybierz element "Parametry". Różne parametry aplikacji Kapten są pogrupowane według kategorii:

- System umożliwia modyfikację parametru systemowego.
- Mapy umożliwia pobieranie i aktualizowanie map.
- Nawigacja piesza umożliwia modyfikację parametrów związanych z trybem nawigacji pieszej.
- Nawigacja samochodowa umożliwia modyfikację ustawień związanych z trybem nawigacji samochodowej.
- Nawigacja swobodna umożliwia modyfikację ustawień związanych z nawigacją swobodną.
- Bezpośrednie prowadzenie umożliwia modyfikację ustawień związanych z bezpośrednim prowadzeniem.

### <span id="page-43-0"></span>**Parametry systemowe**

- Jednostka miary ustawia jednostki odległości i prędkości używane w instrukcjach nawigacyjnych (metryczne lub imperialne).
- Usuń ostatnie punkty docelowe umożliwia skasowanie adresów wybranych z listy poprzednich tras.
- Przywróć parametry do wartości domyślnych umożliwia powrót do początkowych ustawień konfiguracyjnych aplikacji Kapten.

#### <span id="page-43-1"></span>**Parametry map**

- Pobierz mapy umożliwia pobranie nowych map do aplikacji Kapten.
- Aktualizuj mapy umożliwia aktualizację map już zainstalowanych.
- Pamięć umożliwia zmianę miejsca przechowywania map (pamięć wewnętrzna lub karta SD).

### <span id="page-43-2"></span>**Parametry nawigacji pieszej**

- Powtarzanie instrukcji automatycznej umożliwia zdefiniowanie odstępu czasu między komunikatami nawigacyjnymi (brak, 1, 3, 5 lub 10 minut).
- Sygnalizacja zegara umożliwia aktywację lub dezaktywację wskazywania kierunku sposobem godzinowym w instrukcjach dotyczących manewrów.

### <span id="page-43-3"></span>**Parametry nawigacji samochodowej**

- Parametr trasy umożliwia zmianę parametrów obliczania trasy (najszybsza lub najkrótsza).
- Wybieraj autostrady określa obliczanie trasy z autostradami lub bez nich.
- Wybieraj drogi płatne określa obliczanie trasy z płatnymi drogami lub bez nich.
- Powtarzanie instrukcji automatycznej pozwala określić upływ czasu pomiędzy komunikatami nawigacyjnymi (brak, 1, 3, 5 lub 10 minut).

#### <span id="page-44-0"></span>**Parametry nawigacji swobodnej**

- Oznajmianie o punktach użyteczności publicznej umożliwia wybór i filtrowanie kategorii adresów POI, które będą oznajmiane w swobodnej nawigacji, gdy tylko osiągnie się te znajdujące się w pobliżu.
- Oznajmianie znacznika K umożliwia wybór i filtrowanie kategorii znaczników K, które będą oznajmiane w swobodnej nawigacji, gdy tylko osiągnie się te znajdujące się w pobliżu.
- Typ oznajmiania umożliwia określenie rodzaju komunikatu, który zostanie wydany, gdy w pobliżu zostanie wykryty POI lub znacznik K (brak komunikatu, sygnalizacja dźwiękowa, komunikat głosowy).
- Informacja o współrzędnych zasadniczych włącza lub wyłącza oznajmianie kierunku zasadniczego dla aktualnej ulicy.
- Powtórz instrukcje pozwala określić upływ czasu pomiędzy komunikatami nawigacyjnymi (brak, 1, 3, 5 lub 10 minut).

#### <span id="page-44-1"></span>**Parametry bezpośredniego prowadzenia**

- Powtórz instrukcję automatyczną pozwala określić upływ czasu pomiędzy komunikatami nawigacyjnymi (brak, 1, 3, 5 lub 10 minut).
- Bezpośrednie prowadzenie, gdy punkt docelowy został osiągnięty włącza lub wyłącza automatyczne przełączanie na bezpośrednie prowadzenie po zakończeniu sesji nawigacji pieszej lub samochodowej.

## <span id="page-44-2"></span>**Czytnik książek**

Czytnik książek jest aplikacją do czytania mową syntetyczną dokumentów w formatach Daisy 2.02, Daisy 3, Epub, Epub3, Doc, Docx, PDF, Txt i HTML.

#### <span id="page-44-3"></span>**Import dokumentów do czytania**

By zaimportować dokumenty do SmartVision3, podłącz przewodem USB telefon do portu USB w komputerze PC. Komputer z systemem Windows rozpoznaje telefon jako dysk zewnętrzny SmartVision3, z folderem głównym Wewnętrzna pamięć współdzielona. W folderze tym znajdują się podfoldery. Przejdź do folderu "Books", do którego przenoszone będą pliki. Można także włożyć kartę pamięci micro SD do SmartVision3, by rozszerzyć pamięć do zapisu multimediów. W takim przypadku utwórz folder "Books" na karcie SD i tam umieść swoje pliki. Porada: Foldery "Download" i "Audiobooks" także mogą być używane do przechowywania plików.

#### <span id="page-44-4"></span>**Główny ekran aplikacji czytnik książek**

Po uruchomieniu aplikacji dostępne są następujące opcje:

- Wznów ostatnią książkę umożliwia wznowienie ostatnio czytanej książki, od miejsca, w którym jej słuchanie zostało przerwane.
- Moja półka na książki umożliwia wyszukiwanie i czytanie książek już zapamiętanych w SmartVision3.
- Moje ulubione umożliwia czytanie książki, która została dodana do ulubionych.
- Ostatnio przeczytane umożliwia przeczytanie ostatnio czytanych książek.
- Nagraj książkę Daisy umożliwia konwersję nagrania audio do postaci książki w formacie Daisy.

Dodatkowe opcje są dostępne z poziomu ekranu głównego aplikacji czytnik książek po wciśnięciu klawisza Menu.

- Wycisz przy wyjściu oferuje zatrzymanie czytania dokumentu po wyjściu z aplikacji, po wciśnięciu przycisku "Home".
- Kolory umożliwia zmianę koloru tekstu i koloru tła podczas czytania dokumentu.
- Szybkość umożliwia zmianę prędkości głosowego odtwarzania dokumentu.
- Wysokość umożliwia zmianę wysokości głosu podczas czytania dokumentu (działa tylko w formatach MP3).
- Skok czasowy umożliwia ustawianie interwału dla skoku czasowego.
- Pętla odtwarzania umożliwia czytanie dokumentu w pętli.

## <span id="page-45-0"></span>**Czytanie książki**

Na głównym ekranie aplikacji "Czytnik książek", wybierz "Moja półka na książki". Dostępne są następujące opcje wyszukiwania tytułów:

- Książki według tytułów wyszukiwanie dokumentu według jego tytułu.
- Książki według autorów wyszukiwanie dokumentu według autora.
- Książki według formatu wyszukiwanie dokumentu według formatów.
- Przeglądaj drzewo plików umożliwia swobodne przeglądanie folderu "Books" w celu wyszukania dokumentu.

Warto wiedzieć: By za pomocą aplikacji Czytnik książek odczytać pliki w formacie ZIP (format plików skompresowanych), musisz najpierw rozpakować archiwa zip i wyodrębnić ich zawartość, korzystając z funkcji "Przeglądaj drzewo plików". W tym celu wybierz skompresowany plik z drzewa plików i potwierdź przyciskiem "OK". Pojawi się okno potwierdzenia wypakowania. Wybierz "OK" za pomocą przycisków nawigacyjnych i potwierdź przyciskiem "OK" na SmartVision3. Plik zostanie następnie rozpakowany i umieszczony w folderze "Books", w pamięci wewnętrznej telefonu. Proces wypakowywania może potrwać kilka minut. Po jego zakończeniu pojawi się nowe okno z komunikatem proponującym usunięcie pliku ZIP. Zalecamy usunięcie pliku zip, by zwolnić miejsce w pamięci telefonu. Dokument będzie dostępny w zakładce "Moja półka na książki". Po jego wybraniu odtwarzanie rozpocznie się automatycznie. Podczas odtwarzania dostępne są następujące skróty klawiszowe:

- Klawisz 0 odtwarzanie / pauza.
- Klawisz 1 poprzednia sekcja.
- Klawisz 2 następna sekcja.
- Klawisz 4 zmiana poziomu nawigacji w dół (strona, tytuł, rozdział, wiersz, słowo, znak, skok czasowy).
- Klawisz 5 zmiana poziomu nawigacji w górę (strona, tytuł, rozdział, wiersz, słowo, znak, skok czasowy).
- Klawisz 7 przewijanie do tyłu (tylko dla MP3).
- Klawisz 8 przewijanie do przodu (tylko dla MP3).

Dodatkowe opcje są dostępne podczas odtwarzania po wciśnięciu klawisza "Menu". Są to następujące opcje:

- Tryb nawigacji umożliwia zmianę poziomu nawigacji (tytuł strony, rozdział, wiersz, słowo, znak, skok czasowy). Opcje w tym menu zależą od aktualnie odtwarzanego tytułu.
- Utwórz zakładkę umożliwia utworzenie zakładki w aktualnej pozycji czytania.
- Przejdź do… umożliwia poruszanie się po dokumencie (początek, tytuł, zakładka, procent).
- Gdzie jestem? oferuje informacje o książce i o pozycji czytania.
- Tryb audio umożliwia odczytanie pliku MP3 za pomocą syntezy głosu SmartVision3.
- Ustawienia powrót do ogólnych opcji aplikacji.

### <span id="page-46-0"></span>**Usuwanie książki**

Wybierz książkę do usunięcia z "Moja półka na książki" i przytrzymaj przycisk OK, by otworzyć menu kontekstowe. Z menu wybierz "Usuń", następnie potwierdź przyciskiem "OK". Jeszcze raz potwierdź działanie, ponownie wybierając "OK" z końca listy.

### <span id="page-46-1"></span>**Dodawanie książki do listy ulubionych**

W tym celu wybierz książkę z "Moja półka na książki" i długo wciśnij przycisk OK. Pojawi się menu kontekstowe związane z wybraną pozycją, wybierz "Ulubione" i dodaj książkę do listy ulubionych.

### <span id="page-46-2"></span>**Usuwanie książki z listy ulubionych**

W tym celu wybierz dokument z listy "Moje ulubione" i długo wciśnij przycisk OK. Pojawi się menu kontekstowe związane z wybraną pozycją. Wybierz "Ulubione" i usuń książkę z listy ulubionych.

### <span id="page-46-3"></span>**Tworzenie książki Daisy**

Na głównym ekranie aplikacji "Czytnik książek" wybierz "Nagraj książkę Daisy", następnie "Nowa książka". Wybierz miejsce przechowywania książki audio (pamięć telefonu lub karta SD). Następnie wpisz tytuł i autora książki. Wybierz "Utwórz nową książkę", po czym "Nagraj", by rozpocząć nagrywanie audio. Wybierz "Wstrzymaj", by zatrzymać nagrywanie. Po zakończeniu nagrywania wybierz "Zatrzymaj", by zapisać książkę audio i powrócić do głównego ekranu aplikacji.

Warto wiedzieć: Jeśli chcesz dodać plik audio do wcześniej nagranej książki, wybierz "Dodaj do książki".

#### <span id="page-47-0"></span>**Dodawanie nagrania do istniejącej książki audio**

Z głównego ekranu aplikacji wybierz "Nagraj książkę Daisy", następnie "Dodaj do książki". Wybierz książkę audio, do której ma być dodane nagranie. Wybierz "Utwórz nową książkę", następnie "Nagraj", by rozpocząć nagrywanie audio. Wybierz "Pauza", by wstrzymać nagrywanie. Po zakończeniu nagrywania wybierz "Zatrzymaj", by zapisać nową książkę audio i powrócić do głównego ekranu aplikacji.

Uwaga: Czytanie książki jest automatycznie wstrzymywane po otrzymaniu połączenia przychodzącego.

### <span id="page-47-1"></span>**Odtwarzanie w formacie MP3**

Możliwa jest teraz konwersja audiobooka w formacie MP3 do formatu Daisy. Po pierwsze, pliki MP3 tworzące książkę muszą być zarchiwizowane w pliku w formacie ZIP w katalogu "Books" pamięci wewnętrznej SmartVision3. Funkcja "Przeglądaj drzewo plików" umożliwi konwersję do formatu Daisy. W tym celu należy wybrać skompresowany plik na drzewie plików i potwierdzić przyciskiem "OK". Pojawi się okno potwierdzenia wyodrębnienia archiwum. Wybierz "OK" za pomocą przycisków nawigacyjnych i potwierdź naciskając fizyczny przycisk "OK" na telefonie. Plik zostanie rozpakowany i umieszczony w folderze "Books" w pamięci wewnętrznej (może to potrwać kilka minut). Po zakończeniu pojawi się nowe okno z pytaniem o usunięcie pliku ZIP. Zaleca się usunięcie pliku. Książka audio jest teraz dostępna w folderze "Moja półka na książki".

## <span id="page-47-2"></span>**Lookout**

Aplikacja Lookout jest standardową aplikacją Google, która umożliwia rozpoznawanie obiektów i tekstu za pomocą kamery SmartVision3. Pełne informacje na temat jej działania znajdują się w instrukcji obsługi Google pod adresem: [Lookout](https://support.google.com/accessibility/android/answer/9031274?hl=pl)

## <span id="page-47-3"></span>**Powiększalnik**

Aplikacja "Powiększalnik" umożliwia powiększanie tekstu różnego rodzaju dokumentów, bądź też obiektów i dostosowywanie ich rozmiaru do potrzeb użytkownika. Aplikacja zapewnia różne poziomy powiększenia i kontrasty kolorów. W tym procesie aplikacja korzysta z tylnej kamery.

### <span id="page-47-4"></span>**Powiększanie tekstu**

Tylną kamerę SmartVision3 umieść nad tekstem lub obiektem, który chcesz powiększyć i tak dostosuj odległość telefonu od obiektu, by obraz był ostry. Użyj klawiszy 2 lub 3 na klawiaturze, by odpowiednio zwiększyć lub zmniejszyć poziom powiększenia.

Poniżej wymienione są inne przyciski dotyczące funkcji aplikacji.

• Przycisk OK - umożliwia ustawianie ostrości kamery.

- Klawisz 6 / klawisz 4 odpowiednio zwiększają i zmniejszają poziom oświetlenia.
- Klawisz gwiazdka zamraża obraz.
- Klawisz 0 wykonuje zdjęcie i zapisuje je w galerii.
- Klawisz krzyżyk umożliwia wybranie jednego z 9 kontrastowych kolorów.

Opcje te są również dostępne po wciśnięciu klawisza Menu.

Warto wiedzieć: Preferencje i ustawienia aplikacji Powiększalnik są zapisywane po zamknięciu aplikacji.

## <span id="page-48-0"></span>**Pomoc**

Aplikacja "Pomoc" umożliwia przeglądanie i czytanie podręcznika użytkownika SmartVision3 bezpośrednio w telefonie. Do pobrania najnowszego podręcznika użytkownika wymagane jest połączenie internetowe.

## <span id="page-48-1"></span>**Przeglądanie podręcznika użytkownika**

Po otwarciu aplikacji pojawia się lista poszczególnych rozdziałów. Do poruszania się po rozdziałach służą klawisze góra i dół. Klawisz OK otwiera wybrany rozdział. Użyj ponownie klawiszy Góra i Dół, by przewijać zawartość rozdziału. Klawisz "Wstecz" powoduje powrót do listy rozdziałów.

# <span id="page-48-2"></span>**Mapy**

Aplikacja Mapy to standardowa aplikacja Google, która umożliwia prowadzenie nawigacji GPS. Pełne informacje na temat jej działania można znaleźć w podręczniku użytkownika Google dostępnym pod adresem: [Mapy Google](https://support.google.com/maps/)

# <span id="page-48-3"></span>**Wiadomości**

Aplikacja Wiadomości to standardowa aplikacja Google, która umożliwia wysyłanie i odbieranie wiadomości SMS lub MMS. Pełne informacje na temat jej działania można znaleźć w podręczniku użytkownika Google dostępnym pod adresem: [Wiadomości Google](https://support.google.com/messages)

## <span id="page-48-4"></span>**Wyślij nową wiadomość**

Z ekranu głównego aplikacji wybierz "Rozpocznij czat". W polu "Do" wpisz imię, numer telefonu lub adres e-mail osoby/osób, do których chcesz wysłać wiadomość. Na koniec napisz swoją wiadomość i wybierz "Wyślij" z końca listy, by wysłać wiadomość. Możesz także podyktować treść wiadomości naciskając krótko w polu edycji przycisk poleceń głosowych i po usłyszeniu gongu podyktuj treść wiadomości.

Porada: Długie naciśnięcie przycisku OK po wybraniu aplikacji Wiadomości na ekranie głównym umożliwia dostęp do opcji "Nowa rozmowa" itp.

## <span id="page-49-0"></span>**Czytanie i odpowiadanie na wiadomość**

Na ekranie głównym aplikacji Wiadomości użyj strzałek nawigacyjnych, by uzyskać dostęp do swoich wiadomości. Podczas przewijania różnych wątków, wypowiadana jest tylko ostatnia wiadomość w rozmowie. Wciśnij przycisk OK, by otworzyć rozmowę i odpowiedzieć rozmówcy. Z tego ekranu możesz również cofnąć się do historii i przejrzeć wszystkie wiadomości wysłane do tego rozmówcy i odebrane od niego.

#### <span id="page-49-1"></span>**Przekazywanie wiadomości**

Na ekranie głównym aplikacji Wiadomości użyj strzałek nawigacyjnych, by przejść do czatu zawierającego wiadomość, którą chcesz przekazać. Wybierz wiadomość z historii rozmowy, wciśnij i przytrzymaj przycisk "OK", by zaznaczyć wiadomość. W opcjach wybierz pozycję "Więcej opcji rozmowy", następnie wybierz "Przekaż". Wybierz kontakt i wciśnij "Wyślij".

#### <span id="page-49-2"></span>**Usuwanie wiadomości z czatu**

Na ekranie głównym aplikacji Wiadomości użyj strzałek nawigacyjnych, by przejść do czatu zawierającego wiadomość, którą chcesz usunąć. Wybierz wiadomość z historii rozmowy, wciśnij i przytrzymaj przycisk OK. Z opcji wybierz "Usuń".

#### <span id="page-49-3"></span>**Usuwanie czatu**

Na ekranie głównym aplikacji Wiadomości wybierz czat, który chcesz usunąć, następnie wciśnij i przytrzymaj klawisz OK. Z opcji wybierz "Usuń".

## <span id="page-49-4"></span>**NFC**

NFC (skrót od angielskiego Near Field Communication) oznacza bezprzewodową komunikację zbliżeniową. Jest to prosta technologia umożliwiająca wykorzystanie telefonu komórkowego do innowacyjnych celów. Jest stosowana w kartach skanujących, które są przeznaczone np. do otwierania drzwi w hotelach. Komunikacja NFC umożliwia szybkie sparowanie dwóch urządzeń, po zbliżeniu ich na odpowiednią odległość – najczęściej kilku centymetrów, maksymalnie około 20. Następnie może dojść do wymiany informacji czy plików.

W przeciwieństwie do Bluetooth, NFC nie wymaga ręcznego parowania ani wykrywania urządzeń w celu przesyłania danych, zużywa też mniej energii. Połączenie jest nawiązywane automatycznie, gdy inne urządzenie znajdzie się w odpowiedniej odległości. Kiedy tak się stanie, oba urządzenia natychmiast zaczną się komunikować i wysyłać użytkownikowi komunikaty. Podobnie jak w przypadku Bluetooth parowane nie są wyłącznie smartfony, może to być np. smartfon i terminal płatniczy. Aplikacja SmartVision3 NFC współpracuje ze znacznikami zgodnymi z NFC. Znacznik NFC to naklejka lub brelok mający moduł NFC. Domyślnie w zestawie ze SmartVision3 znajduje się 5 znaczników NFC. Mogą one zawierać spersonalizowane informacje, takie jak tekst, notatka głosowa, numer telefonu lub ustawienia aplikacji. Umożliwiają np. rozpoznawanie oznaczonych obiektów, odnajdywanie oznaczonych dokumentów, poznawanie dawki leku, automatyczne nawiązywanie połączenia, szybkie aktywowanie lub dezaktywowanie ustawienia itp.

Aplikacja NFC pozwala w kilku krokach zapisywać informacje o znacznikach bezpośrednio z telefonu SmartVision3. Po zaprogramowaniu znacznika wystarczy przybliżyć do niego tył telefonu, by odczytać zapisaną w nim informację lub uruchomić zaprogramowaną akcję. Dlatego najpierw wprowadź i zapisz informacje w znaczniku NFC za pomocą aplikacji NFC SmartVision3.

## <span id="page-50-0"></span>**Tworzenie znacznika NFC**

Na początek wybierz informacje, które chcesz zapisać w znaczniku NFC. Dostępne opcje to:

- Połączenie umożliwia powiązanie znacznika z numerem telefonu określonego kontaktu i wykonanie połączenia z tym numerem.
- Ustawianie profilu umożliwia powiązanie znacznika z ustawieniem telefonu (Wi-Fi, Bluetooth, tryb samolotowy, dzwonek) i aktywowanie go lub dezaktywowanie.
- Aplikacja umożliwia powiązanie znacznika z aplikacją i automatyczne uruchomienie aplikacji.
- Zakładka internetowa umożliwia powiązanie znacznika z łączem internetowym i otwarcie strony w przeglądarce internetowej.
- Tekst umożliwia powiązanie znacznika z tekstem i jego odsłuchanie.
- Ustawienia Wi-Fi umożliwia powiązanie znacznika z ustawieniami sieci Wi-Fi (nazwa i hasło) i połączenie się z nią.
- Notatka głosowa umożliwia powiązanie znacznika z notatką głosową i jej odsłuchanie.

Po wprowadzeniu informacji wybierz pozycję "Zapisz znacznik", znajdującą się na końcu listy. Przybliż do tylnej części SmartVision3 etykietę NFC, by przesłać informacje. Emitowany jest wówczas sygnał dźwiękowy potwierdzający zapisanie informacji na etykiecie. Po wykonaniu nagrania wystarczy umieścić lub przykleić znacznik, etykietę na wybranym obiekcie, np. na apteczce, brzegu stołu itp.

Warto wiedzieć: Etykiety NFC mogą być używane wielokrotnie. Zapisanie nowych informacji na znaczniku NFC po prostu usunie poprzedni zapis.

Warto wiedzieć: SmartVision3 jest kompatybilny z każdym typem znacznika NFC. Istnieją różne pojemności znaczników, odpowiadające różnym rozmiarom pamięci. Znaczniki NFC dostarczone w zestawie z telefonem to wersja NTAG 216 o pojemności 888 bajtów, co odpowiada około 400 znakom wiadomości tekstowej.

## <span id="page-50-1"></span>**Odczytywanie znacznika NFC**

By odczytać znacznik NFC, nie musisz uruchamiać aplikacji NFC. Wystarczy umieścić tył smartfona na etykiecie NFC, w dowolnym momencie. SmartVision3 zainicjuje komunikację ze znacznikiem i wykona akcję z nim powiązaną, zgodnie z powyższym opisem rodzajów informacji, które mogą znaleźć się na znaczniku.

# <span id="page-51-0"></span>**Notatnik**

Aplikacja Notatnik umożliwia tworzenie, edycję, usuwanie i odczytywanie notatek w formacie tekstowym.

## <span id="page-51-1"></span>**Tworzenie notatki**

Na głównym ekranie aplikacji Notatnik wybierz przycisk "Nowa notatka". Wprowadź tekst, następnie zapisz notatkę wciskając przycisk "OK". Będzie ona dostępna z poziomu głównego ekranu aplikacji Notatnik. Notatki są sortowane chronologicznie, z najnowszymi na górze listy.

## <span id="page-51-2"></span>**Odczytywanie notatki**

By odczytać notatkę, wybierz notatkę z poziomu głównego ekranu aplikacji Notatnik. Wciśnij przycisk OK, by przejść do zaawansowanego trybu czytania, umożliwiającego korzystanie z klawiszy na fizycznej klawiaturze do przeglądania notatki.

- Klawisz 0 umożliwia wstrzymanie lub wznowienie czytania.
- Klawisz 1 umożliwia odczytanie znaku na lewo od aktualnej pozycji.
- Klawisz 2 umożliwia odczytanie znaku na prawo od aktualnej pozycji.
- Klawisz 4 umożliwia odczytanie słowa po lewej stronie aktualnej pozycji.
- Klawisz 5 umożliwia odczytanie słowa po prawej stronie aktualnej pozycji.
- Klawisz 7 umożliwia odczytanie zdania po lewej stronie aktualnej pozycji.
- Klawisz 8 umożliwia odczytanie zdania po prawej stronie aktualnej pozycji.
- Klawisz gwiazdka umożliwia przejście do początku notatki.
- Klawisz krzyżyk umożliwia przejście do końca notatki.

Po wciśnięciu klawisza Menu dostępne są kolejne opcje:

- Edytuj umożliwia edycję notatki.
- Kopiuj wszystko umożliwia skopiowanie treści notatki.
- Usuń umożliwia usunięcie notatki.
- Eksportuj umożliwia wykonanie kopii notatki do wewnętrznej pamięci SmartVision3, w folderze "Notatka".

## <span id="page-51-3"></span>**Edycja notatki**

Z głównego ekranu aplikacji Notatnik wybierz notatkę, którą chcesz edytować. Wciśnij i przytrzymaj przycisk "OK", by otworzyć menu kontekstowe. Wybierz "Edytuj", by edytować treść notatki, następnie zapisz ją wciskając przycisk "OK".

## <span id="page-51-4"></span>**Usuwanie notatki**

Z głównego ekranu aplikacji Notatnik wybierz notatkę, którą chcesz usunąć. Wciśnij i przytrzymaj przycisk OK, by otworzyć menu kontekstowe. Wybierz "Usuń" i potwierdź

usunięcie notatki wybierając przycisk "Potwierdź", następnie wciśnij klawisz "OK" na SmartVision3. Możesz także wcisnąć na notatce klawisz "Usuń".

## <span id="page-52-0"></span>**Usuwanie wszystkich notatek**

Na głównym ekranie aplikacji wciśnij klawisz Menu, następnie wybierz opcję "Usuń wszystko". Potwierdź usunięcie wszystkich notatek wybierając "Potwierdź".

## <span id="page-52-1"></span>**Wyszukiwanie notatki**

Na głównym ekranie aplikacji wciśnij klawisz Menu, następnie wybierz "Szukaj". Wpisz w polu edycyjnym część tekstu notatki i wciśnij klawisz OK, by rozpocząć wyszukiwanie. Użyj klawiszy nawigacyjnych do wyświetlenia notatki z poszukiwanym tekstem.

# <span id="page-52-2"></span>**Ustawienia**

Aplikacja umożliwia aktywację i dezaktywację niektórych funkcji lub zmianę istniejących ustawień. SmartVision3 zawiera szereg predefiniowanych ustawień, które można edytować, takich jak czas, język, wyświetlacz, ułatwienia dostępności itp. Ustawienia SmartVision3 są ogólnymi ustawieniami systemu Android 11. Opis kategorii aplikacji Ustawienia został pogrupowany według następujących kategorii:

- Sieć i Internet dostęp do ustawień Wi-Fi, sieci komórkowej, zarządzania kartą SIM, trybu samolotowego, użycia danych, hotspotu itp.
- Podłączone urządzenia zarządzanie połączeniami z akcesoriami i urządzeniami zewnętrznymi przez Bluetooth, NFC, Android Auto itp.
- Aplikacje i powiadomienia dostęp do ustawień i powiadomień aplikacji zainstalowanych w telefonie (uprawnienia aplikacji, rozmiar pamięci aplikacji, aplikacje domyślne itp.).
- Bateria monitorowanie użycia baterii.
- Wyświetlacz konfiguracja wyglądu ekranu (motyw, poziom jasności, tapeta, tryb czuwania, rozmiar czcionki itp.).
- Dźwięk konfiguracja dźwięków i głośności (dzwonek, powiadomienie o wiadomości, głośność, tryb nie przeszkadzać itp.).
- Pamięć wewnętrzna zarządzanie różnymi obszarami w pamięci SmartVision3.
- Uprawnienia kontrola dostępności do danych osobowych.
- Lokalizacja kontrolowanie dostępności do lokalizacji geograficznej.
- Zabezpieczenia zarządzanie ustawieniami bezpieczeństwa (kod PIN, ekran blokady, odcisk palca itp.).
- Konta zarządzanie kontami e-mail i ich synchronizacja.
- Ułatwienia dostępności konfiguracja parametrów ułatwień dostępności SmartVision3 (ułatwienia dostępności TalkBack, ułatwienia dostępności Kapsys, synteza głosu, itp.).
- Cyfrowa równowaga i kontrola rodzicielska monitorowanie i kontrola korzystania ze SmartVision3.
- Google zarządzanie ustawieniami aplikacji i usługami Google.
- DuraSpeed priorytetowe względem innych aplikacji korzystanie z niektórych aplikacji zainstalowanych w SmartVision3.
- System dostęp do ustawień systemowych (język, data i godzina, kopia zapasowa, resetowanie itp.)
- Informacje o telefonie przeglądanie specyfikacji technicznej, stanu telefonu i instalowanie aktualizacji systemu.zibi

## <span id="page-53-0"></span>**Łączenie z Wi-Fi**

Z listy ustawień wybierz "Sieć i internet", następnie "Wi-Fi". Po wybraniu elementu "Użyj Wi-Fi", wciśnij przycisk OK, by zmienić status na "Tak". Wyświetlona zostanie lista sieci Wi-Fi dostępnych w pobliżu. Z tej listy wybierz sieć, do której chcesz się podłączyć i wciśnij klawisz OK. By połączyć się z bezpieczną siecią Wi-Fi, wprowadź hasło, po czym wybierz pozycję "Połącz" z końca listy. Status "Połączono" będzie wyświetlany poniżej nazwy sieci, jeśli procedura została wykonana poprawnie. W przypadku gdy hasło do sieci jest nieprawidłowe, pod nazwą sieci zostanie wyświetlony status "Sprawdź hasło i spróbuj ponownie". W takim przypadku wybierz preferowaną sieć i wciśnij klawisz OK, by ponownie wprowadzić hasło.

Warto wiedzieć: Hasło i typ klucza bezpieczeństwa (WEP / WPA2) są dostarczane przez dostawcę Internetu. Zapoznaj się z nimi, by poprawnie skonfigurować połączenie, uwzględniając m.in. wielkie i małe litery w haśle.

## <span id="page-53-1"></span>**Łączenie się z innym urządzeniem przez Bluetooth**

Wybierz "Połączone urządzenia" z listy ustawień, następnie "Sparuj nowe urządzenie", by wyświetlić listę urządzeń Bluetooth dostępnych w najbliższym otoczeniu. Wybierz z listy urządzenie Bluetooth, które chcesz sparować z SmartVision3 i wciśnij przycisk OK, by się z nim połączyć. By zakończyć parowanie, postępuj zgodnie z instrukcjami wyświetlanymi na ekranie. Jeśli pojawi się monit o hasło, wprowadź 0000 lub 1234 (są to najczęściej stosowane kody) lub zapoznaj się z dokumentacją dostarczoną z urządzeniem. Jeśli parowanie się powiedzie, telefon połączy się z urządzeniem.

Warto wiedzieć: By przedłużyć żywotność akumulatora między ładowaniami, wyłącz połączenie Bluetooth, jeśli nie jest używane.

## <span id="page-53-2"></span>**Aktywacja czujnika odcisku palca**

Czytnik linii papilarnych może działać tylko wtedy, gdy aktywowana została funkcja "Blokada ekranu" w ustawieniach bezpieczeństwa. Pozwala to na drugi sposób odblokowywania telefonu, na wypadek, gdyby czujnik nie zidentyfikował odcisku palca. Wybierz "Zabezpieczenia" z listy ustawień, następnie "Odcisk palca", po czym "Odcisk palca + kod Pin" jako tryby bezpieczeństwa. Wprowadź czterocyfrowy kod PIN za pomocą fizycznej klawiatury i zatwierdź przyciskiem "OK". Wprowadź ponownie kod PIN i aktywuj funkcję "Blokada ekranu".

Po włączeniu funkcji "Blokada ekranu" postępuj zgodnie z procedurą konfiguracji linii papilarnych wyświetlaną na ekranie. By poprawnie zarejestrować odcisk palca, dotykaj palcem do czujnika kolejno piętnaście razy, aż do momentu gdy SmartVision3 oznajmi

"Dodano odcisk palca". Procedurę można odnowić i zarejestrować do 5 różnych odcisków palców. Po zarejestrowaniu odcisku palca można bezpiecznie odblokować telefon, umieszczając palec na czujniku, zamiast wpisywania kodu PIN. Będzie także można skorzystać z identyfikacji biometrycznej w aplikacjach bankowych. Podczas skanowania odcisków palców na urządzeniu pamiętaj, że następujące warunki mogą mieć wpływ na działanie tej funkcji:

- By poprawić dokładność rozpoznawania, zarejestruj odciski palców tej dłoni, która jest najczęściej używana podczas obsługi telefonu.
- Do rozpoznawania odcisków palców używaj całej powierzchni palca.
- Upewnij się, że obszary wokół czytnika linii papilarnych i palców są czyste i suche.
- SmartVision3 może nie rozpoznawać odcisków palców z drobnymi liniami lub bliznami.
- SmartVision3 może nie rozpoznać odcisku małego palca lub palca bardzo szczupłego.
- Sprawdź czy czujnik nie został zarysowany lub uszkodzony przez jakieś przedmioty, np. przez monety, klucze itp.

## <span id="page-54-0"></span>**Aktualizacja oprogramowania systemowego**

By pobrać i zainstalować aktualizacje systemu SmartVision3, wymagane jest połączenie z Internetem. By zaktualizować system telefonu, wybierz z listy ustawień "Informacje o telefonie", "Aktualizacje systemowe", następnie "Pobierz" i wciśnij klawisz OK, by rozpocząć pobieranie. Pobieranie aktualizacji może potrwać kilkanaście lub kilkadziesiąt minut, w zależności od jakości połączenia. SmartVision3 regularnie informuje o postępie pobierania. Po zakończeniu pobierania wybierz "Instaluj" i wciśnij klawisz OK, by rozpocząć instalację. SmartVision3 regularnie informuje także o postępie instalacji. Po zakończeniu instalacji telefon uruchomi się ponownie, by zakończyć instalację aktualizacji.

# <span id="page-54-1"></span>**Zdjęcia**

Aplikacja Zdjęcia jest standardową aplikacją Google, która umożliwia przeglądanie obrazów i zdjęć wykonanych za pomocą SmartVision3. Pełne informacje na temat jej działania znajdują się w instrukcji obsługi Google pod adresem: [Zdjęcia Google](https://support.google.com/photos/?hl=pl#topic=6128818)

## <span id="page-54-2"></span>**Sklep Play**

Aplikacja Sklep Play jest standardową aplikacją Google, która umożliwia pobieranie nowych aplikacji i aktualizację aplikacji innych firm zainstalowanych na SmartVision3. Pełne informacje na temat jej działania znajdują się w podręczniku użytkownika Google pod adresem: [Sklep Google Play](https://support.google.com/googleplay#topic=3364260)

# <span id="page-55-0"></span>**QuickSupport**

Aplikacja QuickSupport jest aplikacją firmy TeamViewer. Umożliwia ona tymczasowe przekazanie kontroli nad SmartVision3 osobie trzeciej, która ma na swoim komputerze zainstalowany program TeamViewer. Szczegółowe informacje na temat działania tej aplikacji znajdują się w instrukcji obsługi programu TeamViewer pod adresem: **[TeamViewer](https://www.teamviewer.com/en/documents/?t=1662282935922)** 

## <span id="page-55-1"></span>**Radio FM**

Aplikacja Radio FM umożliwia słuchanie stacji radiowych nadających na obszarze zamieszkania użytkownika telefonu. By słuchać radia, podłącz słuchawki, pełnią one dodatkową funkcję anteny.

## <span id="page-55-2"></span>**Słuchanie radia**

By poruszać się po różnych pozycjach dostępnych na ekranie, użyj klawiszy nawigacyjnych.

- Poprzednia stacja słuchanie poprzedniej stacji radiowej.
- Zmniejsz częstotliwość zmiana częstotliwości na niższą.
- Dodaj do ulubionych dodawanie aktualnej stacji radiowej do Ulubionych.
- Zwiększ częstotliwość zmiana częstotliwości na wyższą.
- Następna stacja słuchanie następnej stacji radiowej.
- Stacje radiowe wyświetlanie listy wszystkich dostępnych w pobliżu stacji radiowych.
- Słuchawki/głośnik przełączanie dźwięku między słuchawkami a głośnikiem telefonu.
- Więcej opcji dostęp do parametrów nagrywania radia.
- Odtwórz / Zatrzymaj radio FM słuchanie i wstrzymywanie słuchania radia.

Dostępne są ponadto następujące skróty klawiszowe:

- Klawisz 1 poprzednia stacja.
- Klawisz 2 otwieranie i zamykanie okna stacji radiowych dostępnych na obszarze zamieszkania użytkownika.
- Klawisz 3 następna stacja.
- Klawisz 4 poprzednia częstotliwość.
- Klawisz 5 ręczne wprowadzanie częstotliwości.
- Klawisz 6 następna częstotliwość.
- Klawisz 7 poprzednia ulubiona stacja radiowa.
- Klawisz 8 rozpoczynanie i kończenie nagrywania z radia.
- Klawisz 9 następna ulubiona stacja radiowa.
- Klawisz 0 odtwarzanie / pauza.
- Klawisz gwiazdka zapisywanie stacji w ulubionych.

• Do menu aplikacji dodano opcję "Zatrzymaj przy wyjściu". Po włączeniu opcja ta umożliwia zatrzymanie odtwarzania bieżącego strumienia po wyjściu z aplikacji.

# <span id="page-56-0"></span>**Web Radio**

Aplikacja Web radio umożliwia słuchanie ulubionych, internetowych stacji radiowych za pośrednictwem połączenia internetowego.

## <span id="page-56-1"></span>**Słuchanie radia**

By słuchać radia internetowego, wpisz nazwę stacji radiowej w polu wyszukiwania, następnie wciśnij przycisk OK, by wyświetlić wyniki. Użyj klawiszy nawigacyjnych, by wybrać radio i potwierdź przyciskiem "OK". Radio uruchomi się automatycznie. By wyłączyć radio, za pomocą klawiszy nawigacyjnych wybierz przycisk "Stop". Wskazówka: Podczas odtwarzania wybierz pozycję "Dodaj do ulubionych" z końca listy, by zapisać tę stację radiową w ulubionych i odsłuchać ją ponownie później. Inne opcje dostępne na ekranie głównym aplikacji Web Radio:

- Ostatnio odtwarzane szybki dostęp do ostatnio odtwarzanych stacji.
- Ulubione szybki dostęp do stacji zapisanych jako ulubione.
- Wszystko przeglądanie wszystkich stacji dostępnych w aplikacji internetowe Radio (według gatunku, kraju, podcastu itp.).

# <span id="page-56-2"></span>**S O S**

SmartVision3 jest wyposażony w funkcję S O S, umożliwiającą wysyłanie geolokalizowanych połączeń alarmowych lub wiadomości do wstępnie zdefiniowanych kontaktów (maksymalnie do 10).

Ostrzeżenie: Kapsys nie ponosi odpowiedzialności za jakiekolwiek bezpośrednie lub pośrednie szkody wynikające z niedziałania funkcji S O S, jeśli jest to spowodowane problemem technicznym lub brakiem zasięgu sieci komórkowej.

## <span id="page-56-3"></span>**Włączanie i wyłączanie funkcji S O S**

Dzięki aplikacji S O S można zaprogramować automatyczne wysłanie ostrzeżenia w postaci połączenia alarmowego, wiadomości alarmowej lub jednego i drugiego, do wybranej przez siebie listy osób. By rozpocząć procedurę alarmową, wciśnij i przytrzymaj przycisk zasilania znajdujący się na górnym boku. Kiedy telefon zawibruje zwolnij przycisk, następnie wybierz z menu opcje telefonu pozycję "S O S" na ekranie i wciśnij przycisk "OK" na telefonie. Wciśnij klawisz Wstecz, by zatrzymać procedurę S O S.

Warto wiedzieć: Po aktywacji przycisku S O S, tak długo, jak trwa proces S O S, wyświetlane jest okno ostrzegawcze.

Uwaga: funkcja S O S jest domyślnie wyłączona. Musi być aktywowana i skonfigurowana przed każdym użyciem.

## <span id="page-57-0"></span>**Ustawianie funkcji S O S**

Przed użyciem funkcji S O S zdefiniuj następujące parametry:

- Przycisk S O S włącza i wyłącza wyzwalanie funkcji S O S za pomocą menu przycisku Wł./Wył.
- Odtwarzanie alarmu umożliwia aktywację głośnego alarmu dźwiękowego.
- Migające diody umożliwia użycie diody LED SmartVision3 jako sygnału S O S.
- Ustawianie numerów telefonów umożliwia zdefiniowanie listy numerów alarmowych. Po uruchomieniu S O S numery te będą wywoływane kolejno lub zostaną użyte do wysłania wstępnie sformatowanej wiadomości SMS.
- Telefon aktywuje połączenia z numerami predefiniowanymi na liście. W przypadku połączeń alarmowych będą inicjowane kolejno jeden po drugim, aż do odebrania połączenia.
- Opóźnienie odpowiedzi umożliwia modyfikację czasu oczekiwania na odpowiedź przed przejściem do kolejnej osoby na liście (domyślnie 30 sekund).
- Wysyłanie wiadomości aktywuje wysyłanie SMS-a na predefiniowane numery z listy.
- Wysyłanie lokalizacji w momencie uruchomienia S O S umożliwia dołączenie do wiadomości SMS współrzędnych GPS, jeśli są dostępne.
- Tekst wiadomości umożliwia edycję wstępnie zdefiniowanej wiadomości alarmowej w celu dołączenia do wiadomości SMS.

# <span id="page-57-1"></span>**Telefon**

Aplikacja "Telefon" umożliwia inicjowanie połączeń i przeglądanie historii połączeń.

## <span id="page-57-2"></span>**Odbieranie połączenia**

W czasie gdy telefon dzwoni, wciśnij przycisk OK, by odebrać połączenie.

Warto wiedzieć: Dzięki ułatwieniom dostępności Kapsys można również odbierać połączenia wciskając dowolny klawisz na klawiaturze numerycznej (klawisze od 0 do 9).

Warto wiedzieć: Gdy telefon dzwoni, można krótko wcisnąć przycisk głośności i wyciszyć dzwonek telefonu, by było słychać nazwisko i numer dzwoniącego.

## <span id="page-57-3"></span>**Kończenie połączenia**

By zakończyć połączenie, wciśnij klawisz "Usuń".

Warto wiedzieć: Połączenie można również zakończyć wciskając krótko przycisk zasilania na górnym boku telefonu (jest to opcja ułatwień dostępności).

## <span id="page-57-4"></span>**Odrzucanie połączenia**

By odrzucić połączenie, wciśnij klawisz "Usuń", gdy telefon zadzwoni.

## <span id="page-58-0"></span>**Wykonywanie połączenia**

Na głównym ekranie aplikacji dostępne są następujące opcje połączeń:

Kontakty - dostęp do książki telefonicznej. By przewinąć listę kontaktów i wybrać osobę do której chcesz zadzwonić, użyj klawiszy nawigacyjnych. Potwierdź otwarcie kontaktu wciskając przycisk OK, następnie wybierz "Zadzwoń" i potwierdź przyciskiem OK, by rozpocząć połączenie.

Warto wiedzieć: Do wyszukiwania nazwy kontaktu można użyć fizycznych klawiszy klawiatury, znajdując się na liście kontaktów.

• Ulubione - szybki dostęp do kontaktów ustawionych jako ulubione. By ustawić kontakt jako ulubiony, wybierz go z listy kontaktów i otwórz jego kartę. Następnie wybierz "Dodaj do ulubionych" i potwierdź przyciskiem OK. Historia połączeń - przeglądanie wszystkich wykonanych i odebranych połączeń. Połączenia te są wymienione w kolejności od najnowszych do najstarszych. Wybierz kontakt lub numer z listy i wciśnij klawisz OK, by rozwinąć historię. Następnie użyj klawiszy nawigacyjnych, by uzyskać dostęp do następujących opcji: zadzwoń, utwórz kontakt, dodaj do kontaktu, wyślij wiadomość, zablokuj numer, szczegóły połączenia. Możesz także wybrać kontakt lub numer z listy i długo wcisnąć klawisz "OK", by uzyskać dostęp do następujących opcji dodatkowych: kopiuj numer, edytuj numer przed połączeniem, zablokuj numer, usuń.

Warto wiedzieć: Historie połaczeń można usunąć wybierając "Więcej opcji", "Usuń". Możliwe jest również indywidualne skasowanie połączenia poprzez jego zaznaczenie i krótkie wciśnięcie klawisza "Usuń".

• Wybierz numer - umożliwia wprowadzenie numeru telefonu cyfra po cyfrze. Wpis potwierdza się i rozpoczyna połączenie wciskając klawisz OK. Poczta głosowa - zapewnia szybki dostęp do usługi skrzynki odbiorczej poczty głosowej.

Uwaga: Opcja ta, umożliwiająca odsłuchanie wiadomości z poczty głosowej, bez konieczności wybierania numeru, może nie być dostępna u wszystkich operatorów sieci komórkowych. Można jednak skonfigurować standardowe wiadomości w ustawieniach połączeń. Pocztę głosową można również skonfigurować i przypisać do klawisza "1", by uzyskać do niej szybki dostęp.

- Ustawienia dostęp do ustawień aplikacji Telefon.
- Opcje wyświetlania modyfikacja sortowania i kolejności wyświetlania kontaktów
- Dźwięki i wibracje dostęp do parametru "Dźwięk" aplikacji Ustawienia SmartVision3.
- Szybkie odpowiedzi modyfikacja tekstu 4 domyślnych szybkich odpowiedzi.
- Konta telefoniczne dostęp do ustawień karty SIM.
- Zablokowane numery dostęp do numerów zablokowanych przez historię połączeń lub aplikację Kontakty Google.
- Poczta głosowa dostęp do ustawień poczty głosowej.
- Ułatwienia dostępności dostęp do ustawień ułatwień dostępności podczas komunikacji (tryb TTY i aparaty słuchowe).

## <span id="page-59-0"></span>**Opcje w trakcie rozmowy**

Podczas rozmowy, po naciśnięciu klawisza "Menu", dostępne są następujące opcje:

• Wycisz - wyciszenie mikrofonu SmartVision3, by rozmówca nie słyszał użytkownika. Głośnik - przełączenie dźwięku połączenia na główny głośnik SmartVision3 (tryb głośnomówiący).

Uwaga: Podczas połączenia krótkie naciśnięcie przycisku 'OK' przełącza SmartVision3 w tryb głośnomówiący.

- Dodaj połączenie zawieszenie połączenia z jednym rozmówcą i wykonanie kolejnego połączenia. Następnie można połączyć dwie rozmowy lub zmieniać je w trakcie trwania.
- Zawieś zawieszanie połączenia. Ponowne wciśnięcie tego przycisku wznawia połączenie.

Uwaga: Możesz łatwo powrócić do ekranu połączenia w toku, gdy przez pomyłkę wyjdziesz z aplikacji Telefon. Wystarczy ponownie uruchomić aplikację telefon, by powrócić do ekranu połączenia w toku.

## <span id="page-59-1"></span>**WhatsApp**

WhatsApp to aplikacja umożliwiająca wysyłanie wiadomości i wykonywanie połączeń za pośrednictwem połączenia internetowego. Szczegółowe informacje na temat działania aplikacji można znaleźć w poniższej instrukcji obsługi WhatsApp: [Link WhatsApp](https://faq.whatsapp.com/)

Warto wiedzieć: Użyj klawisza OK, by odebrać połączenie WhatsApp i klawisza Usuń, by zakończyć połączenie WhatsApp.

# <span id="page-59-2"></span>**YouTube**

Aplikacja YouTube jest standardową aplikacją Google, która umożliwia oglądanie filmów na SmartVision3. Pełne informacje na temat jej działania znajdują się w podręczniku użytkownika Google pod adresem: [YouTube](https://support.google.com/youtube/?hl=pl#topic=9257498)

## <span id="page-59-3"></span>**YouTube Music**

Aplikacja YouTube Music jest standardową aplikacją Google, która pozwala na słuchanie muzyki na SmartVision3. Proszę zapoznać się z podręcznikiem użytkownika Google, znajdującym się pod poniższym adresem, by uzyskać pełne informacje na temat działania aplikacji: [YouTube Music](https://support.google.com/youtubemusic/?hl=pl#topic=6277001)

# <span id="page-60-0"></span>**Specyfikacja techniczna**

- System operacyjny Android 11
- 3,5-calowy ekran dotykowy o wysokiej rozdzielczości 480 x 800 pikseli (ekran 4 cale, część aktywna 3,5 cala, obrzeża ekranu pasywne)
- Fizyczna klawiatura, 12 klawiszy, 4 rzędy po 3 klawisze
- Procesor ośmiordzeniowy 4 x A53 @ 2,0 GHz + 4 x A53 @ 1,5 GHz
- Pamięć wewnętrzna 4 GB Ram, 64 GB flash
- Pamięć zewnętrzna do 128 GB na karcie mikro SD
- Łączność 2G, 3G+/3G/4G, LTE
- Kompatybilny z 4G (łącze do 300 Megabitów /s)
- Bluetooth 4,2 BLE
- Wi-Fi 2,4 GHz/5 GHz, 802.11 a/b/g/n/ac
- Odbiorniki satelitarne GPS / GALILEO / GLONASS
- Inne czujniki akcelerometr, czujniki zbliżeniowe i światła, kompas cyfrowy, NFC
- Karta SIM dwie karty Nano SIM lub karta Nano SIM i karta mikro SD
- Złącza gniazdo audio 3,5 mm, USB C, OTG
- Kamera podwójna kamera tylna 16 MP i 2 MP, przednia kamera 5 MP
- Nagrywanie wideo HD przy 30 fps
- Materiał akrylowa tylna obudowa i przyciski
- Kolor biały/czarny
- Akumulator 3500 mAh
- Czas czuwania 168 godzin
- Współczynnik absorpcji swoistej (SAR) głowa: 0.498 W/kg, tułów 0.765 W/kg, kończyny 1,485 W/kg
- Waga 160 gram
- Wymiary  $159 \times 68 \times 10,4 \text{ mm}$
- <span id="page-60-1"></span>• Okres gwarancji 2 lata

## **Często zadawane pytania**

#### *Czy muszę płacić za aktualizacje oprogramowania?*

Nie, wszystkie aktualizacje SmartVision3 są bezpłatne.

#### *Skąd mam wiedzieć, że aktualizacja jest dostępna?*

SmartVision3 regularnie sprawdza dostępność aktualizacji i jesteś o tym automatycznie informowany poprzez panel powiadomień. Możesz sprawdzić dostępność aktualizacji w dowolnym momencie z poziomu Ustawienia, O telefonie, Aktualizacje systemowe.

#### *Dlaczego nie mogę pobrać aktualizacji?*

Upewnij się, że SmartVision3 ma połączenie z internetem, by można było pobrać aktualizację. Zaleca się używanie połączenia Wi-Fi do przeprowadzania aktualizacji, by zoptymalizować czas pobierania. Jeśli podczas pobierania wystąpi błąd, anuluj aktualizację i uruchom ją ponownie z poziomu Ustawienia, O telefonie, Aktualizacje systemowe. Jeśli do SmartVision3 została dodana karta pamięci, prosimy o jej wyjęcie przed wykonaniem aktualizacji systemu. Sugerujemy, by w wyjęciu karty SD pomogła Ci osoba widząca.

#### *Jak mogę uzyskać aplikację Kapten i Czytnik książek?*

Domyślnie SmartVision3 Initium jest dostarczany z aplikacjami Kapten i "Czytnik książek" jako 15-dniowa wersja próbna. Wersja próbna jest aktywowana przy pierwszym uruchomieniu aplikacji (do uruchomienia aplikacji w okresie próbnym wymagane jest połączenie internetowe). Po upływie okresu próbnego aplikacja nie jest już funkcjonalna. Możesz wtedy skontaktować się ze sprzedawcą, by zakupić jedną lub wszystkie te aplikacje w wersji stałej.

#### *Telefon zbyt często przechodzi w stan czuwania, czy mogę zmienić czas przejścia w tryb czuwania?*

Tak, możesz wybrać spośród 7 różnych opóźnień czasowych. Przy pierwszym uruchomieniu SmartVision3 wybierany jest czas opóźnienia "1 minuta". Czas opóźnienia może być zmieniony z poziomu aplikacji Ustawienia. Wybierz "Ekran", "Ustawienia zaawansowane", "Czas opóźnienia ekranu" i zaznacz żądany czas opóźnienia spośród 15 s, 30 s, 1min, 2 min, 5 min, 10 min lub 30 min.

#### *Jak mogę uzyskać informacje o stanie akumulatora, sieci Wi-Fi, dacie i godzinie oraz odebranych wiadomościach?*

By dowiedzieć się o stanie telefonu, wciśnij jednocześnie klawisz krzyżyk i klawisz 1. Informacje te można również automatycznie odsłuchać po odblokowaniu SmartVision3. Domyślnie poziom akumulatora jest podawany głosowo za każdym razem, gdy wychodzisz z trybu czuwania. By dodać więcej informacji, otwórz "Ustawienia dostępności Kapsys". Następnie wybierz z listy pozycję "Włącz mowę". Zaznacz informacje, które mają być odtwarzane głosowo po odblokowaniu SmartVision3 z następującej listy: Aktualna data, Poziom akumulatora, Stan sieci, Nieodebrane połączenia, Nowe wiadomości, Nowe aktualizacje.

#### *Nie mogę wprowadzić tekstu z klawiatury SmartVision3.*

W niektórych przypadkach aplikacje z PlayStore mogą nie być kompatybilne z używaniem fizycznej klawiatury. W takim przypadku skorzystaj z wirtualnej klawiatury systemu Android. By wyświetlić wirtualną klawiaturę, wybierz obszar edycji i długo wciśnij klawisz "OK". Użyj skrótu klawiszowego gwiazdka plus klawisz z cyfrą 8, by przełączyć się na wirtualną klawiaturę systemu Android. Wirtualna klawiatura pojawi się w dolnej części ekranu. Następnie przytrzymaj palec na ekranie, by przewijać litery na wirtualnej klawiaturze. Zwolnij palec na wybranym znaku, by zakończyć wpisywanie.

#### *Czy mogę całkowicie wyłączyć ekran dotykowy?*

Tak, otwórz "Ustawienia dostępności Kapsys". Następnie zaznacz na liście pozycję "Wyłącz ekran dotykowy". Możesz także użyć skrótu klawiszowego krzyżyk plus klawisz z cyfrą 7, by włączać lub wyłączać ekran dotykowy.

#### *Jak mogę zwiększyć rozmiar informacji wyświetlanych na ekranie?*

Możesz zwiększyć rozmiar czcionki i wyświetlacza poprzez Ustawienia > Dostępność. Możesz również skorzystać z funkcji MagniText używając klawisza skrótu krzyżyk plus klawisz z cyfrą 6. Funkcja ta wyświetla na ekranie ostatnią informację wypowiedzianą przez SmartVision3 w jednej linii. Przełącz SmartVision3 do trybu poziomego, by wyświetlić tekst na całym ekranie.

#### *Czy sterowanie poleceniami głosowymi działa bez połączenia z internetem?*

Nie, do korzystania z funkcji poleceń głosowych wymagane jest połączenie z internetem.

#### *Jak przesyłać pliki (muzykę, tekst itp.) do SmartVision3 za pomocą komputera?*

Podłącz SmartVision3 do komputera za pomocą przewodu USB. SmartVision3 zostanie rozpoznany jako zewnętrzna pamięć masowa i będziesz mógł swobodnie przenosić swoje pliki. Jeśli masz komputer Mac, będziesz musiał pobrać oprogramowanie Android File Transfer dla urządzeń z systemem Android. Gdy SmartVision3 zostanie rozpoznany przez komputer, możesz skopiować odpowiednie pliki z komputera do pamięci telefonu w wybranym folderze: Books lub Download: dla książek audio, plików PDF, Word, Txt i html; Music: dla plików MP3; DCIM: dla zdjęć lub filmów; Alarmy: by dodać dźwięki alarmu; Dzwonki: by dodać dzwonek; Powiadomienia: by dodać dźwięk powiadomienia.

#### *Czy mogę rozszerzyć pamięć SmartVision3?*

Tak, możesz rozszerzyć pamięć SmartVision3 wkładając kartę Micro SD o pojemności do 128 GB.

#### *Czy mogę podłączyć zestaw słuchawkowy Bluetooth do SmartVision3?*

Tak, możliwe jest sparowanie zestawu słuchawkowego Bluetooth z SmartVision3 w celu wykonywania i odbierania połączeń.

Uwaga: Jeśli chcesz również słuchać muzyki, radia lub słyszeć syntezę głosu w SmartVision3, musisz mieć zestaw słuchawkowy Bluetooth z profilem "A2DP" (Advanced Audio Distribution Profile).

## <span id="page-62-0"></span>**Rozwiązywanie problemów**

Przed skontaktowaniem się z obsługą klienta zapoznaj się z poniższymi zaleceniami:

- W celu optymalizacji wydajności telefonu zaleca się wyłączanie go od czasu do czasu.
- By uzyskać optymalną wydajność, zaleca się pełne naładowanie akumulatora i przeprowadzenie kilku kontroli.

#### *Telefon nie chce się włączyć / ekran jest czarny.*

- Wciśnij przycisk zasilania na górnym boku telefonu, aż ekran się zaświeci.
- Sprawdź poziom naładowania akumulatora.
- Użyj innego przewodu USB lub ładowarki.

#### *Telefon sam się wyłącza.*

- Wciśnij przycisk zasilania, by wybudzić telefon.
- Sprawdź stan naładowania akumulatora.

#### *Telefon robi się gorący podczas ładowania.*

- Odłącz ładowarkę od telefonu i zamknij wszystkie używane aplikacje. Poczekaj, aż telefon ostygnie, następnie naładuj je ponownie.
- Jeśli spód telefonu jest nienaturalnie gorący, może to oznaczać, że przewód USB jest uszkodzony. Wymień uszkodzony przewód USB na nowy, zatwierdzony przez Kapsys.
- Podczas korzystania z bezprzewodowej ładowarki nie umieszczaj metalowych przedmiotów, magnesów i kart z paskiem magnetycznym pomiędzy telefonem a bezprzewodową stacją ładowania.

#### *Telefon robi się gorący podczas użytkowania.*

- Jeśli używasz funkcji lub aplikacji, które wymagają większego poboru zasilania lub jeśli używasz ich przez dłuższy czas, urządzenie może się chwilowo nagrzewać z powodu zwiększonego użycia akumulatora. Zamknij uruchomione aplikacje i przestań korzystać z telefonu przez jakiś czas.
- Sprawdź czy oprogramowanie zostało zaktualizowane do najnowszej wersji.
- Konflikty między aplikacjami działającymi w tle mogą powodować przegrzewanie się urządzenia. Zrestartuj telefon.
- Wyłącz Wi-Fi, GPS i Bluetooth, jeśli ich nie używasz.
- Zamknij aplikacje, które zwiększają zużycie akumulatora lub działają w tle, jeśli z nich nie korzystasz.
- Usuń niepotrzebne pliki lub nieużywane aplikacje.
- Zmniejsz jasność ekranu.
- Jeśli telefon przegrzewa się lub przez dłuższy czas jest gorący w dotyku, przestań z niego korzystać na jakiś czas. Jeśli nadal się nagrzewa, skontaktuj się ze sprzedawcą.

*Telefon ma niską żywotność akumulatora.*

- Sprawdź, czy przestrzegałeś pełnego czasu ładowania (minimum 2 godziny).
- Wyłącz Wi-Fi, Bluetooth i lokalizację, jeśli ich nie potrzebujesz.
- Zamknij aplikacje, które działają w tle.
- Ogranicz aplikacje, które zużywają dużo energii akumulatora.
- Odinstaluj aplikacje, których nie używasz.
- Usuń nieużywane konta e-mail.
- Wyłącz ustawienia dźwięku i wibracji dla klawiatury i powiadomień.
- Zmniejsz jasność ekranu.
- Sprawdź, czy telefon ma zainstalowane aktualne oprogramowanie systemowe.
- Sprawdź, czy wersje aplikacji są aktualne.
- Zrestartuj telefon.

### *Telefon nie ładuje się prawidłowo.*

- Sprawdź czy telefon ładuje się w normalnych warunkach (5°C 35°C).
- Sprawdź czy używasz ładowarki i akumulatora dostarczonych przez Kapsys.
- Sprawdź kompatybilność gniazdek elektrycznych ze SmartVision3.

## *Telefon nie jest połączony z siecią komórkową.*

- Spróbuj sprawdzić czy telefon ma dostęp do sieci komórkowej w innej lokalizacji.
- Sprawdź zasięg sieci u swojego operatora.
- Sprawdź czy tryb samolotowy jest wyłączony.
- Sprawdź ważność karty SIM u operatora.
- Spróbuj ponownie później, sieć może być przeciążona.
- Wyjmij i ponownie zainstaluj kartę SIM.
- Spróbuj z inną kartą SIM.
- Zrestartuj telefon.

### *Błąd karty SIM / brak dostępnych funkcji telefonu.*

- Sprawdź czy karta SIM jest włożona prawidłowo.
- Sprawdź czy chip w karcie SIM nie jest uszkodzony lub porysowany.
- Spróbuj z inną kartą SIM.
- Zrestartuj telefon.

### *Nie można wykonać lub odebrać połączenia.*

- Sprawdź czy wybrałeś prawidłowy numer.
- W przypadku połączeń międzynarodowych sprawdź kody kraju/obszaru.
- Sprawdź czy telefon jest podłączony do sieci i czy nie jest ona przeciążona lub niedostępna.
- W przypadku, gdy jesteś za granicą sprawdź u operatora czy masz wykupioną usługę połączeń międzynarodowych.
- Sprawdź czy tryb samolotowy jest wyłączony.
- Zrestartuj telefon.

### *Nie można uzyskać dostępu do poczty głosowej.*

Sprawdź czy numer poczty głosowej operatora jest zarejestrowany.

Spróbuj ponownie później, jeśli sieć jest zajęta.

### *SmartVision3 prosi o kod przy uruchamianiu telefonu.*

- Hasło: Gdy funkcja blokady jest aktywna, musisz wprowadzić hasło, które ustawiłeś dla urządzenia.
- Kod PIN: Podczas korzystania z urządzenia po raz pierwszy lub po włączeniu funkcji blokady PIN urządzenia, musisz wprowadzić kod PIN dostarczony z kartą SIM.
- Kod PUK: Jeśli wielokrotnie wprowadzisz nieprawidłowy kod PIN, karta SIM zostanie zablokowana. Wówczas wprowadź kod PUK dostarczony przez operatora.
- Kod PIN2: W przypadku dostępności do menu wymagającego podania kodu PIN2 należy wprowadzić kod PIN2 dostarczony z kartą SIM. By uzyskać więcej informacji, skontaktuj się z operatorem.

#### *Po zmianie ustawień TalkBack telefon nie reaguje prawidłowo.*

Jeśli ustawienia dostępności TalkBack nie są prawidłowe, można zresetować ustawienia TalkBack. By to zrobić, wybierz na klawiaturze fizycznej, bezpośrednio z ekranu głównego, następujący kod,: \*#111#

### *Telefon przestał działać prawidłowo, jak go zresetować?*

Resetowanie telefonu usuwa wszystkie dane osobiste i przywraca ustawienia fabryczne. Pozwala to na powrót do pierwotnych ustawień i funkcji telefonu, jeśli urządzenie nie działa prawidłowo. Przed przywróceniem SmartVision3 do ustawień fabrycznych pamiętaj, by wykonać kopię zapasową wszystkich ważnych danych przechowywanych na urządzeniu. Do wykonania kopii zapasowej możesz użyć swojego konta Google. Oto ścieżka z ekranu głównego telefonu: Aplikacje > Ustawienia > System > Kopia zapasowa > Kopia zapasowa teraz. Po wykonaniu kopii zapasowej, bezpośrednio z ekranu głównego, wybierz na klawiaturze fizycznej następujący kod: \*#333#

Ta czynność spowoduje wymazanie wszystkich danych z pamięci telefonu, w tym:

- Dane konta Google.
- Dane i ustawienia systemu i aplikacji.
- Pobrane aplikacje.
- Muzyka.
- Zdjęcia.
- Inne dane użytkownika.

# <span id="page-66-0"></span>**Informacje prawne i gwarancja**

## <span id="page-66-1"></span>**Środki ostrożności i ostrzeżenia**

- Z telefonem i jego akcesoriami należy obchodzić się ostrożnie, nie wolno ich upuszczać ani narażać na silne wstrząsy.
- Nie można demontować telefonu, ponieważ spowoduje to unieważnienie gwarancji i może skutkować uszkodzeniem telefonu uniemożliwiającym jego użytkowanie.
- Telefon można czyścić wyłącznie miękką, czystą i suchą ściereczką. Nie można używać środków chemicznych, detergentów i materiałów ściernych, ponieważ mogą one uszkodzić produkt.
- Ten produkt nie jest wodoodporny, należy chronić go przed wilgocią i zachlapaniem płynami.
- Nie należy przechowywać telefonu w ekstremalnie gorących lub zimnych miejscach. Temperatura przechowywania : −20℃ (−4℉) do +45℃ (113℉). Nie należy wystawiać urządzenia na bezpośrednie działanie promieni słonecznych przez dłuższy czas. Temperatura pracy: −5℃ (23℉) do +40℃ (104℉).
- Nie można ładować telefonu w temperaturze poniżej +5℃ (41℉) i powyżej +35℃ (95℉).
- Nie należy używać telefonu w zasięgu działania pól magnetycznych.
- Nie należy używać telefonu, jeśli ekran jest uszkodzony lub pęknięty, by uniknąć ryzyka obrażeń lub skaleczenia.
- Nie należy używać telefonu w miejscach, gdzie występują gazy łatwopalne.
- W przypadku długotrwałego korzystania z telefonu może on się nagrzewać. Jeśli urządzenie przegrzeje się i osiągnie określoną temperaturę, funkcje i wydajność mogą być ograniczone lub urządzenie może się automatycznie wyłączyć w celu schłodzenia.
- Należy uważać, by nie wystawiać obiektywu aparatu na działanie silnego źródła światła. Jeśli obiektyw zostanie wystawiony na działanie silnego źródła światła, takiego jak bezpośrednie światło słoneczne lub wiązka światła sztucznego, może dojść do uszkodzenia czujnika obrazu w kamerze. Uszkodzenie czujnika obrazu może spowodować pojawienie się kropek i plam na zdjęciach.
- Jeśli kurz lub ciała obce dostaną się do mikrofonu, głośnika lub odbiornika, dźwięk z kamery może stać się niesłyszalny lub niektóre funkcje mogą nie działać. Próba usunięcia kurzu lub ciał obcych za pomocą ostrego przedmiotu może spowodować uszkodzenie urządzenia i wpłynąć na jego działanie.

Problemy z łącznością i rozładowanie baterii mogą wystąpić w następujących sytuacjach:

- Jeśli przymocujesz metalowe naklejki do obszaru anteny urządzenia.
- Jeśli zainstalujesz na urządzeniu obudowę wykonaną z metalu.
- Jeśli zakryjesz obszar anteny urządzenia rękoma lub jakimkolwiek przedmiotem podczas korzystania z niektórych funkcji, takich jak połączenia lub połączenie danych.

By uzyskać optymalną wydajność, należy co pewien czas wyłączać urządzenie. Zaleca się stosowanie zatwierdzonego przez Kapsys ochraniacza ekranu. Niezatwierdzone ochraniacze ekranu mogą spowodować nieprawidłowe działanie czujnika. Nie można używać uszkodzonych przewodów lub przewodów bez izolacji ani używać uszkodzonej lub wadliwej ładowarki.

## <span id="page-67-0"></span>**Zdrowie i bezpieczeństwo**

- Przechowuj produkt w miejscu niedostępnym dla małych dzieci.
- Chroń swój słuch. Ogranicz czas korzystania ze słuchawek lub głośnika przy dużej głośności.
- Jeśli masz implant medyczny lub jesteś w kontakcie z kimś, kto go ma i masz pytania dotyczące korzystania z urządzenia bezprzewodowego, skonsultuj się z lekarzem lub producentem rozrusznika serca.
- Nie można używać produktu w placówkach służby zdrowia, a przed użyciem telefonu w pobliżu sprzętu medycznego należy uzyskać pozwolenie od licencjonowanego personelu.
- Urządzenia nadawcze o częstotliwości radiowej mogą zakłócać prawidłowe funkcjonowanie nieodpowiednio ekranowanych urządzeń medycznych.

## <span id="page-67-1"></span>**Gwarancja**

W przypadku wystąpienia usterki należy skontaktować się ze sprzedawcą. Gwarancja jest ważna tylko w przypadku normalnego użytkowania urządzenia. Wszelkie uszkodzenia spowodowane przez użytkownika lub wystąpienie któregokolwiek z poniższych czynników nie wchodzi w zakres gwarancji.

- Upłynął okres gwarancji.
- Normalne zużycie produktu (np. obudowy, klawiatury, ekranu wyświetlacza, anteny i innych akcesoriów).
- Uszkodzenia wynikające z niewłaściwego użytkowania, działania wilgoci lub płynów, bliskości lub ekspozycji na źródło ciepła.
- Urządzenie jest pęknięte lub złamane czy też ma widoczne ślady uderzenia.
- Zmniejszenie pojemności ładowania i przechowywania baterii. W okresie gwarancyjnym powinien wystąpić jedynie niewielki spadek pojemności. Po tym okresie wszelkie zmniejszenie pojemności lub utrata funkcji są uważane za spowodowane normalnym zużyciem.
- Nieprzestrzeganie środków ostrożności, wypadki, zaniedbanie, niewłaściwe użycie lub użycie niezgodne z instrukcją dołączoną do urządzenia czy też użycie w celach komercyjnych.
- Użycie akcesoriów lub złączy niezalecanych przez Kapsys.
- Uszkodzenia spowodowane naprawami lub próbami napraw przez osoby nieupoważnione przez Kapsys.
- Uszkodzenia spowodowane siłą wyższą, np. powodzią, pożarem, trzęsieniami ziemi czy też wyładowaniami atmosferycznymi.

• Awarie lub usterki spowodowane przez dostawców usług internetowych lub bezprzewodowych (operatorów) nie są objęte gwarancją. W takim przypadku należy skontaktować się bezpośrednio z dostawcą usług w celu uzyskania pomocy. W niektórych przypadkach awarii pozagwarancyjnych może zostać przeprowadzona naprawa na koszt użytkownika. W przypadku awarii należy skontaktować się ze sprzedawcą.

Zaleca się wykonanie jednej lub więcej kopii zapasowych danych przechowywanych w telefonie. Firma Kapsys nie ponosi odpowiedzialności za utratę tych danych z powodu awarii, naprawy lub wymiany produktu.

## <span id="page-68-0"></span>**Informacje o współczynniku absorpcji właściwej**

SmartVision3 jest urządzeniem nadawczo-odbiorczym. Został on zaprojektowany w taki sposób, by spełniał limity określone w wytycznych Unii Europejskiej dotyczących ekspozycji na częstotliwości radiowe. Wytyczne dotyczące ekspozycji dla urządzeń mobilnych oparte są na jednostce miary zwanej współczynnikiem absorpcji właściwej lub SAR. Najwyższa wartość dla użytkowania tego urządzenia jest następująca:

- Głowa : 0,498 W/Kg (na 10 gramach tkanki komórkowej).
- Ciało : 0,765 W/Kg (na 10 gramach tkanki komórkowej).
- Kończyny: 1,485 W/Kg (na 10 gramowej tkance komórkowej).

Limit SAR określony w wytycznych ICNIRP wynosi 2,0 waty/kilogram (W/kg) uśredniony na 10 gram tkanki komórkowej dla głowy i ciała. Podczas badania współczynnika SAR urządzenie jest eksploatowane w standardowych pozycjach roboczych i pracuje z najwyższym certyfikowanym poziomem mocy we wszystkich badanych pasmach częstotliwości.

Rzeczywisty poziom SAR używanego urządzenia może być niższy niż wartość maksymalna, ponieważ urządzenie jest zaprojektowane tak, by zużywać tylko tyle mocy, ile potrzeba do osiągnięcia dostępności do sieci. Wartość ta zmienia się w zależności od wielu czynników, takich jak odległość od stacji bazowej sieci. W przypadku korzystania z urządzenia trzymanego w ręku i nie noszonego przy uchu lub noszonego blisko ciała, zaleca się zachowanie odległości między ciałem a tylną częścią produktu większej niż 1,5 cm. Użycie akcesoriów może zmienić wartości SAR. Wartości SAR mogą się różnić w zależności od standardów testowania i raportowania w różnych krajach oraz od pasma sieci.

## <span id="page-68-1"></span>**Ograniczenia w paśmie 5 GHz**

Zgodnie z artykułem 10 dyrektywy 2104/53/UE funkcja WLAN tego urządzenia jest ograniczona do użytku wewnątrz pomieszczeń tylko podczas pracy w zakresie częstotliwości od 5,15 do 5,35 GHz w następujących krajach: AT, BE, BG, CH, CY, CZ, DE, DK, EE, EL, ES, FI, FR, HR, HU, IE, IT, IS, LV, LI, LT, LU, MT, NL, NO, PL, PT, RO, SI, SE, SK, UK.

# <span id="page-69-0"></span>**Obsługa klienta**

By uzyskać więcej informacji, skontaktuj się z działem obsługi klienta swojego sprzedawcy. Można również skontaktować się z Działem Obsługi Klienta Kapsys - 694, Avenue du Docteur Maurice Donat, Parc Haute Technologie

Lot 8, 06250 MOUGINS SOPHIA ANTIPOLIS, Francja. Można również odwiedzić stronę internetową www.Kapsys.com.

## <span id="page-69-1"></span>**Znaki towarowe**

Nazwy firm i produktów wymienione w tym dokumencie oraz w instrukcjach obsługi są znakami towarowymi, zarejestrowanymi lub nie, ich właścicieli.

Słowa, znaki i loga Kapsys są zarejestrowanymi znakami towarowymi Kapsys SAS. Znak słowny i logo Bluetooth są zarejestrowanymi znakami towarowymi firmy Bluetooth SIG Inc.

Android, Google, Google Play, Chromecast, YouTube oraz inne znaki towarowe i logo są zarejestrowanymi znakami towarowymi firmy Google LLC.

Wszystkie nazwy marek i produktów są znakami towarowymi lub zarejestrowanymi znakami towarowymi odpowiednich firm.